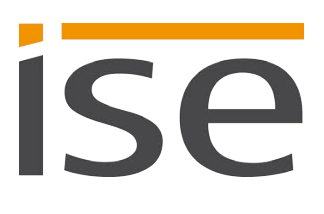

# Product Manual

# **SMART CONNECT KNX e-charge** II

# **1-000F-003**

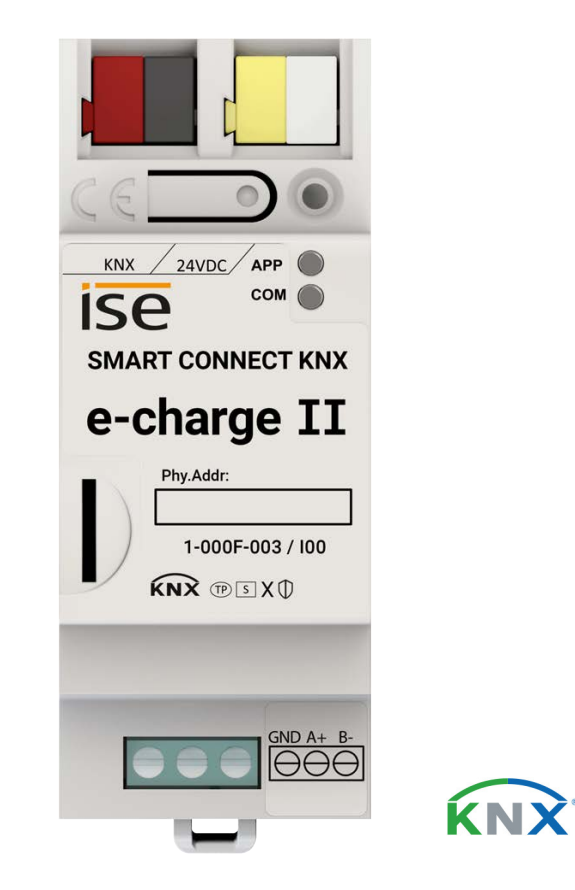

#### **Documentation valid for:**

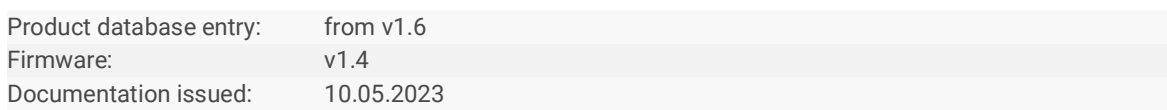

# **Legal Information**

SMART CONNECT KNX e-charge II Product Manual Status: 10.05.2023

ise Individuelle Software und Elektronik GmbH Osterstraße 15 26122 Oldenburg, Germany © Copyright 2023 ise Individuelle Software und Elektronik GmbH

All rights reserved. No part of this document may be edited, copied, disseminated or made public in any form (print, photocopy or any other method) without the prior written permission of ise Individuelle Software und Elektronik GmbH.

Products to which reference is made in this document can be either brands or registered trademarks of the respective rights holder. ise Individuelle Software und Elektronik GmbH and the author make no claim to these brands. The brands are named solely for the purpose of providing the necessary description.

## **Trademark**

KNX is a registered trademark of the KNX Association.

## **Feedback and information about products**

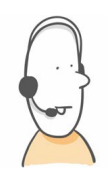

If you have any questions regarding our products, please contact us via email at sales@ise.de. We would be pleased to receive your ideas, suggestions for improvements and criticism via e-mail at support@ise.de.

# **Contents**

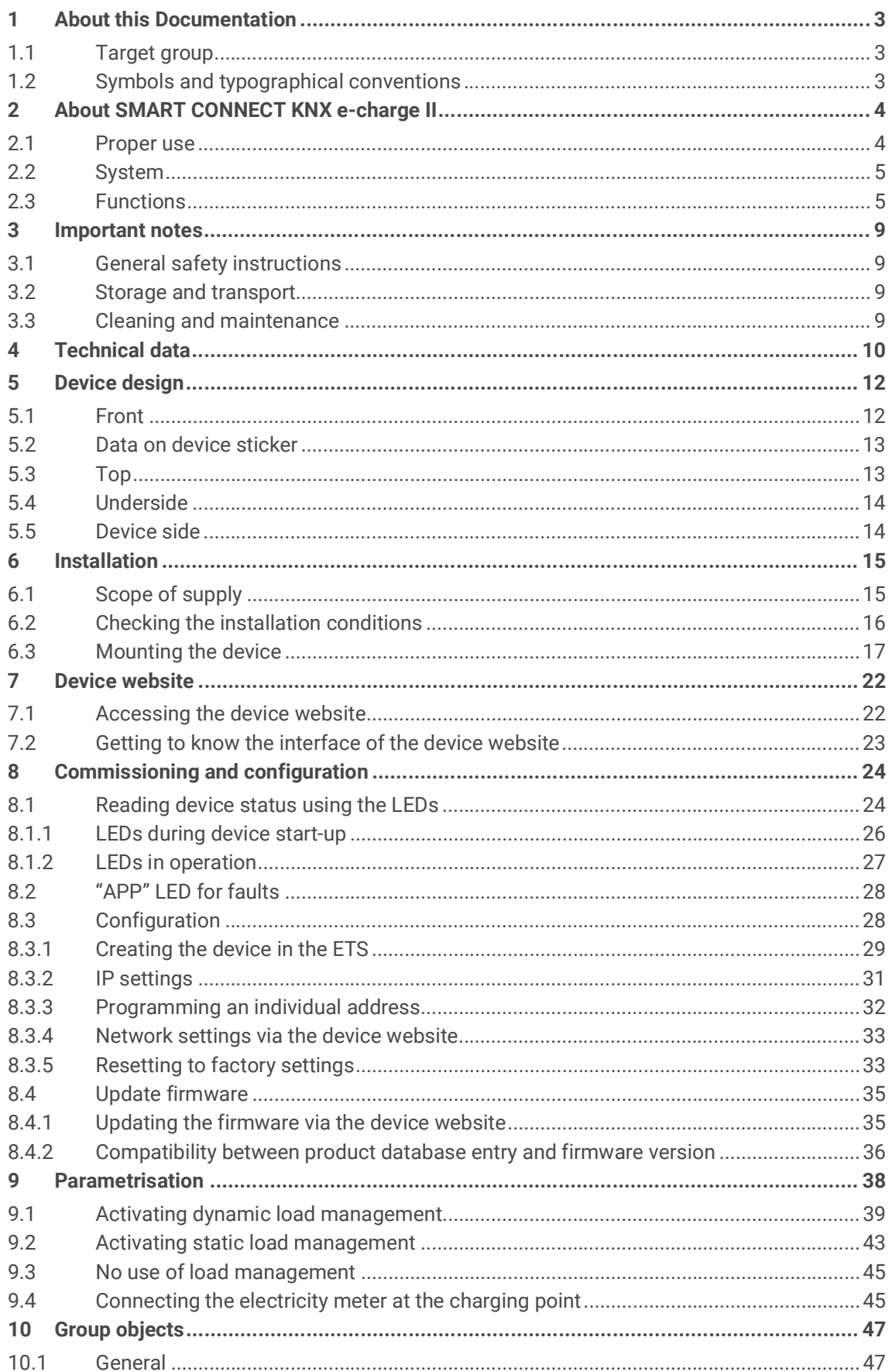

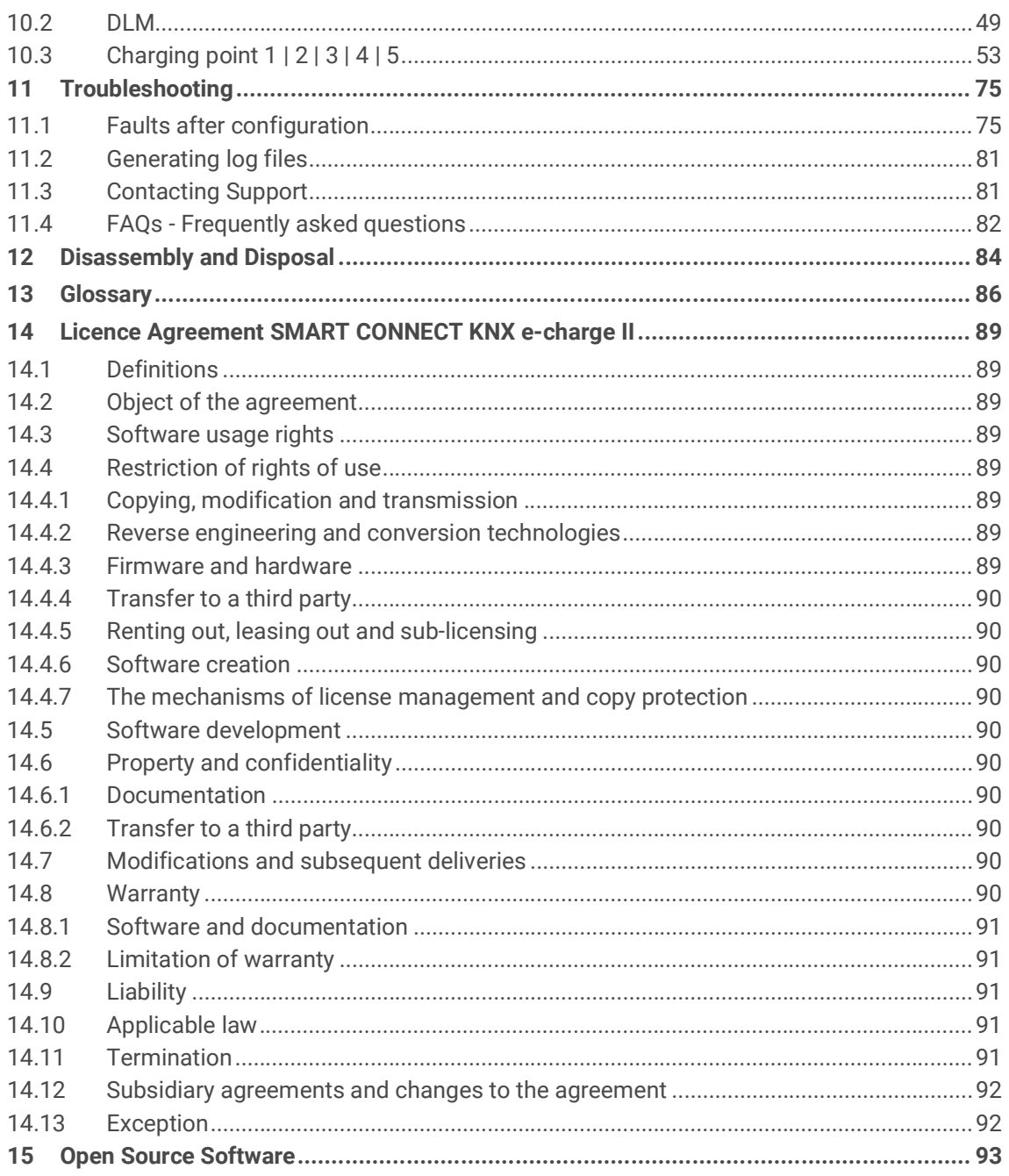

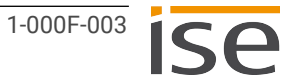

# <span id="page-4-0"></span>**1 About this Documentation**

This documentation will accompany you through all phases of the product life cycle of SMART CON-NECT KNX e-charge II. You will learn for example how to assemble, install, commission and configure the device.

All descriptions in this documentation relating to configuration in the ETS refer to the variant "ETS Professional" in version 5.

Explanations of KNX concepts do not form part of this documentation.

# <span id="page-4-1"></span>**1.1 Target group**

This documentation is aimed at qualified electricians and KNX processors.

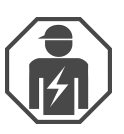

Only qualified electricians may assemble and install the SMART CONNECT KNX e-charge II. Specialist knowledge of KNX is a prerequisite.

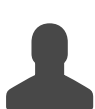

Anyone may configure the SMART CONNECT KNX e-charge II. We recommend that configuration is done by a system integrator with sound specialist knowledge of KNX and using the ETS.

# <span id="page-4-2"></span>**1.2 Symbols and typographical conventions**

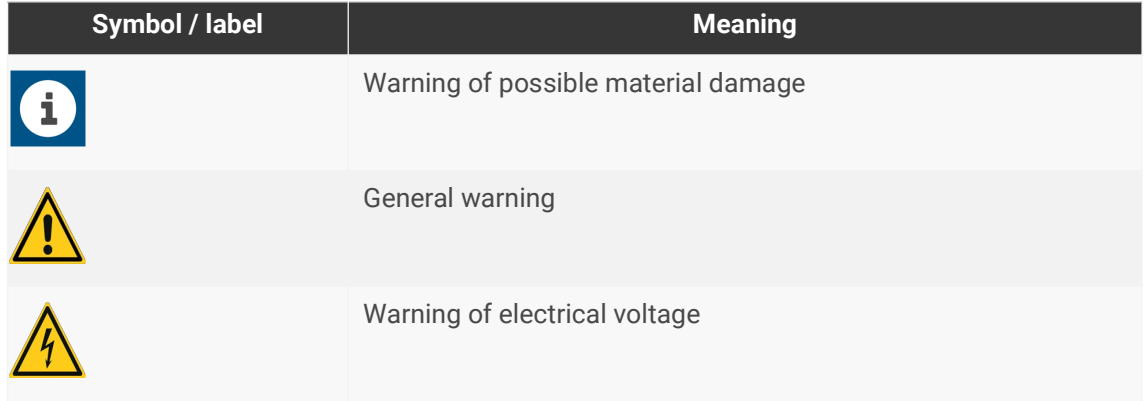

Table 1: Symbols and safety notes

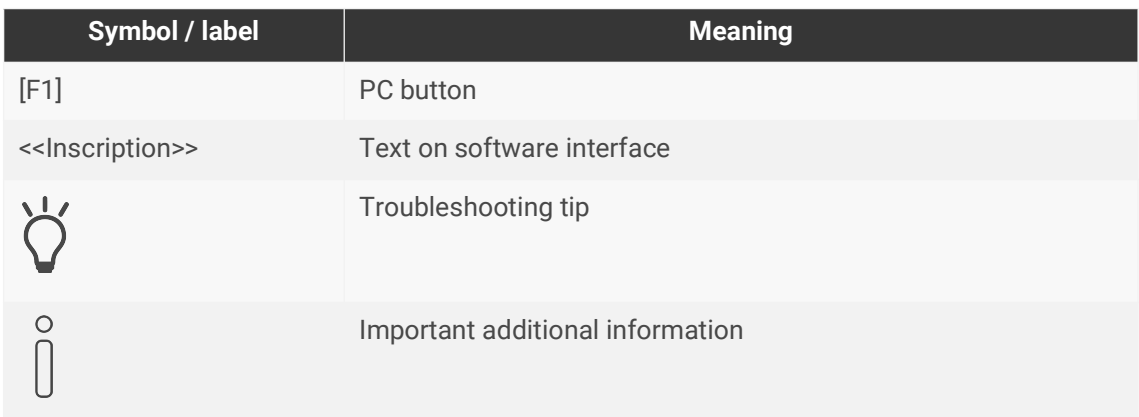

Table 2: Special symbols and typographical conventions

# <span id="page-5-0"></span>**2 About SMART CONNECT KNX e-charge II**

## <span id="page-5-1"></span>**2.1 Proper use**

Via the SMART CONNECT KNX e-charge II, up to five compatible charging points can be integrated into the KNX system.

The SMART CONNECT KNX e-charge II is a KNX system device and complies with the KNX guidelines.

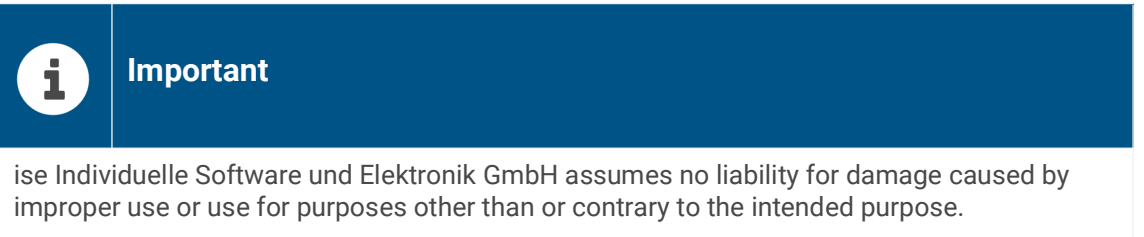

### **Installation: compatible charging points**

The SMART CONNECT KNX e-charge II supports a wide range of models from many renowned manufacturers. Please see our [product page](https://www.ise.de/en/products/smart-connect-series/e-charge-2) for a list of compatible models.

## **Configuration: compatible ETS version**

Simple integration into the KNX system (completely programmable via ETS):

- ETS5 from v5.7.5
- ETS6 from v6.0.2
- Product database entry: Download the product database entry from our website www.ise.de or from the ETS online catalogue free of charge.

#### **KNX Secure**

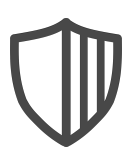

## **The SMART CONNECT KNX e-charge II is KNX Secure.**

The device is compatible with KNX Secure. KNX Secure offers protection against manipulation in building automation and can be configured in the ETS project.

- The required KNX Secure certificate or the FDSK (Factory Default Setup Key) that it contains can be found on a sticker on the side of the device and is also enclosed with the device.
- For maximum security, we recommend removing the sticker from the device.
- Keep the certificate in a safe place.
- You cannot restore the certificate yourself.
- Please contact our support team if you lose the certificate despite utmost care.

# <span id="page-6-0"></span>**2.2 System**

The SMART CONNECT KNX e-charge II is connected to the KNX installation via KNX/TP. Depending on the model used, charging points are connected to the gateway either via IP or RS485 (Modbus). The SMART CONNECT KNX e-charge II unites the required connections in one gateway. Thanks to the integrated RS485 connection, no additional USB adapter is required.

Within the KNX installation, depending on the configuration, status information can be called up via a visualisation, for example, or actions can be triggered via a push button.

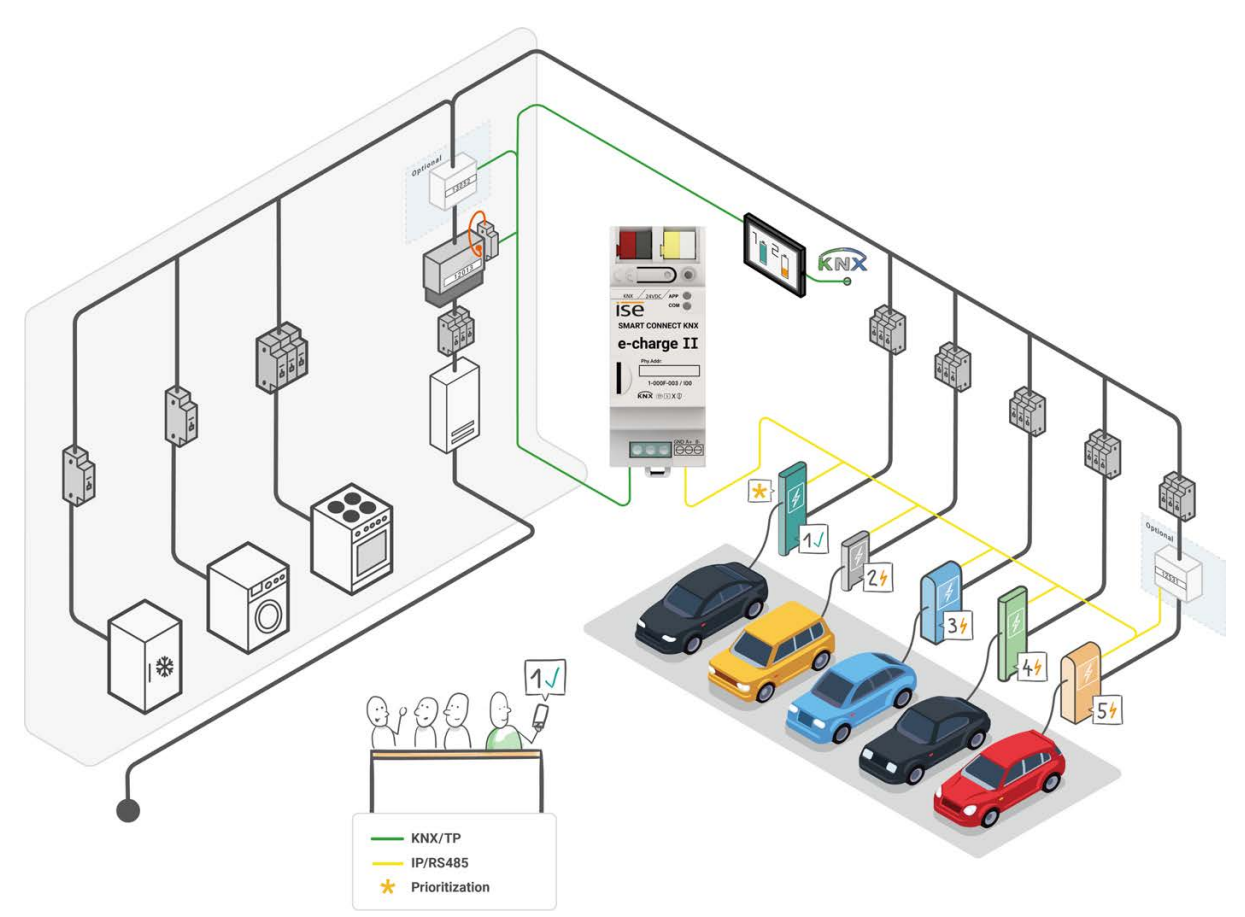

Figure 1: System SMART CONNECT KNX e-charge II

# <span id="page-6-1"></span>**2.3 Functions**

## **Integration of charging points**

 $\circ$ 

The gateway enables the integration of compatible charging points in your KNX system. Configuration is carried out entirely in the ETS. You do not require any additional software and have all data in one system.

> The installation and commissioning of charging stations may be subject to notification or approval from the grid operator. Therefore, please observe national regulations as well as the local regulations of the grid operator.

In Germany, a notification obligation exists pursuant to Section 19 of the Low Voltage Connection Ordinance (NAV).

#### **Grid-supporting control**

The SMART CONNECT KNX e-charge II enables the grid operator to control the power consumption if necessary by reducing the charging current or interrupting the charging process. Control or interruption of vehicle charging may occur during high load periods in order to prevent a critical grid situation.

#### **Dynamic load management**

The dynamic load management, or DLM for short, controls the current distribution without overloading the mains connection. The DLM coordinates the available charging current depending on the general charging current in the building. If consumption in the building decreases, more electricity is available for charging the electric vehicles at the charging points. This way, the DLM ensures the effective utilisation of power from the available mains connection. Despite various high power-consuming devices in the building, one or more electric vehicles can be charged at the same time. The DLM also offers the option of prioritising a charging point.

The two main factors for the use of the DLM are the use of an intelligent measuring system, e.g. a smart meter, and overcurrent protection device dimensioning.

Depending on the on-site conditions, a smart meter is recommended as the intelligent measuring system. If the installation already exists, an intelligent measuring system is implemented as follows:

- If an electromechanical meter is installed, a smart meter must also be connected.
- If an electronic household meter is installed, an interface with an optical head is used to read out and send the values to the KNX bus.

#### **Smart meter and optical head interface requirements**

- Communication at adjustable intervals
- Transmission of actual values (consumption values) measured in current or power
- KNX-capable

This documentation uses the term "smart meter" to refer to all types of intelligent measurement systems.

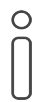

The SMART CONNECT KNX e-charge II does not imply the function of a smart meter gateway.

The DLM is an optional function that can be used depending on the use case.

- ► [See Activating dynamic load management, page 39](#page-40-1)
- ► [See No use of load management, page 45](#page-46-2)

#### **Static load management**

Static load management, or SLM for short, supplies a fixed charging current as an upper limit for the charging infrastructure. This is determined by a corresponding fuse after the electricity meter, taking the mains connection into account. The sum of the minimum charging currents of all connected charging points must not exceed this fixed (static) value. The SLM does not take the varying electricity consumption of other consumers in the building into account.

The use of a smart metering system is not required. The SLM also offers the option of prioritising a charging point.

The SLM is an optional function that can be used depending on the use case.

- ► [See Activating static load management, page 43](#page-44-1)
- ► [See No use of load management, page 45](#page-46-2)

#### **Prioritisation of one charging point**

Through the use of load management, you can prioritise one charging point. The electric vehicle at this charging point will be preferentially supplied with the largest possible charging current.

Charging points can only be prioritised via the ETS.

- ► [See Activating dynamic load management, page 39](#page-40-1)
- ► [See Activating static load management, page 43](#page-44-1)

#### **Mixed operation**

 $\bigcap$ 

 $\bigcap$ 

Up to five charging points from different manufacturers can be integrated in mixed operation. Mixed operation implies that you can install charging points with IP connection and RS485 connection (Modbus) together on one gateway.

#### **IP connection**

When integrating charging points with one IP connection, various models can be combined.

#### **RS485 connection (Modbus)**

When integrating charging points with an RS485 connection, only one model type can be used on the RS485 connection. In order to avoid communication problems, the following is also recommended: Do not install any additional devices on the RS485 bus line apart from the charging points that are to communicate with the SMART CONNECT KNX e-charge II.

#### **Diverse statuses and actions**

The SMART CONNECT KNX e-charge II offers various other functions, the implementation of which depends on the charging point model. See the overview on the [product page](https://www.ise.de/en/products/smart-connect-series/e-charge-2) for the full range of functions. More information on the individual functions

► [See Group objects, page 47](#page-48-2)

#### **Electricity meter at the charging point**

The SMART CONNECT KNX e-charge II supports the retrofitting of electricity meters at the charging point if the charging point does not offer the integrated measurement of consumption values (current, power and energy). Electricity meters with IP connection (Modbus TCP) and RS485 connection (Modbus) can be connected. To see which models are already pre-configured, please see our [product page](https://www.ise.de/en/products/smart-connect-series/e-charge-2).

Electricity meters not listed on the product page can also be connected via manual configuration.

#### **Electricity meter requirements for manual configuration**

- The electricity meter must provide phase-based registers for current and/or power values. At least one of the measurements is required.
- The measured values must be provided in 1, 2, or 4 consecutive 16-bit registers.
- To read the registers, the function codes 0x03 (read holding register) or 0x04 (read entry register) are required.
- If the electricity meter provides the measured values as floating-point numbers, they must be formatted in accordance with IEEE 754.
- If energy values are to be determined, the electricity meter must provide the registers either in a phase-based format or as a sum of all phases.
- If the electricity meter offers fault registers for the internal state, these must be provided as an integer.

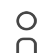

#### **Electricity meter with RS485 connection (Modbus)**

The connection settings in the electricity meter must be adjusted to those of the charging point. Therefore, for Modbus RTU/ASCII, the following parameters must be configurable: Baud, data bits, parity and stop bit. The Modbus client address must also be configurable.

 $\blacktriangleright$  [See Connecting the electricity meter at the charging point, page 45](#page-46-3)

#### **Functional enhancements through firmware updates**

You can obtain functional enhancements for the SMART CONNECT KNX e-charge II with a new version of the firmware. Simply download the latest firmware and the relevant product manual from our website www.ise.de.

► [See Updating the firmware via the device website, page 35](#page-36-2)

# <span id="page-10-0"></span>**3 Important notes**

# <span id="page-10-1"></span>**3.1 General safety instructions**

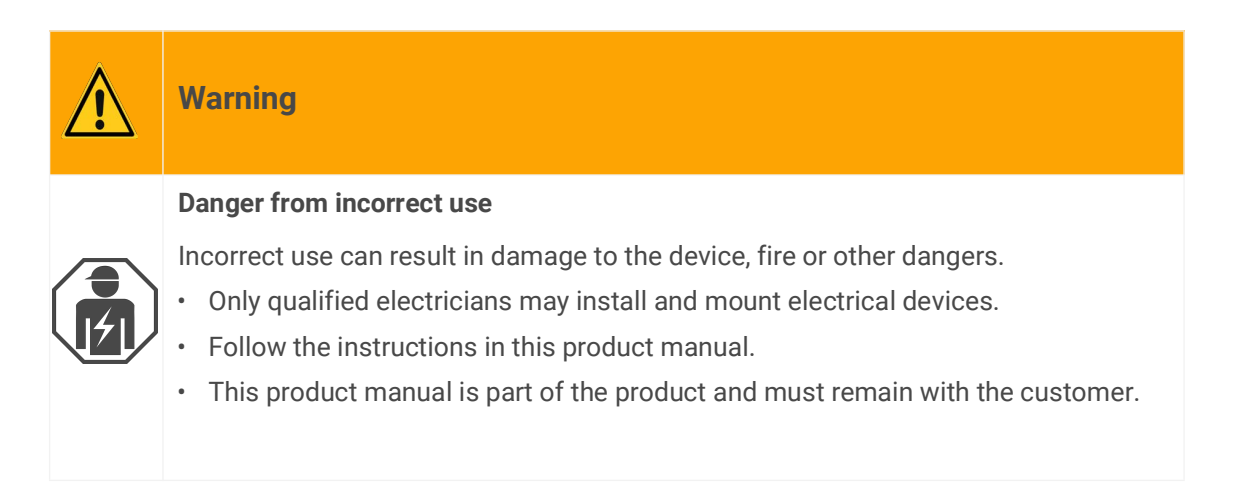

# <span id="page-10-2"></span>**3.2 Storage and transport**

Store the device in its original packaging. The original packaging provides optimum protection during transport. Store the device in a temperature range of -25 °C to +70 °C.

# <span id="page-10-3"></span>**3.3 Cleaning and maintenance**

SMART CONNECT KNX e-charge II is maintenance-free.

If necessary, clean the device with a dry cloth.

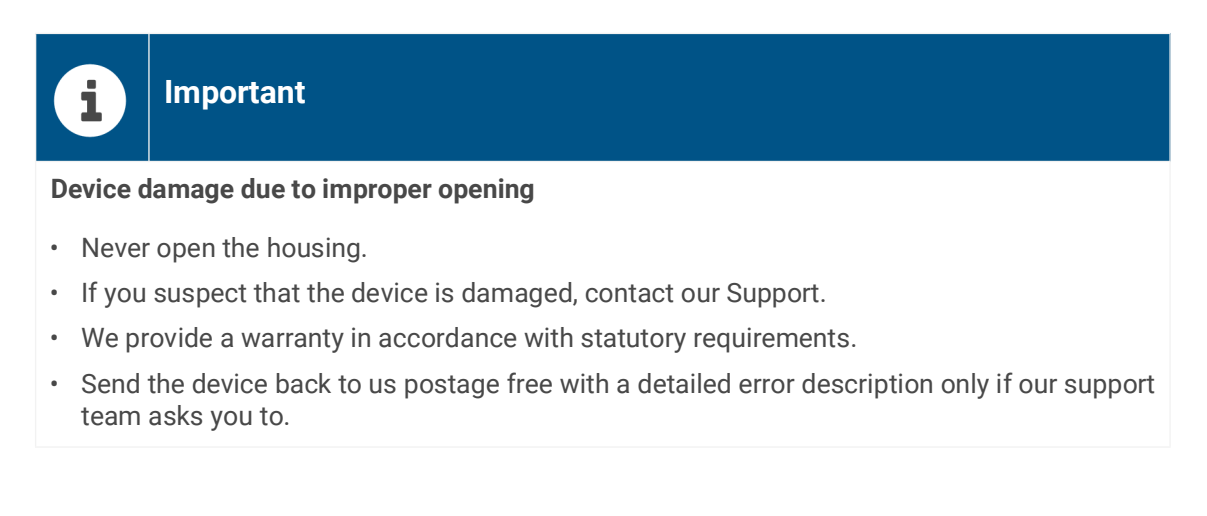

# <span id="page-11-0"></span>**4 Technical data**

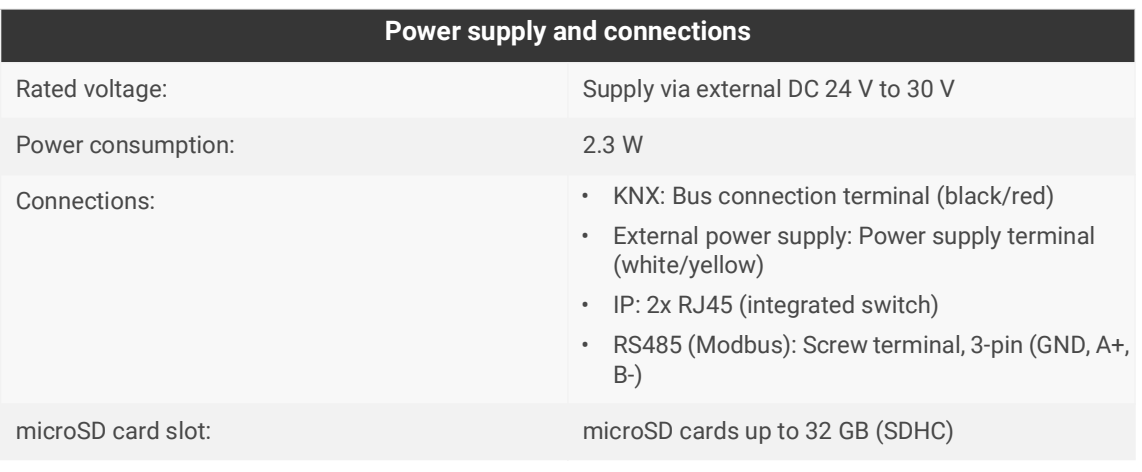

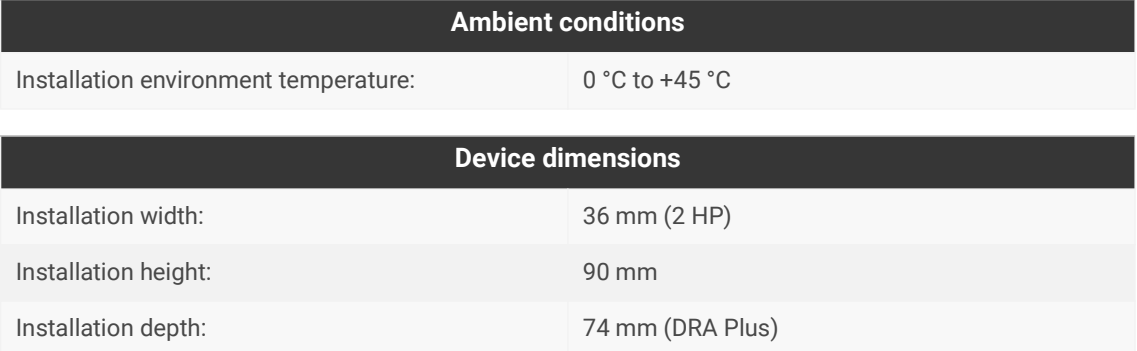

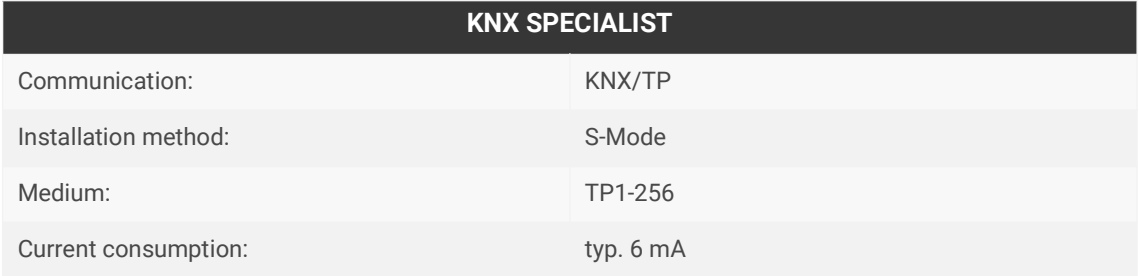

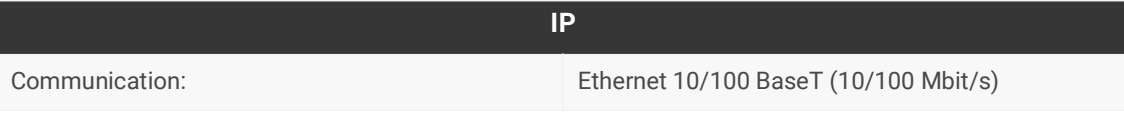

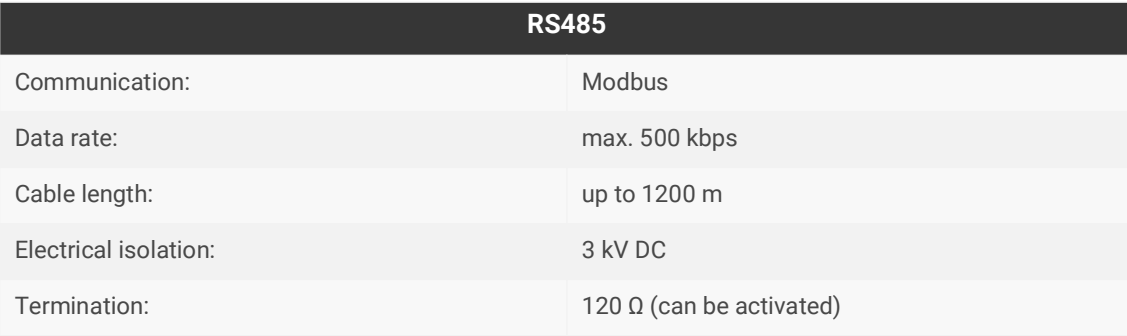

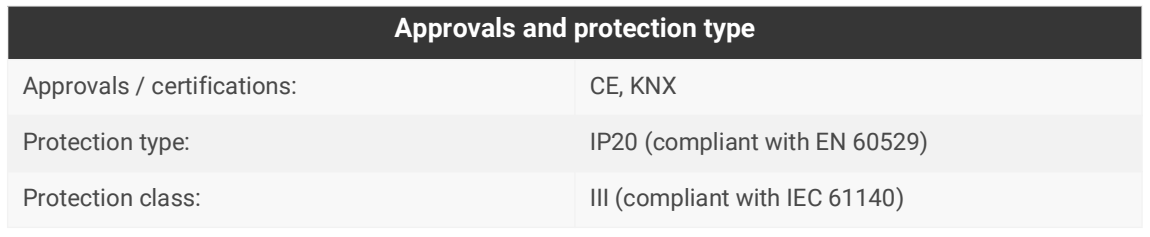

### **Supported web browsers**

Current versions of Mozilla Firefox, Microsoft Edge, Apple Safari and Google Chrome.

# <span id="page-13-0"></span>**5 Device design**

Stated directions always relate to the device in its installed position.

## <span id="page-13-1"></span>**5.1 Front**

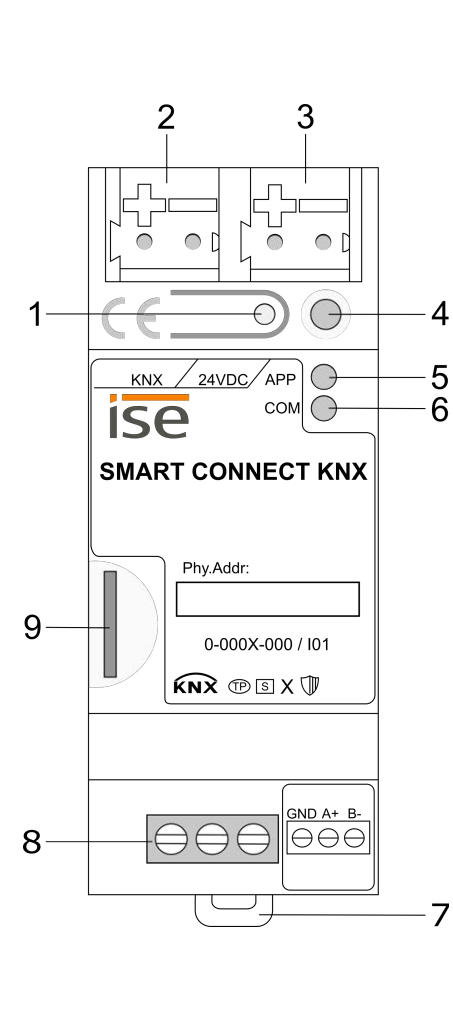

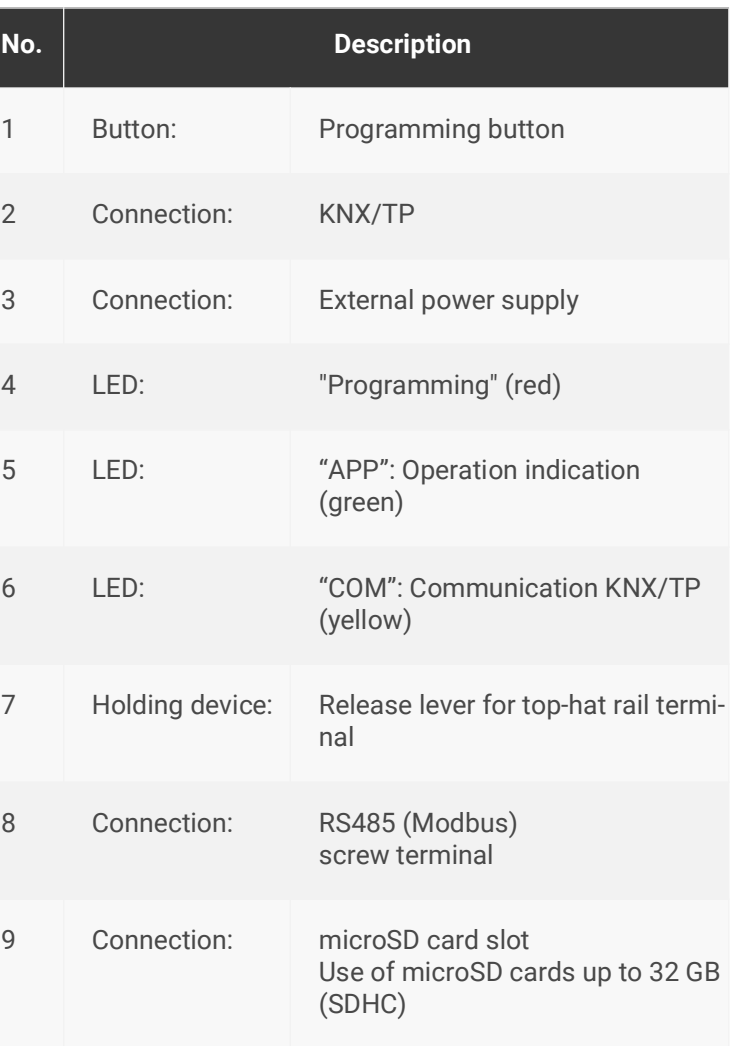

Figure 2: Front

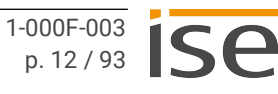

# <span id="page-14-0"></span>**5.2 Data on device sticker**

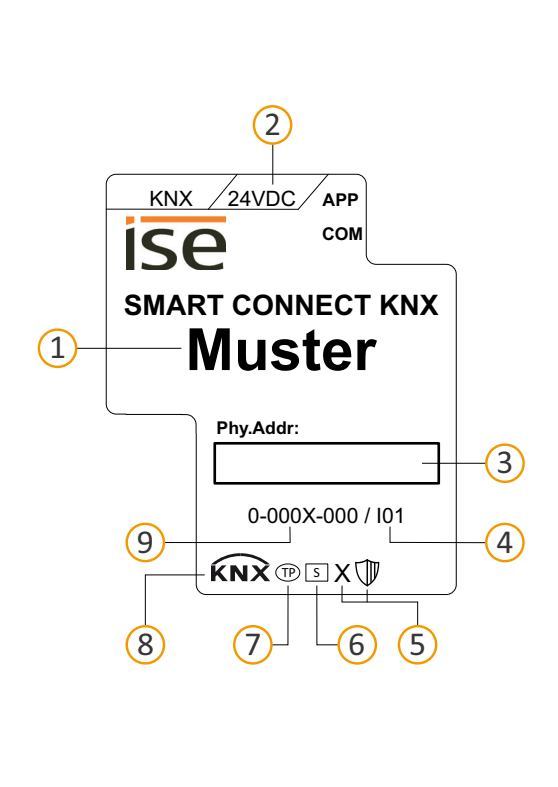

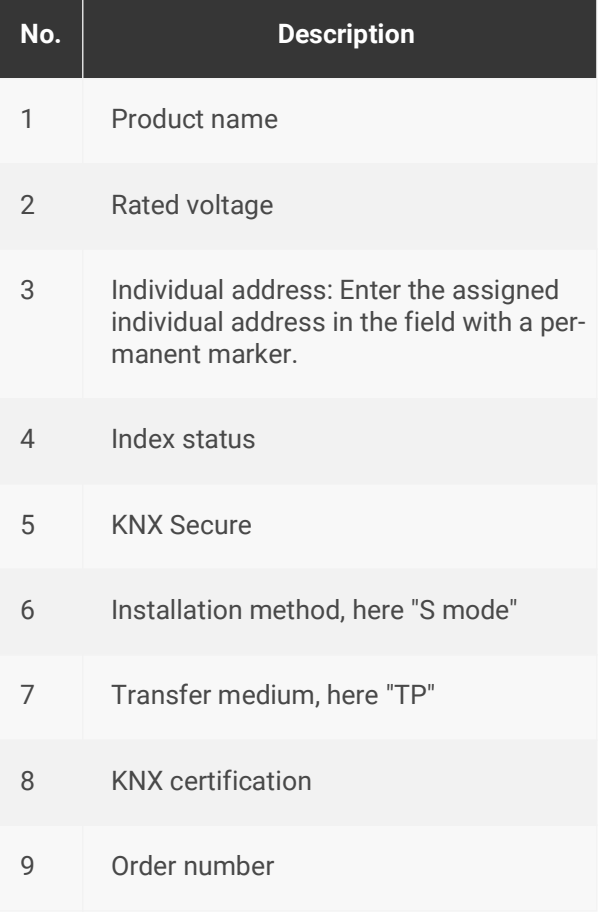

Figure 3: Device sticker

## <span id="page-14-1"></span>**5.3 Top**

The openings for securing the cover cap are located on the top of the device.

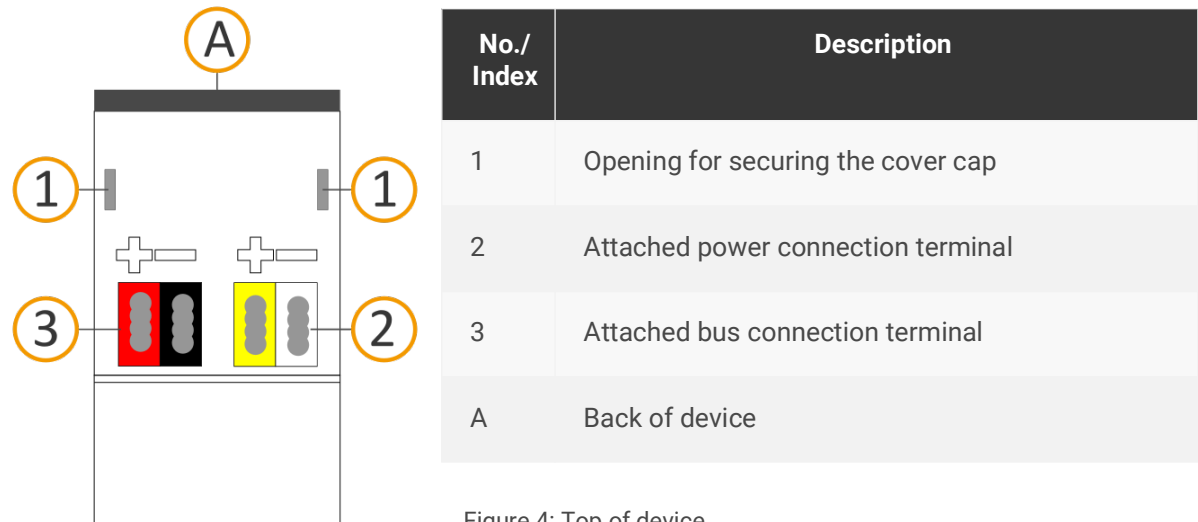

Figure 4: Top of device

# <span id="page-15-0"></span>**5.4 Underside**

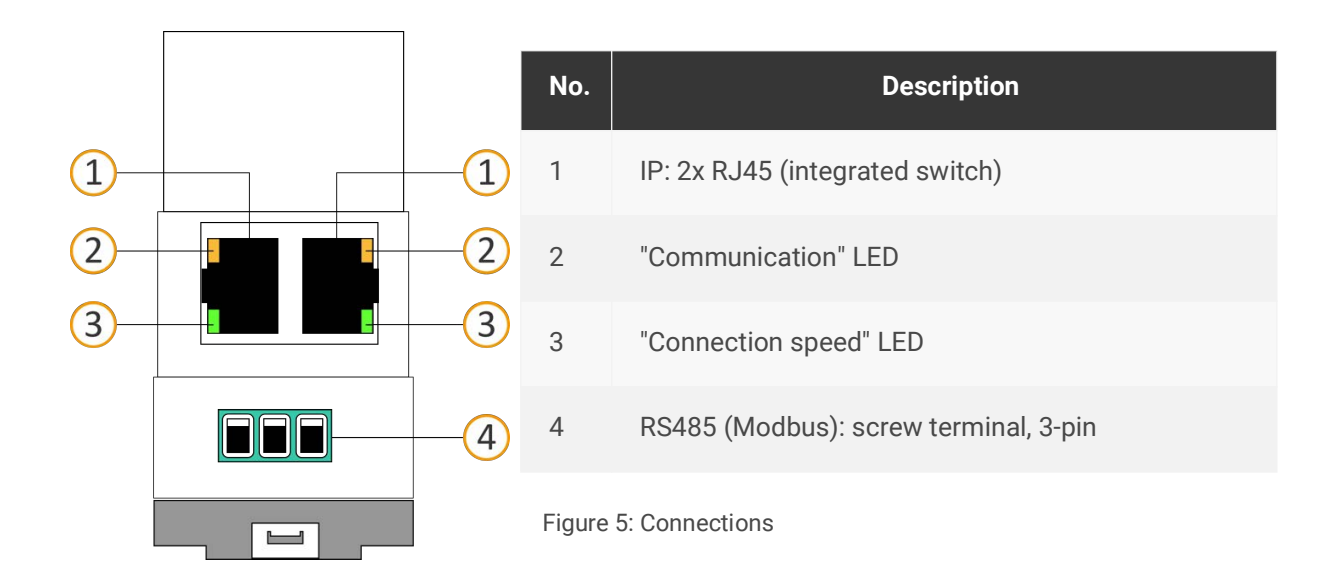

# <span id="page-15-1"></span>**5.5 Device side**

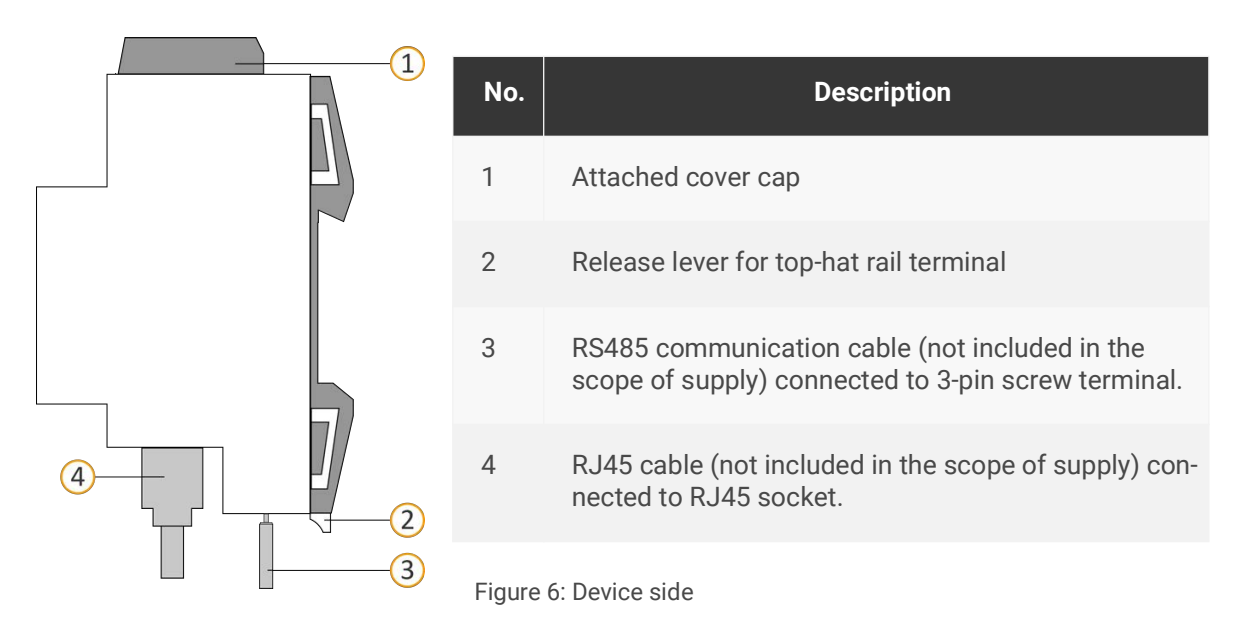

# <span id="page-16-0"></span>**6 Installation**

# <span id="page-16-1"></span>**6.1 Scope of supply**

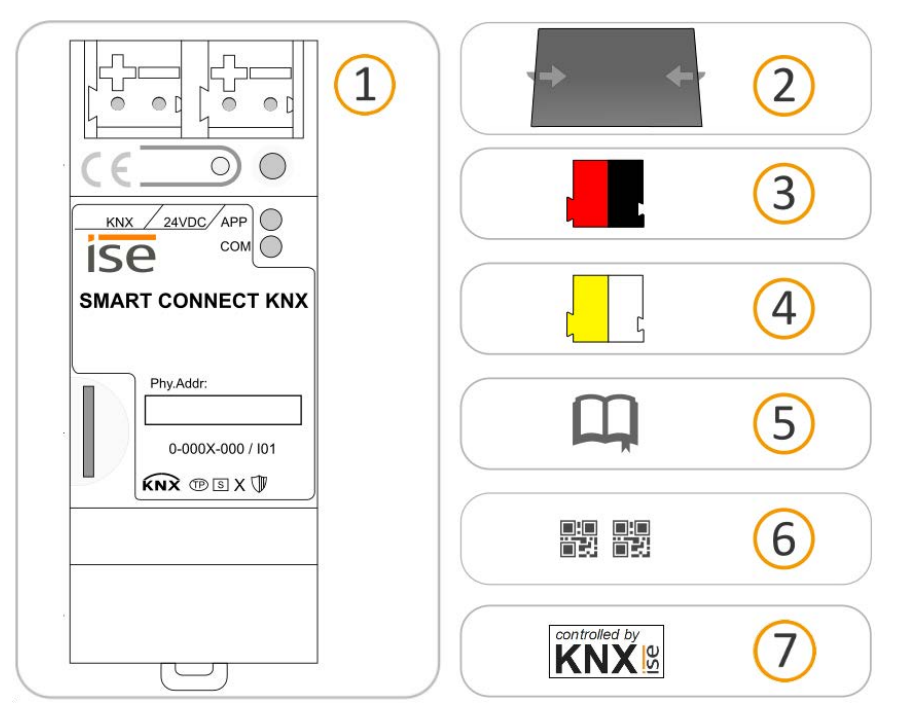

Figure 7: Scope of supply

 $\circ$ 

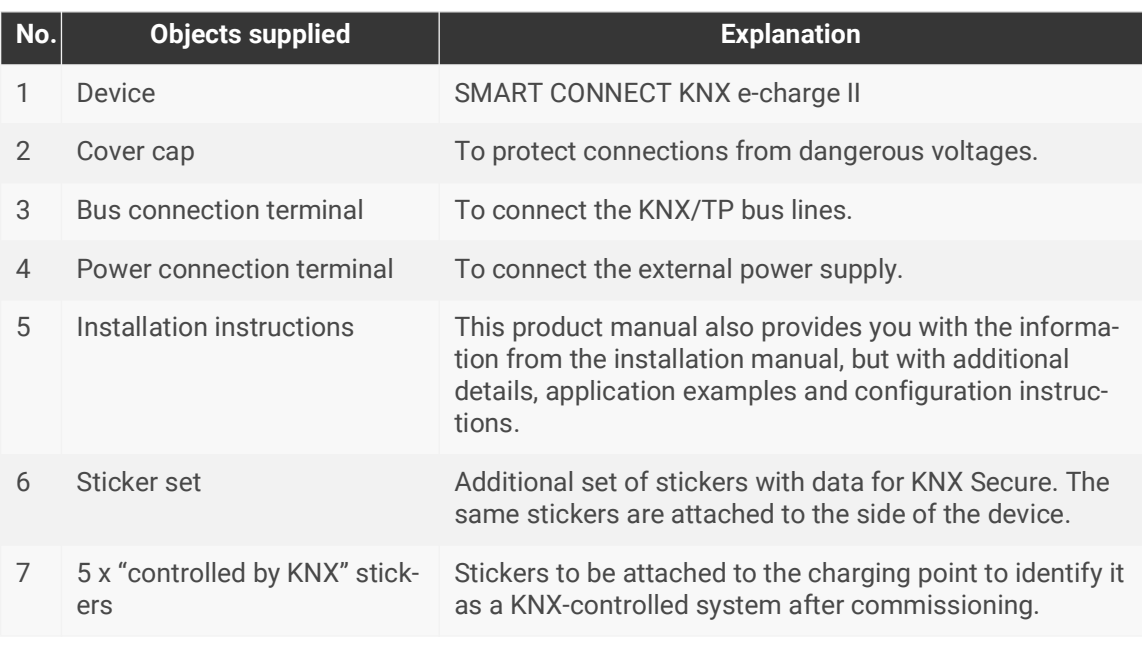

The installation instructions are part of the product.

Give these instructions to your customer.

# <span id="page-17-0"></span>**6.2 Checking the installation conditions**

Before starting the installation process, check that the requirements for the planned installation environment have been met.

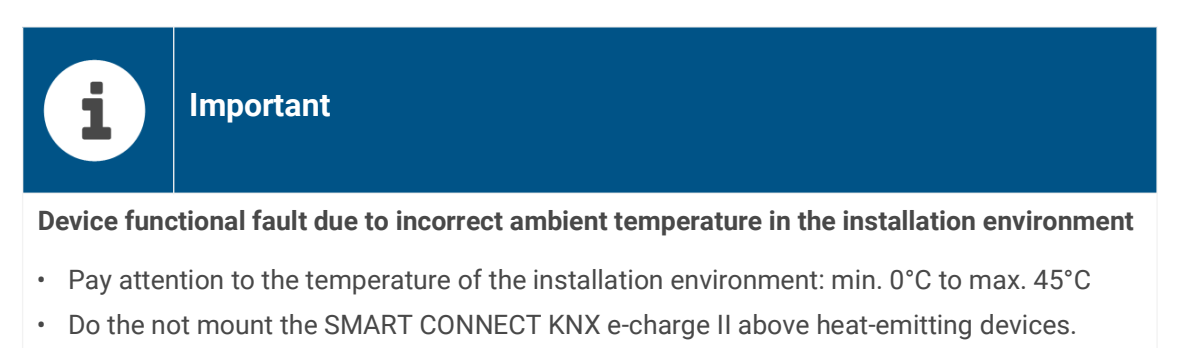

• Ensure that there is sufficient ventilation/cooling.

Pay attention to the device depth [\(see figure 8](#page-17-1), item 1): DRA Plus, 74 mm.

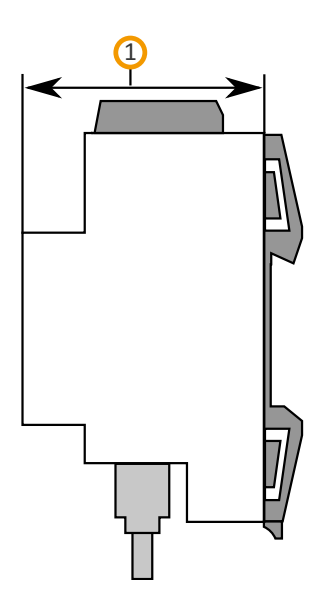

<span id="page-17-1"></span>Figure 8: Device depth

# <span id="page-18-0"></span>**6.3 Mounting the device**

Only qualified electricians may assemble and install the SMART CONNECT KNX e-charge II. Specialist knowledge of the installation regulations is a prerequisite.

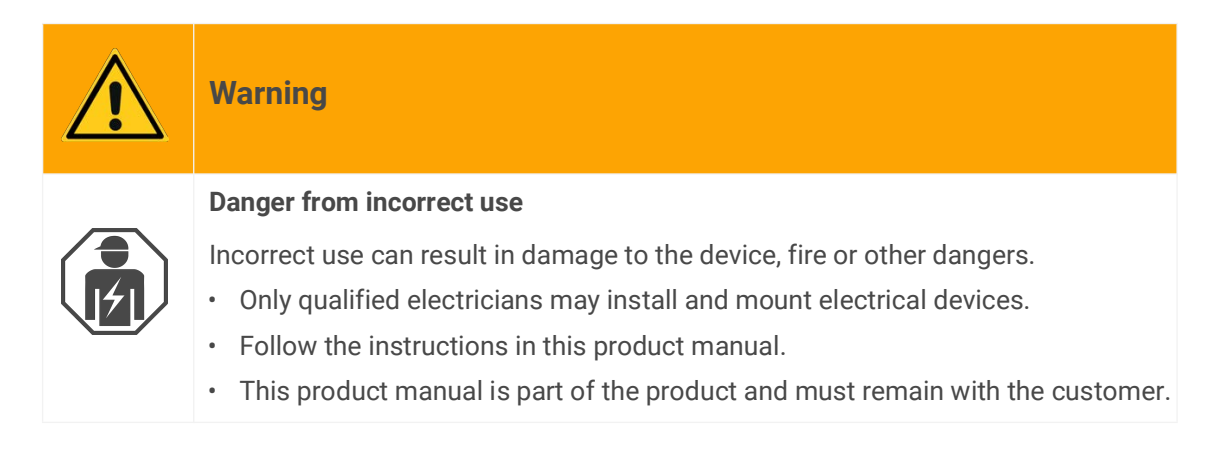

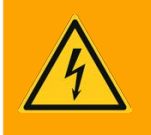

# **Warning**

## **Danger of electric shock**

An electric shock can result from touching live parts in the installation environment. Electric shock can cause death.

Pay attention to the installation regulations:

- Route the bus line with the sheathing intact until it is close to the bus connection terminal.
- Firmly press the bus line into the bus connection terminal as far as possible.
- Install bus line leads without sheathing (SELV) reliably disconnected from all non-safety lowvoltage cables (SELV/PELV).
- Maintain the specified clearance.
- Attach the cover cap supplied.
- For more information, see also the VDE regulations governing SELV (DIN VDE 0100-410 / "Safe separation", KNX installation regulation).

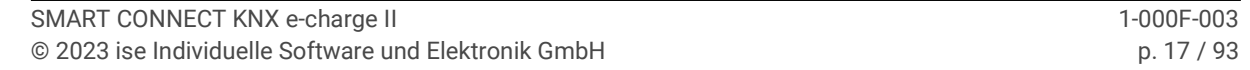

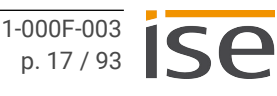

### **Mounting and connecting the device**

- 1. Snap the device vertically onto the top-hat rail (installation position: network connections at bottom).
- 2. Connect the KNX/TP bus line (referred to below as the bus line) to the KNX connection of the device ([see figure 9,](#page-19-0) item 1) using the supplied bus connection terminal ([see figure 9,](#page-19-0) item 2). Polarity: left/red: "+", right/black "-".
	- a. Attach the bus connection terminal ([see figure 9](#page-19-0), item 2).
	- b. Route the bus line with the sheathing intact until it is close to the bus connection terminal.
	- c. Firmly press the bus line into the bus connection terminal as far as possible.
	- d. Route the bus line to the back.

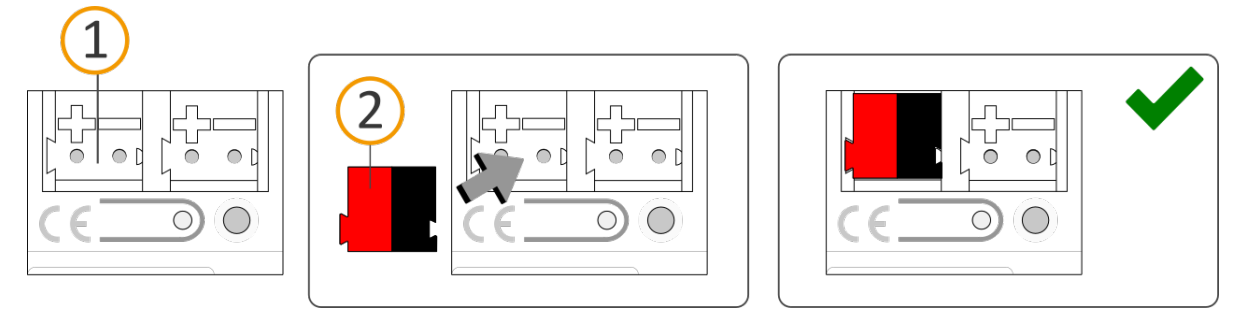

Figure 9: Connect the bus line

- <span id="page-19-0"></span>3. Connect the external power supply to the power supply terminal ([see figure 10](#page-19-1), item 1) using the supplied power connection terminal ([see figure 10](#page-19-1), item 2). Polarity: left/yellow: "+", right/white: "-".
	- a. Attach the power connection terminal ([see figure 10](#page-19-1), item 2).
	- b. Route the power line with the sheathing intact until it is close to the power connection terminal.
	- c. Firmly press the power line into the power connection terminal as far as possible.
	- d. Route the power supply line to the back.

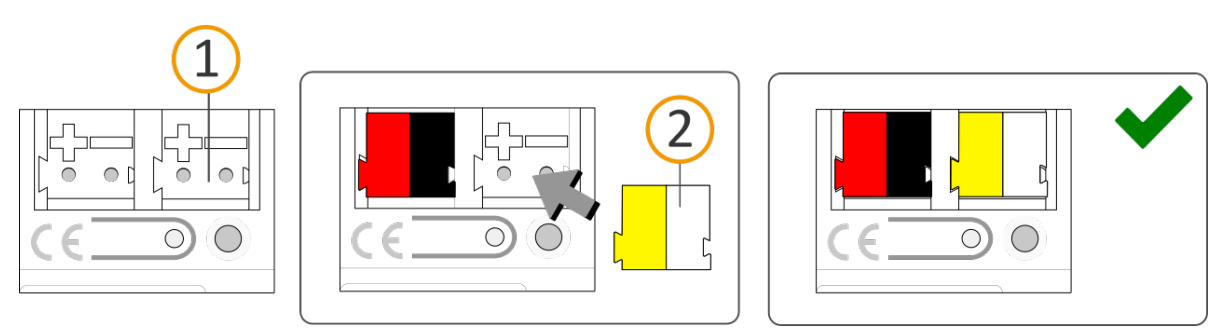

<span id="page-19-1"></span>Figure 10: Connect the power supply

# **Important**

 $\mathbf i$ 

#### **Functional fault in all devices due to incorrectly dimensioned power supply**

The following applies if you use the non-choked auxiliary supply output of a KNX power supply as an additional power supply:

The operating currents of all KNX/TP devices on the line section must not exceed the rated current of the power supply.

- 4. Attach the cover cap supplied:
	- a. Route all cables to the back. The openings for fastening the cover cap [\(see figure 11](#page-20-0), item 1) must be clear. All cables must be between the openings.

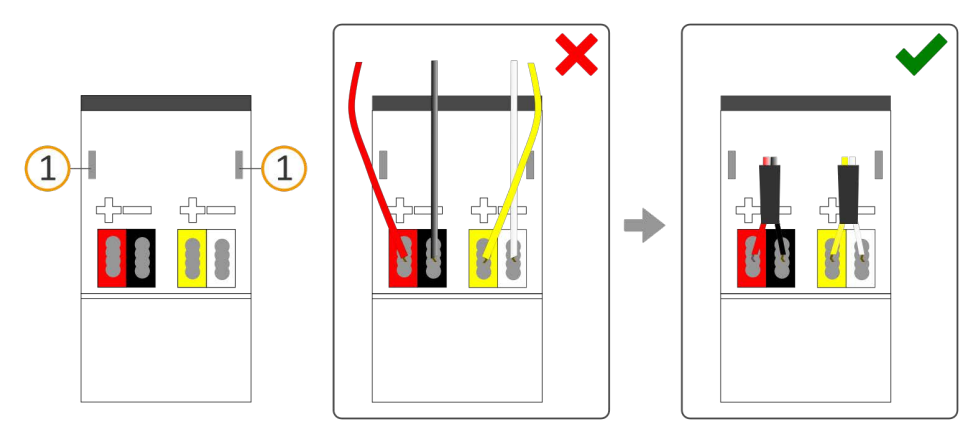

<span id="page-20-0"></span>Figure 11: Cable routing

- b. Attach the cover cap over the connection terminals.
- c. Press the cover cap together gently.
- d. Route the cover cap's fastening claws into the openings until the cover cap noticeably engages.

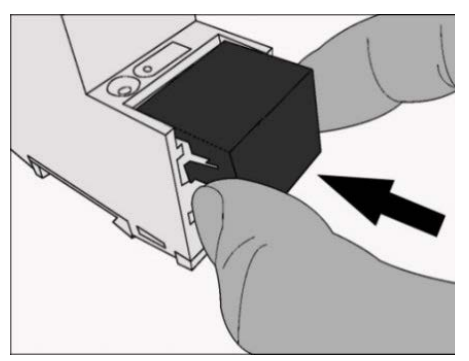

Figure 12: Attaching the cover cap

5. Connect the RS485 (Modbus) if a charging point is integrated via this connection.

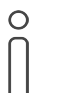

After configuring the charging point and then the SMART CONNECT KNX e-charge II, connect the SMART CONNECT KNX e-charge II to the charging point.

a. Note the assignment of the 3-pin screw terminal.

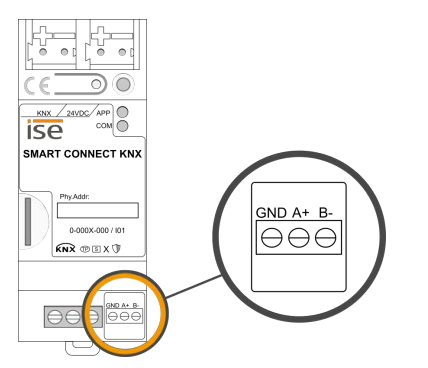

Figure 13: Screw terminal assignment

b. Connect the RS485 communication cable conductors as per the assignment by inserting the lines into the conductor entry and tightening the screw terminal.

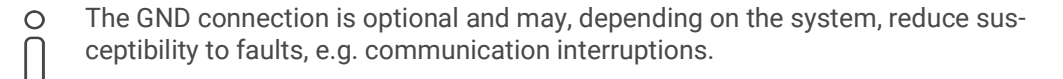

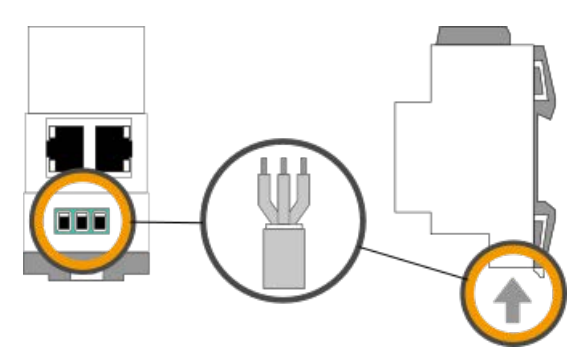

Figure 14: Connect RS485 communication cable

- 6. Connect the network:
	- a. make sure that your network infrastructure (router, DNS/DHCP server) is in operation.
	- b. The network connections are on the underside of the device.

c. Connect the IP network cable (RJ45 cable) to the device's network connection (RJ45 socket).

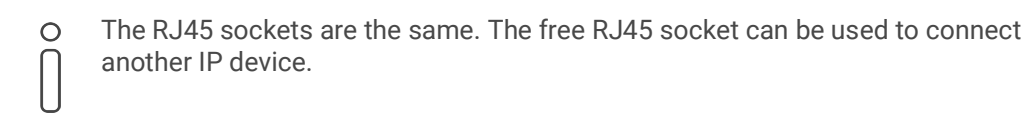

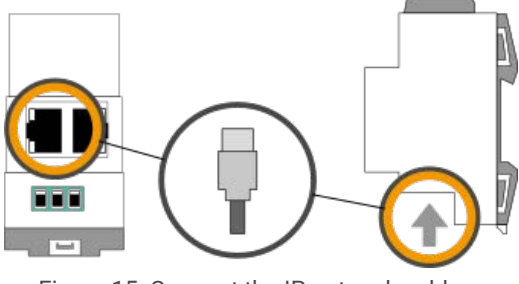

Figure 15: Connect the IP network cable

# <span id="page-23-0"></span>**7 Device website**

You can access the SMART CONNECT KNX e-charge II via the device website. The device website is run on your installed browser. You do not require any additional software. As soon as the device is available you can access the device website via the IP.

## <span id="page-23-1"></span>**7.1 Accessing the device website**

Call up the device website by actioning one of the following:

- Enter the device's IP address in the address bar of your browser.
- Alternatively, select the device in the network environment category <<Other devices>> ([see figure 16,](#page-23-2) item 1): Double click on the device icon ([see figure 16,](#page-23-2) item 2).

<span id="page-23-2"></span>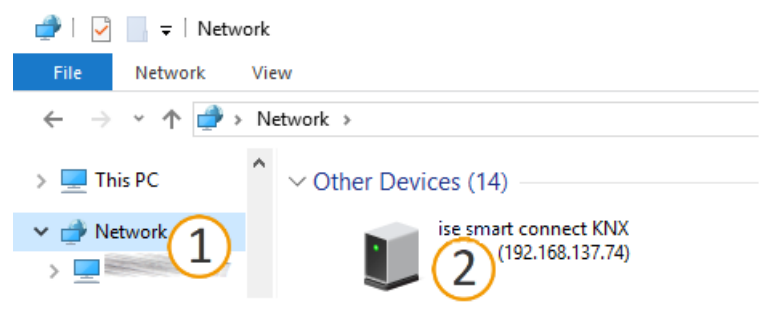

Figure 16: Accessing the device website via the network environment

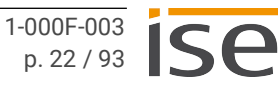

# <span id="page-24-0"></span>**7.2 Getting to know the interface of the device website**

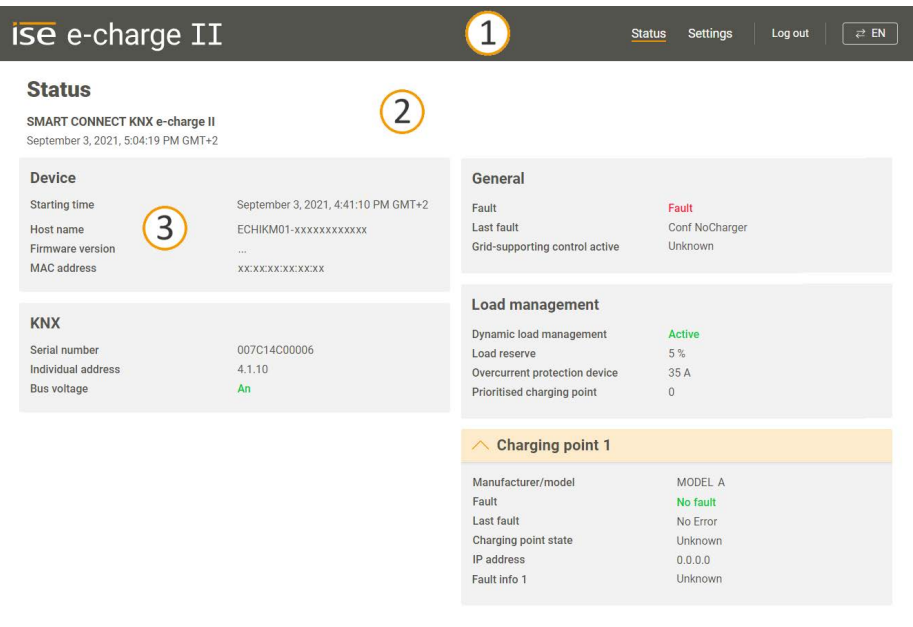

@ ise Individuelle Software und Elektronik GmbH 2021

.<br>Open Source licences

Figure 17: Device website homepage/status page

 $\bullet$ 

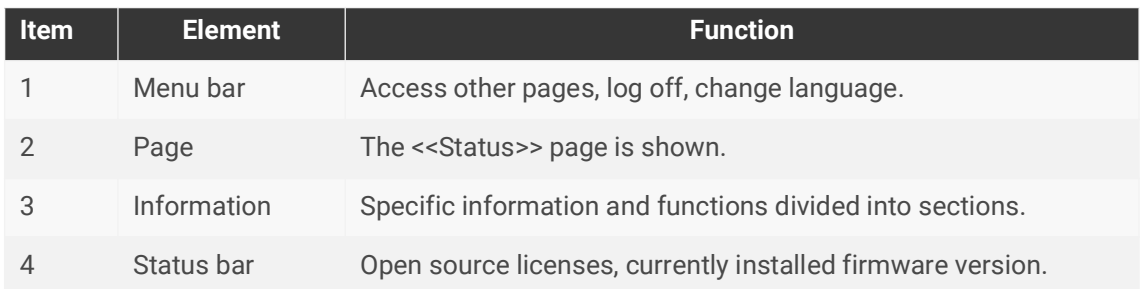

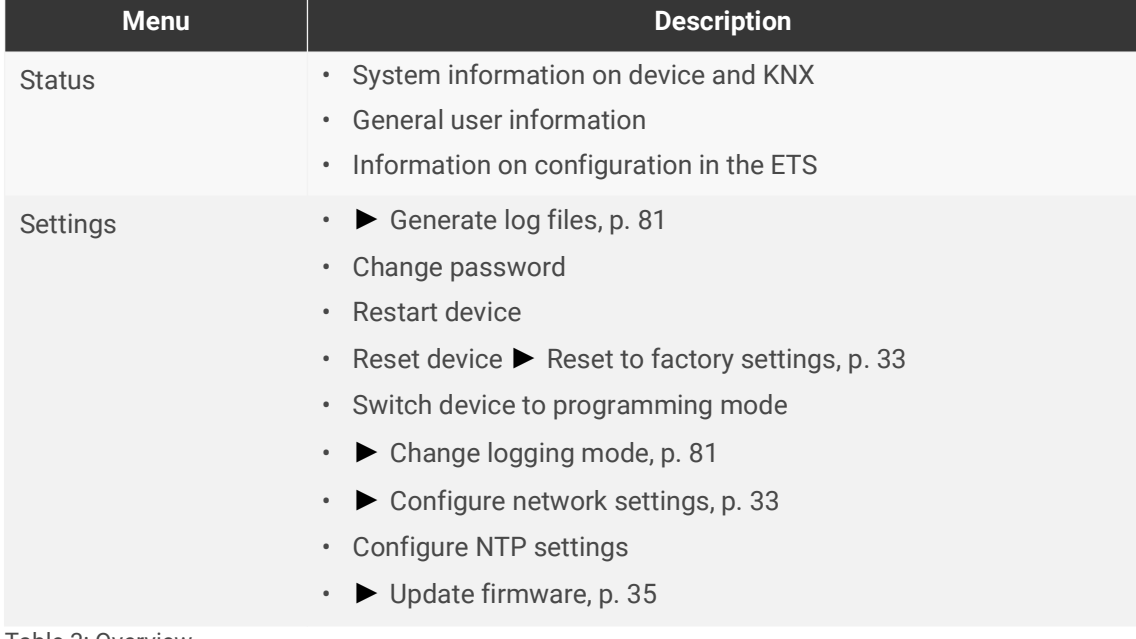

Table 3: Overview

# <span id="page-25-0"></span>**8 Commissioning and configuration**

After installing the device and connecting the bus, power supply and network, the device can be commissioned.

## <span id="page-25-1"></span>**8.1 Reading device status using the LEDs**

The following status indicators (LEDs) can be found on the front panel.

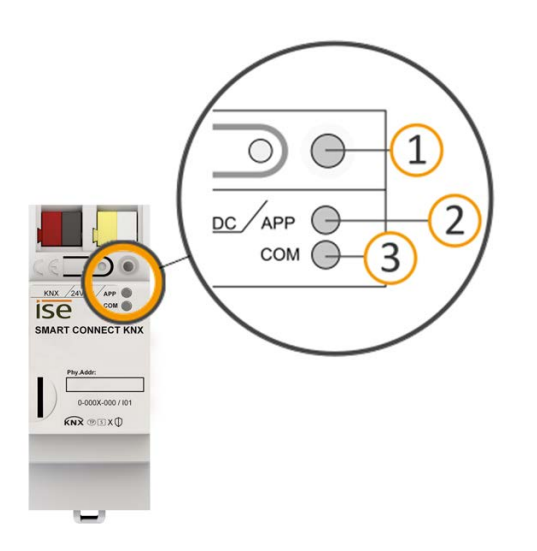

<span id="page-25-2"></span>Figure 18: Status indicators (LEDs) on the front of the device

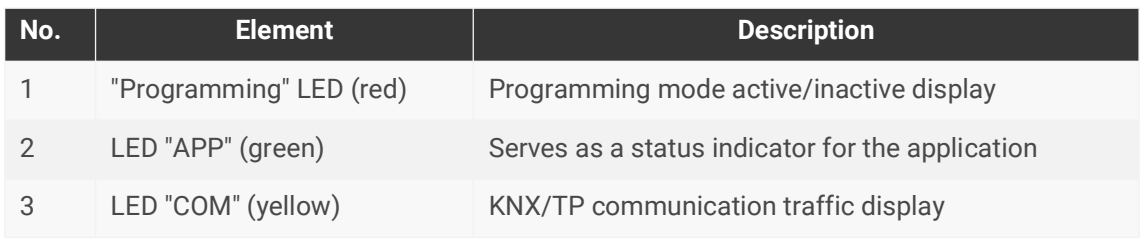

Table 4: Status indicators

The "Programming" LED shows, independently of the operating mode, whether the device is in programming mode or not.

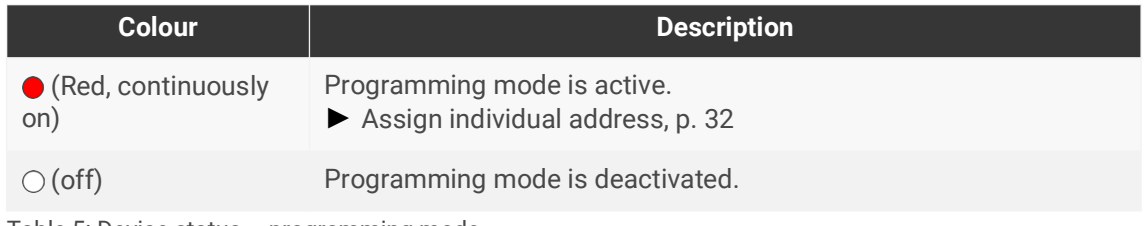

Table 5: Device status – programming mode

**The status indicators for the network are on the underside of the device.**

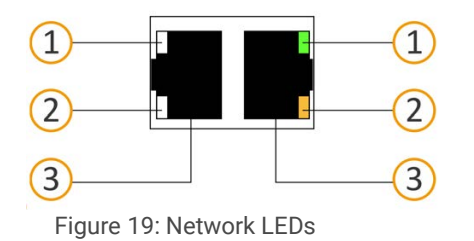

**No. Element Description** 1 "Connection speed" LED • LED lights up green: 100 Mbit/s • LED is off: 10 Mbit/s (There is no connection if LED 2 also off. Check whether the cable is correctly connected.) 2 "Communication" LED • LED lights up yellow-orange: connected but currently no telegram traffic • LED flashes yellow-orange: telegram traffic 3 IP connection 2x RJ45 (integrated switch)

Table 6: Device status – network

# <span id="page-27-0"></span>**8.1.1 LEDs during device start-up**

The "APP" and "COM" LEDs have different meanings depending on the phase in the operating mode. After the power supply is switched on or after power returns, the device indicates its status using the following LED combinations:

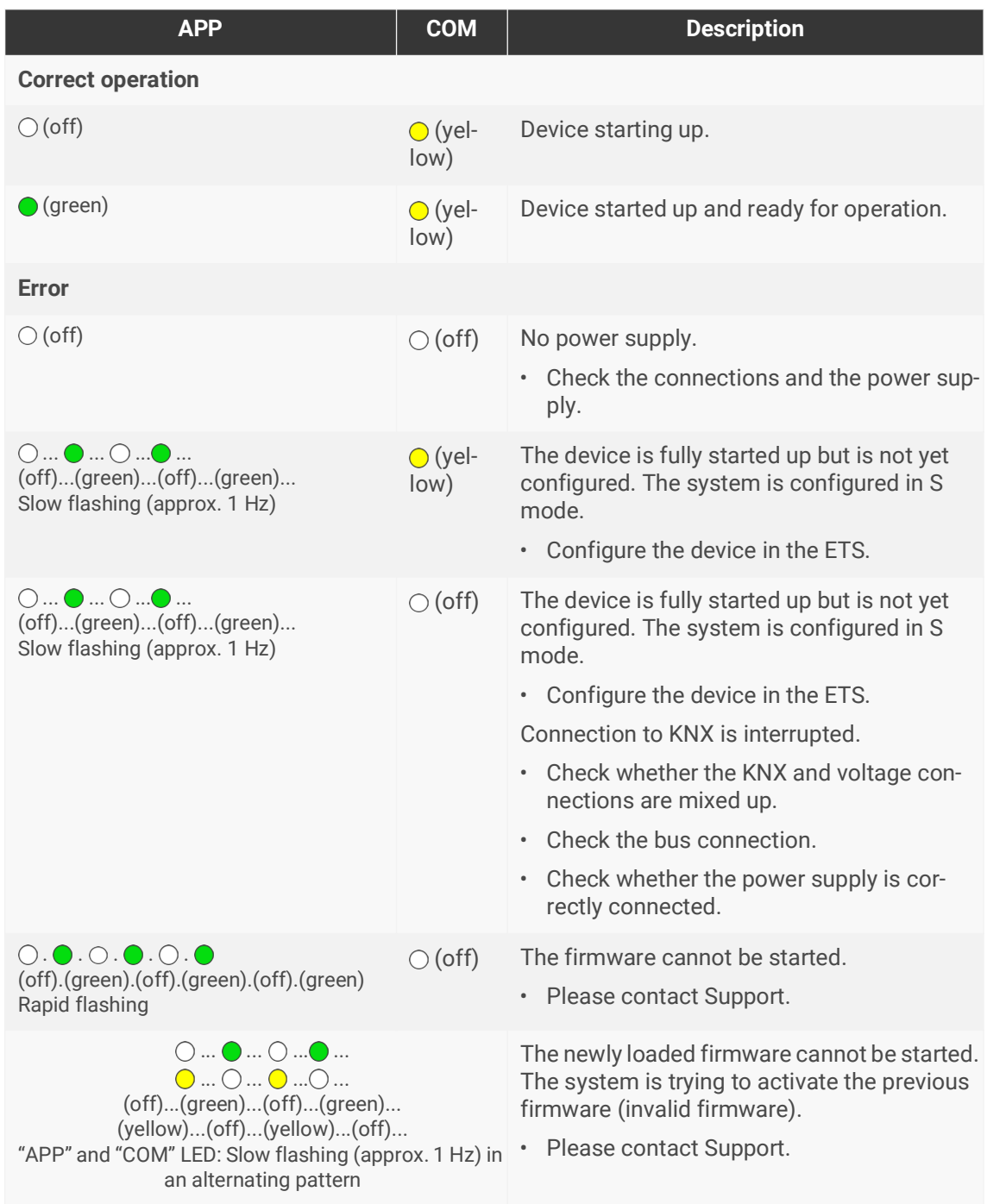

<span id="page-27-1"></span>Table 7: Device status – device starting up

# <span id="page-28-0"></span>**8.1.2 LEDs in operation**

LED status after successful device start-up:

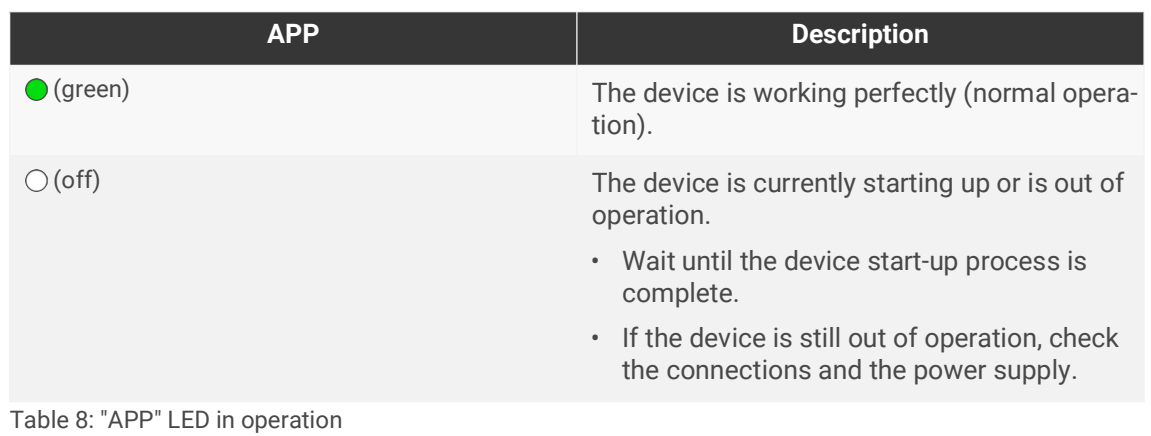

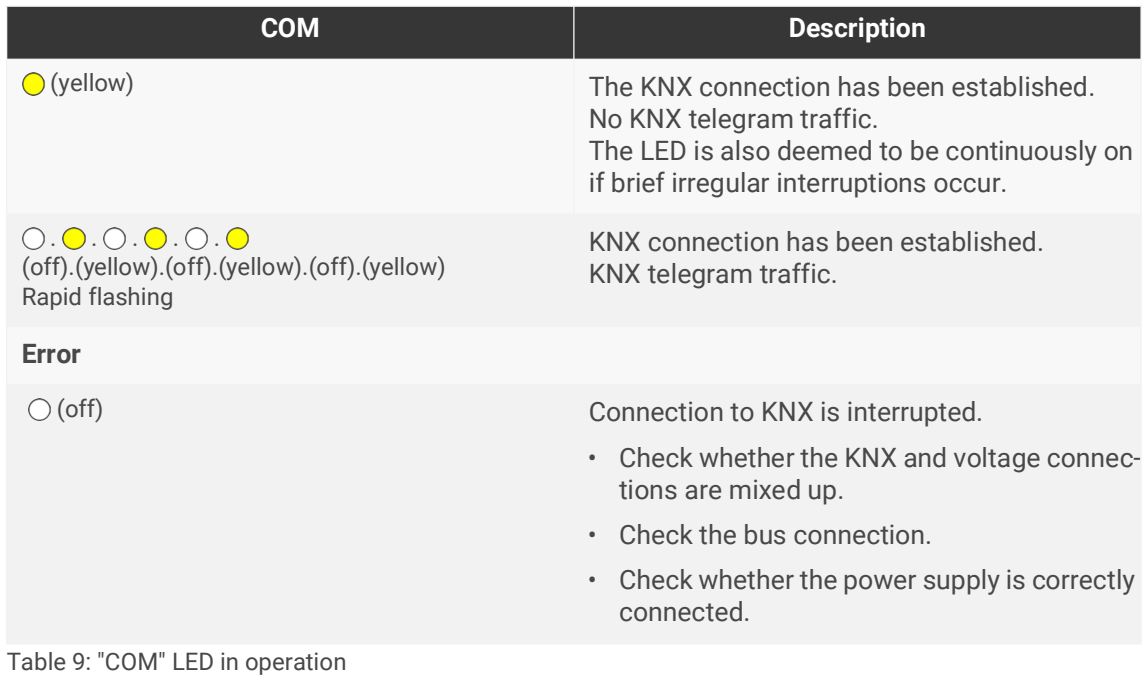

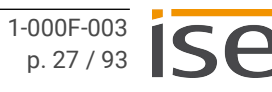

# <span id="page-29-0"></span>**8.2 "APP" LED for faults**

The "App" LED indicates a fault with a corresponding flashing code. At the same time, the device website shows the corresponding error code. For more information on error codes and how to remedy faults, see chapter ► [Troubleshooting, p. 75.](#page-76-2)

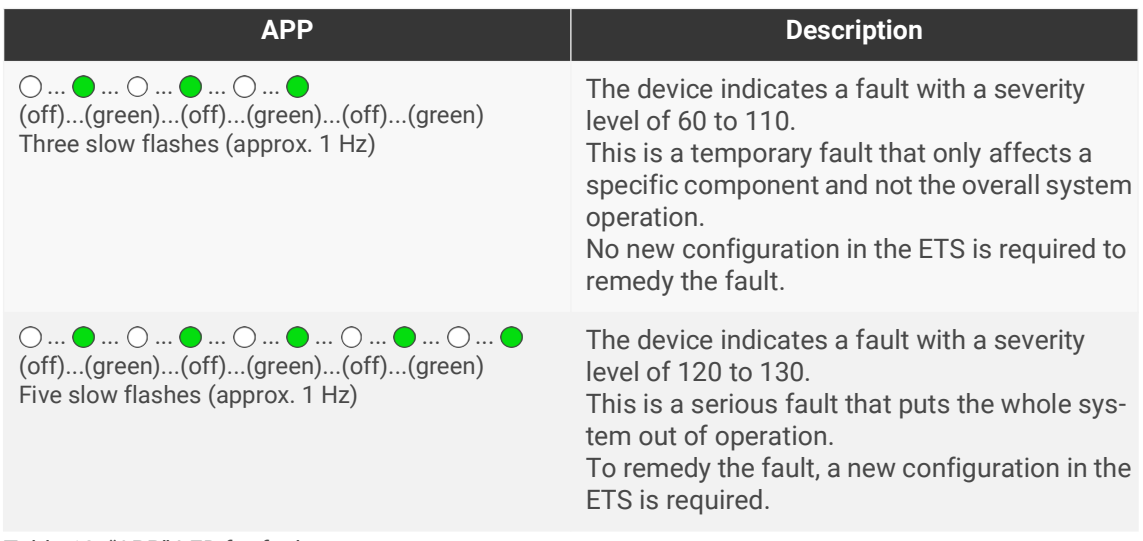

Table 10: "APP" LED for faults

If several faults with different severity levels are present, the LED flashing code will always appear for the current fault with the highest severity level.

# <span id="page-29-1"></span>**8.3 Configuration**

The device is configured in the ETS (Engineering Tool Software). The ETS is available with various ranges of functions from the KNX Association (www.knx.org).

All descriptions in this documentation relating to configuration in the ETS refer to the variant "ETS Professional" in the version 5.

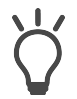

Help on the ETS is available in the integrated ETS Online Help.

• Press the [F1] button.

## **Work steps**

- 1. Create SMART CONNECT KNX e-charge II as device in the ETS ► [see Creating the device in the](#page-30-0)  [ETS, p. 29.](#page-30-0)
- 2. In the ETS, assign the device and its individual address corresponding to the KNX topology.
- 3. Select the option <<Receive IP address automatically>> or select <<Use a permanent IP address>> and complete the following fields: IP address, IP subnet mask and standard gateway address, ► [see Setting the IP address, IP subnet mask and standard gateway address, p. 31.](#page-32-1)
- 4. Set the general parameters, ► [see Parametrisation, p. 38.](#page-39-1)
- 5. Link the group addresses to the group objects.
- 6. SMART CONNECT KNX e-charge II is now ready for commissioning via <<Program ETS>> and for testing the functions.

## <span id="page-30-0"></span>**8.3.1 Creating the device in the ETS**

Depending on whether the product database entry already exists in the ETS catalogue or whether the device is already being used in your existing project, different work steps are required in order to use the current version.

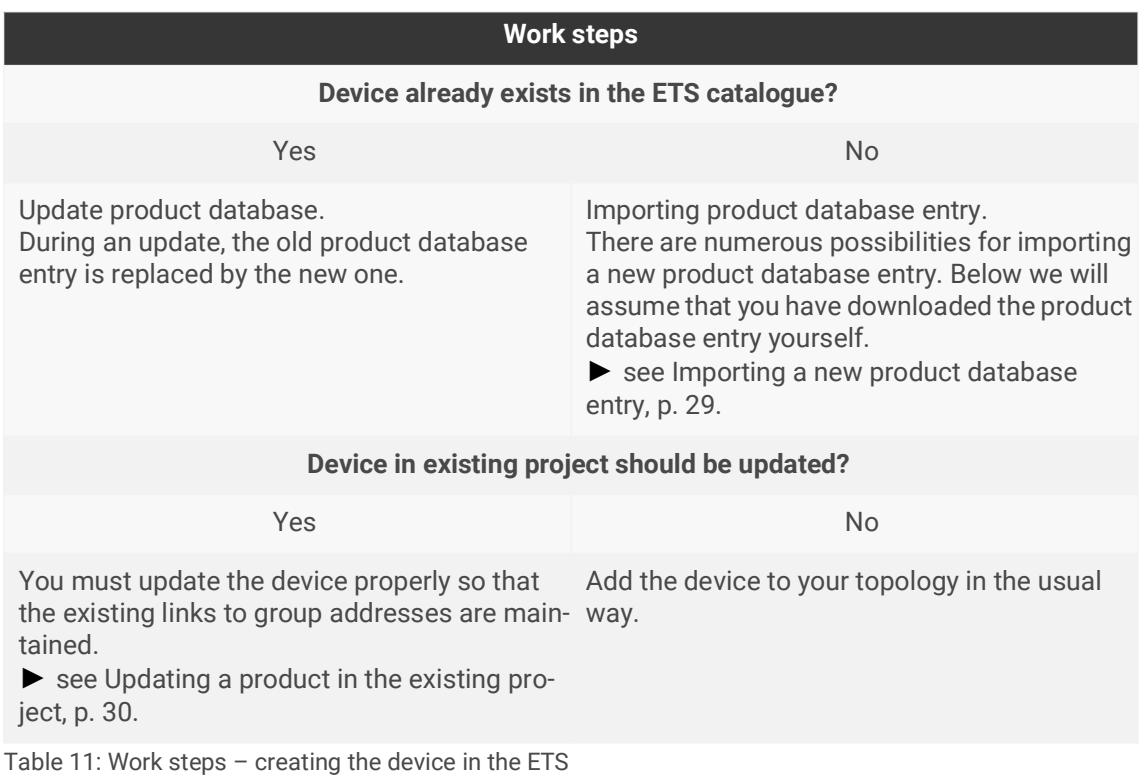

#### <span id="page-30-1"></span>**Importing a new product database entry**

[Requirement: You have downloaded the product database entry \(product file\) from our website at](https://www.ise.de/en/)  www.ise.de.

- 1. Start the ETS and select the <<Catalogue>> tab on the Start page.
- 2. Select the <<Import>> button in the toolbar.
- 3. In the <<Open product file>> window, open the product file and press on the <<Open>> button to confirm your selection.
- 4. Follow the further instructions in the ETS. If necessary, call up the Online Help with the [F1] button.

## <span id="page-31-0"></span>**Updating a product in the existing project**

Requirement: New product database entry exists in the catalogue.

- 1. In the ETS, open the project for which the device is to be updated.
- 2. Search for the new product database entry in the catalogue and add the new version of the device to the devices in your project.
- 3. Select the old version of the device in your topology.
- 4. Under <<Properties>>, select the <<lnformation>> $\rightarrow$  <<Application program>> tab.
- 5. Select the <<Update>> button under the item <<Update application program version>> [\(see figure](#page-31-1)  [20,](#page-31-1) item 2)

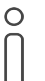

If you change the value under <<Change application program>> [\(see figure 20](#page-31-1), item 1), user-defined settings such as links to group addresses will be lost.

6. Select the newly added device and delete it again from your topology.

<span id="page-31-1"></span>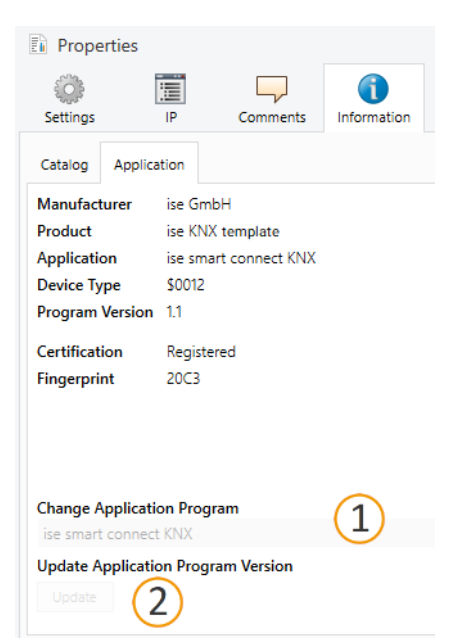

Figure 20: Updating the application program

# <span id="page-32-0"></span>**8.3.2 IP settings**

Besides the individual address in the KNX network, an IP address, the subnet mask and the address of the standard gateway in the IP data network must be assigned to the SMART CONNECT KNX e-charge II.

You can enter the settings manually in the ETS or receive them automatically (obtain the data from a DHCP server, e.g. integrated in the router of the data network).

#### <span id="page-32-1"></span>**Setting the IP address, IP subnet mask and standard gateway address**

- 1. In the ETS, select the device in your topology.
- 2. Under <<Properties>> select the <<IP>> tab.
- 3. You will find the available selection options in [figure 21](#page-32-2) and [table 12 "Settings for manual IP](#page-32-3)  [address entry or for receiving automatically", p. 31](#page-32-3).

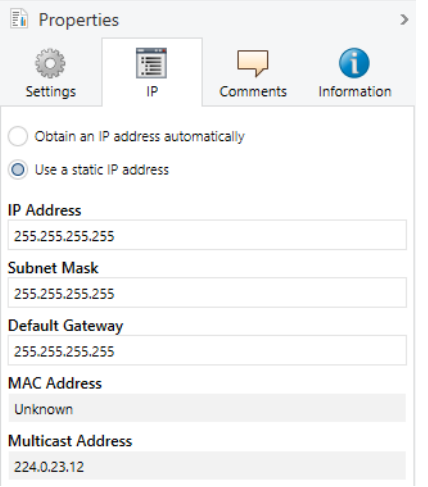

<span id="page-32-2"></span>Figure 21: IP settings

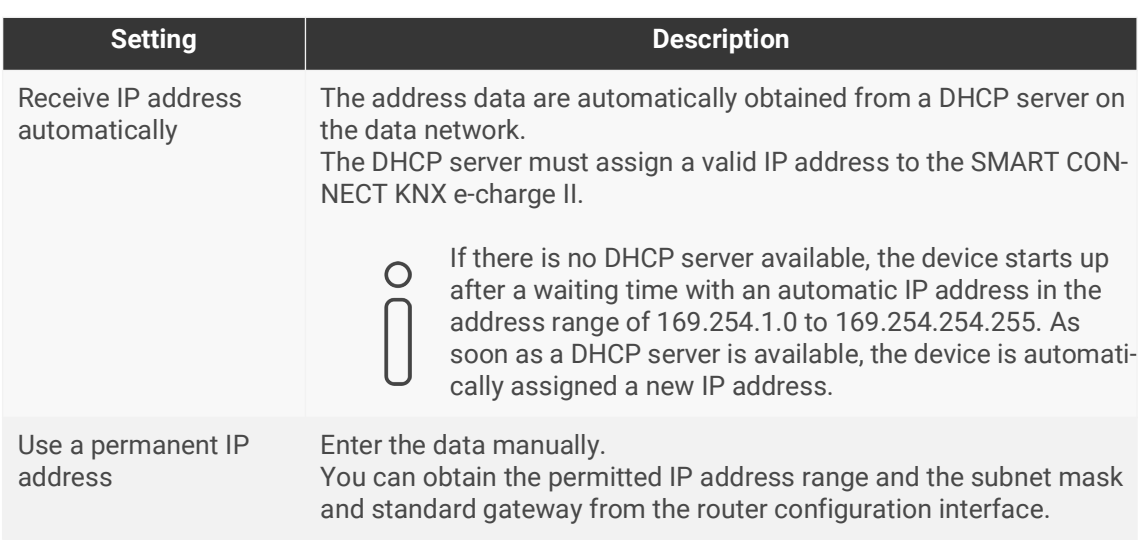

<span id="page-32-3"></span>Table 12: Settings for manual IP address entry or for receiving automatically

## **Serious misconfiguration**

Default values are set if you want to use the setting <<Use permanent IP address>> but then forget to fill in the appropriate fields. Devices with the default value 127.001 as fixed IP address will therefore not start up properly.

Reset the device to its factory settings. ► [Resetting to factory settings, p. 33](#page-34-1). If problems should persist, contact Support.

## <span id="page-33-0"></span>**8.3.3 Programming an individual address**

The individual address that you issued in the ETS must be assigned to the device. We refer here to "programming". To do this you must put the device into programming mode.

#### <span id="page-33-1"></span>**Assigning an individual address**

Requirements: Device and bus voltage switched on. Programming LED is off.

- 1. Briefly press the programming button ([see figure 22](#page-33-2), item 1). The programming LED [\(see figure 22](#page-33-2) item 2) lights up red.
- 2. In the ETS, assign the individual address to the device in accordance with the KNX topology and execute programming in the ETS.
- 3. On the device, enter the assigned individual address with a permanent marker in the field <<Phy.Addr.>>.

<span id="page-33-2"></span>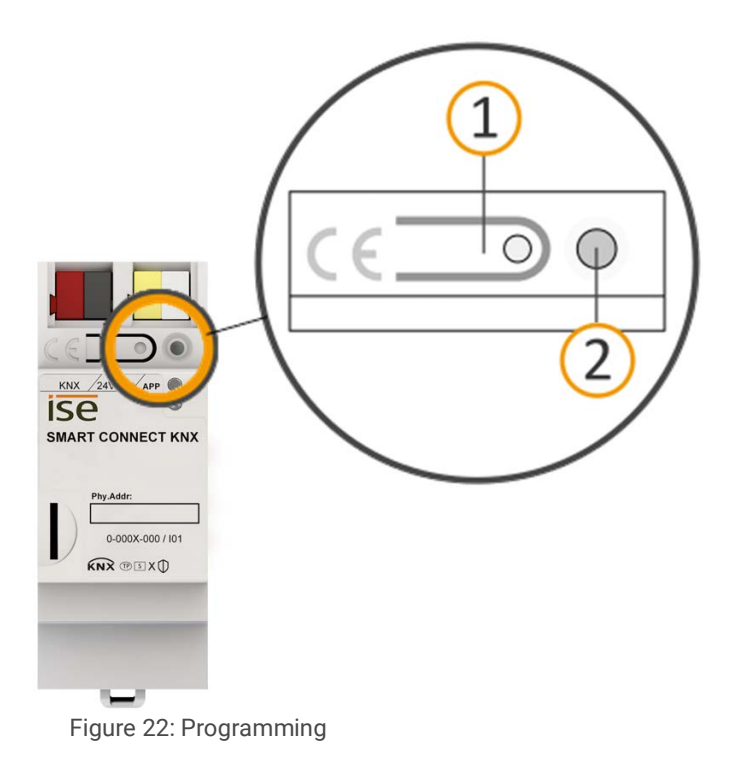

### **Recognising successful assignment of the individual address:**

- Device: The programming LED on the device is off.
- ETS: The completed transfer is indicated on the <<History>> tab by a green marking. Programming flag <<Adr>> is set and <<Cfg>> is not set. More information about this and other flags is available from the ETS documentation.

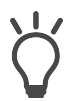

After the IP address is assigned, you can also conveniently set the device to programming mode on the device website instead of pressing the programming button on the device itself.

## <span id="page-34-3"></span><span id="page-34-0"></span>**8.3.4 Network settings via the device website**

Requirement: the device website is open.

- 1. Select <<Settings>> in the menu bar.
- 2. In the <<Network>> area, select the  $\overline{\langle Q \rangle}$  button under <<IPv4 settings>>. The network settings dialogue will open.
- 3. In the input field <<DNS address>>, enter the IP address of your DNS server.
- 4. Click <<Save>>. The system accepts the configuration.

## <span id="page-34-2"></span><span id="page-34-1"></span>**8.3.5 Resetting to factory settings**

When you reset the device to the factory settings, it behaves as if it were in the state of delivery. The device is then unconfigured:

- The device remains in the existing projects.
- The device keeps the version of the application program in the ETS.
- The entire parametrisation is rejected.
- The DHCP mode is activated.
- The device website password is reset to the initial password.
- The device now has the following as the individual address once more: 15.15.255.

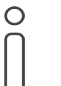

An unconfigured device is identifiable by the green APP LED flashing slowly when the device starts up.

► See [table 7 "Device status – device starting up", p. 26.](#page-27-1)

You have the following possibilities for resetting the device to the factory settings:

- Manual: press the programming button on the device in a particular sequence.
- Automated: you select the <<Reset device>> button on the device website.

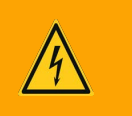

# **Warning**

#### **Danger of electric shock**

An electric shock can result from touching live parts in the installation environment. Electric shock can cause death.

Pay attention to the installation regulations:

- Route the bus line with the sheathing intact until it is close to the bus connection terminal.
- Firmly press the bus line into the bus connection terminal as far as possible.
- Install bus line leads without sheathing (SELV) reliably disconnected from all nonsafety low-voltage cables (SELV/PELV).
- Maintain the specified clearance.
- Attach the cover cap supplied.
- Also see also the VDE regulations governing SELV (DIN VDE 0100-410 / "Safe separation", KNX installation regulation) for more information.

### **Manually resetting the device to the factory settings**

Requirement: the device must be switch off without voltage.

- 1. Press the programming button ([see figure 22](#page-33-2), item 1) and keep it pressed while you attach the power connection terminal.
- 2. Do not release the programming button until the following LEDs are all flashing slowly at the same time:
	- Programming LED [\(see figure 18,](#page-25-2) item 1)
	- APP LED [\(see figure 18](#page-25-2), item 2)
	- COM LED ([see figure 18](#page-25-2), item 3)

Usual duration: approx. 30 seconds.

- 3. Release the programming button briefly.
- 4. Press the programming button again and keep it pressed until following LEDs are all flashing rapidly at the same time:
	- Programming LED [\(see figure 18,](#page-25-2) item 1)
	- APP LED [\(see figure 18](#page-25-2), item 2)
	- COM LED ([see figure 18](#page-25-2), item 3)
- 5. Release the programming button.

The device is reset to the factory settings. You do not have to restart the device.
### **Resetting the device to the factory settings via the device website**

- 1. Open the device website ► [see Accessing the device website, p. 22.](#page-23-0)
- 2. On the <<Settings>> page, select the <<Reset device>> button.
- 3. Confirm the confirmation prompt.

As soon as the device has been completely reset to factory settings, the device website login will appear. To log in, you need to re-enter the Initial Device Password. You do not need to restart the device.

### **8.4 Update firmware**

You can obtain functional enhancements for the SMART CONNECT KNX e-charge II [with a new version](https://www.ise.de/en/)  [of the firmware. The current firmware and corresponding product manual are available on our website](https://www.ise.de/en/)  at www.ise.de.

So that you can use the new functions, it is necessary for the versions of the firmware being used and the product database entry are compatible.

### **8.4.1 Updating the firmware via the device website**

You can only import a firmware version that is newer than the current version on the device. Previous versions cannot be imported.

There are two ways to update:

- Online: Import firmware automatically online.
- Offline: Import firmware offline. For devices without internet connection in the installation environment.

### **No compatibility check**

The system does not check whether the current configuration is compatible with the new firmware. You must check yourself whether the firmware is compatible with the product database entry.

► [see Compatibility between product database entry and firmware version, p. 36.](#page-37-0)

#### **Import firmware automatically online**

- 1. Open the device website ► [see Accessing the device website, p. 22.](#page-23-0)
- 2. Select <<Settings>> in the menu bar. You will see the currently installed firmware version in the <<Firmware>> area. If a new firmware version is available for the device it will be indicated to you.
- 3. Under <<Online Update>>, select the <<Start update>> button.

#### **Import firmware offline**

[Requirement: you have downloaded the current firmware version from www.ise.de.](https://www.ise.de/en/)

- 1. Open the device website ► [see Accessing the device website, p. 22.](#page-23-0)
- 2. Select <<Settings>> in the menu bar.
- 3. In the <<Firmware>> area, select the <<Upload firmware>> button under <<Local update without internet access>>.
- 4. In Explorer, select the desired firmware file and confirm your selection with the <<Open>> button. The firmware is then installed automatically.

### <span id="page-37-0"></span>**8.4.2 Compatibility between product database entry and firmware version**

So that you can use the device's new functions, the version of the firmware used must be compatible with the version of the device's application program in the project. The application program is part of the product database entry.

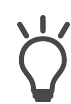

The application program version can be found in the ETS under << Properties>> in the <<Information>> tab → <<Application program>> under <<Program version>>.

#### **Compatibility at a glance**

The versions are fully compatible if the main version of the application program and firmware are identical.

The version numbers are structured according to the following scheme: <Main version no.>.<Sub-version no.>

#### **Example: Full compatibility with same main version numbers**

- Firmware version: 2.3
- Application program version: 2.0

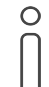

In order to use all new functions, it may be necessary to update the application program, ► [see Updating a product in the existing project, p. 30.](#page-31-0)

### **Establishing compatibility**

In case of incompatibility, you will need to uninstall the application program.

- The device remains in the existing projects.
- The device keeps the version of the application program in the ETS.
- The entire parametrisation is rejected.
- User data in the ETS is preserved.

Requirement: New product database entry exists in the catalogue.

- 1. In the ETS, open the project for which the device is to be updated.
- 2. Search for the new product database entry in the catalogue and add the new version of the device to your project.
- 3. Select the old version of the device in the topology for your project.
- 4. In the <<Topology>> window in the menu bar, select the <<Uninstall>> → <<Application program>> button.

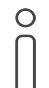

After uninstalling, the device behaves as in the state of delivery. The device is then unconfigured. Then start configuration as usual. ► [see "APP" LED for faults, p. 28.](#page-29-0)

- 5. Under <<Properties>>, select the <<lnformation>> $\rightarrow$  <<Application program>> tab.
- 6. Select the <<Update>> button under the <<Update application program version>>.
- 7. Select the newly added device and delete it again from your topology.

# **9 Parametrisation**

The parameters you need to configure depend on your use case and charging point model. The context help in the ETS explains the parameters.

#### **Sequence for the configuration of charging points with RS485 connection:**  $\circ$

- 1. Configure the charging point. If several charging points are configured, connect and configure charging points individually.
	- 2. Configure the SMART CONNECT KNX e-charge II.
	- 3. Connect the SMART CONNECT KNX e-charge II with the charging point(s) using the RS485.

#### <span id="page-39-1"></span><span id="page-39-0"></span>**Calling up the context help in the ETS**

- 1. Enable the <<Context help>> button in the <<Parameter>> tab in the toolbar.
- 2. Click on the desired parameter. The corresponding explanation appears in the lower area of the parameter dialogue.

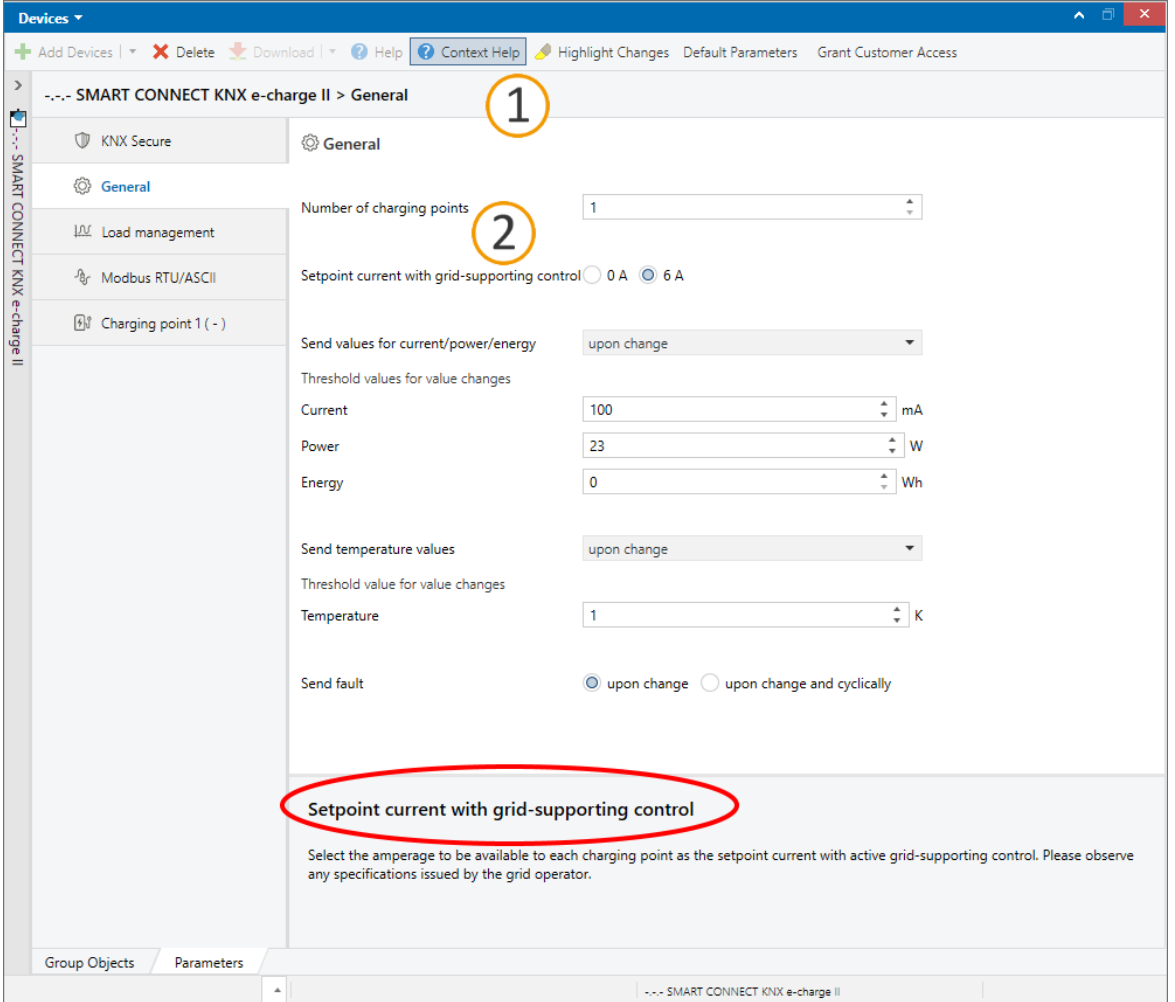

Figure 23: ETS context help

### <span id="page-40-0"></span>**9.1 Activating dynamic load management**

#### **Use case**

- Use the existing connection for charging electric vehicles in addition to the everyday devices in the building without overloading the connection and having to expand it.
- Charge several electric vehicles at the same time.

#### **Overcurrent protection device and smart meter**

The size of the overcurrent protection device is used by the DLM to calculate the maximum permissible current value that results, minus the load reserve. The load reserve prevents the total consumption from reaching the limit of the available current value, the value of the overcurrent protection device. In the DLM, the charging points and other devices share the maximum permissible current value.

The overcurrent protection device protects the line shared by the charging points and other devices. The smart meter has to measure the current flowing through this line. In doing so, the smart meter measures the current of all phases – either 1-phase or 3-phase, depending on the installation. The measurement represents a snapshot and the values are sent directly to the KNX bus. Using the measured values and the configuration stored in the ETS, the DLM determines how much current is available for charging.

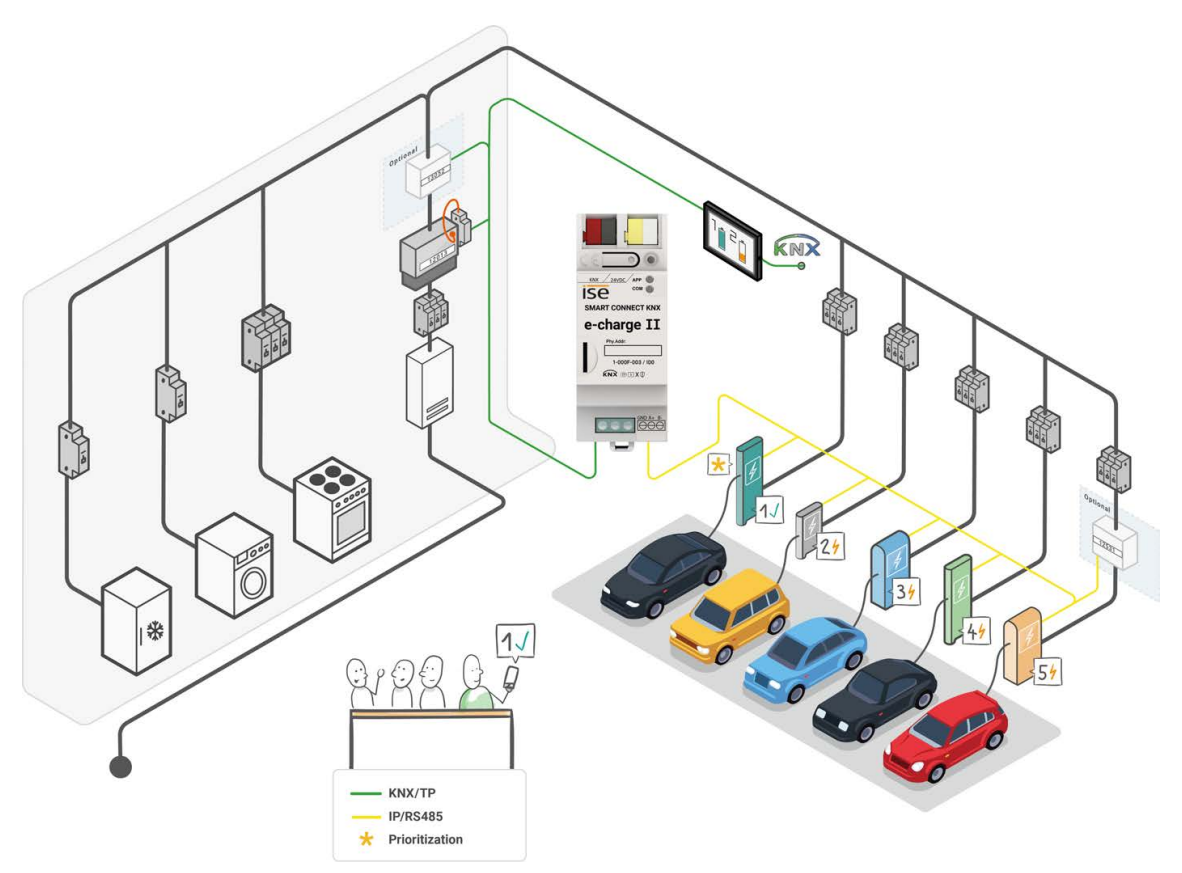

#### Figure 24: System SMART CONNECT KNX e-charge II

 $\bigcap$ 

The smart meter must measure that current of the line that is protected by the overcurrent protection device.

The DLM thus responds dynamically to the current consumption in the building and flexibly distributes the ever-changing current to the charging points in order to remain within the consumption limit. The DLM takes into account the defined minimum and maximum charging current of each charging point. If a high power-consuming device becomes active or the smart meter reports increased readings in general, the DLM reduces the charging current to the minimum charging current value and then slowly regulates it upwards again in accordance with availability. This way, the DLM promptly counteracts a possible, short-term overcurrent.

> It must be ensured that the minimum charging current is always available for each charging point. To find out the minimum current value that must be available, the minimum charging current of all charging points used is added up. This total current value must be less than or equal to the maximum permissible current value (overcurrent protection device minus load reserve). Therefore, regardless of the use of load management, the mains connection must at least be able to provide this total current value. The minimum charging current per charging point is 6 A by default.

#### **Example:**

 $\circ$ 

- 4 charging points of 6 A minimum charging current
- 30 A overcurrent protection device
- 8% = 2.4 A load reserve, based on the overcurrent protection device

Maximum permissible current value: 30 A - 2.4 A = 27.6 A Total of minimum charging currents of all charging points used: 4 x 6 A = 24 A

The maximum permissible current value is sufficient for configuration with four charging points, since 24 A < 27.6 A.

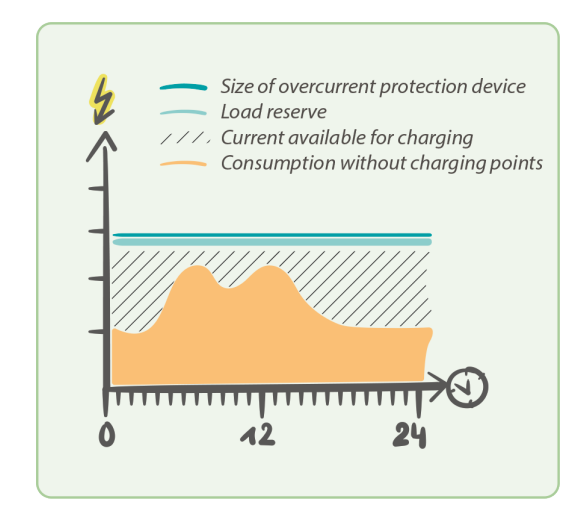

Figure 25: Dynamic load management

#### **Activation**

- 1. Activate load management in the like-named tab and select <<dynamic>>.
- 2. Set the overcurrent protection device and the load reserve.

3. If required, prioritise a charging point to which the DLM should provide the highest possible charging current as a preference.

The prioritised charging point is not included in the even distribution. If sufficient electricity is available for charging, all charging points will first be supplied with the minimum charging current that was defined per charging point. If more electricity is available, the prioritised charging point will receive it preferentially. The upper limit is the maximum charging current defined for the charging point. If there is still electricity available, it is distributed evenly amongst the other charging points.

- 4. Configure the smart meter.
	- a. Select the smart meter connection and the measurement in which the smart meter provides the consumption values.

These settings enable the corresponding group object to receive the measured values, see group objects 10-12 in chapter [DLM, p. 49.](#page-50-0)

- b. Select the suitable measurement data point type.
- c. Select how the smart meter is to be checked for operation and connection to the KNX.

As well as sending measured values, there is also an additional query via the group object <<In operation>>, see [table 21, p. 52.](#page-53-0) With the <<per measured values and "In operation" object>> setting, the measured values are no longer sent continuously, but rather only when there is a change. This reduces the bus load, which is increased due to the constant sending of measured values.

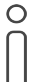

If the smart meter does not send any values within the specified time, a fault is reported. The DLM goes into emergency mode. This means that the DLM regulates distribution down to the minimum charging current per charging point.

- d. Set the time interval specified by the smart meter for sending the measured values.
- 5. Link the group addresses to the group objects.

The <<High power-consuming devices>> group object can cover several devices. Use either a group address that is shared by any number of KNX devices, or store several group addresses per KNX device, see [table 20, p. 52](#page-53-1).

#### **Example: Current distribution with prioritised charging point**

Three charging points need to be charged simultaneously. Consumer V1 consumes 8 A at the same time.

The charging points (CP) are configured as follows:

- CP1: min. charging current 6 A / max. charging current 12 A (prioritised)
- CP2: min. charging current 6 A / max. charging current 8 A
- CP3: min. charging current 6 A / max. charging current 16 A

Dynamic load management is configured as follows:

- Overcurrent protection device: 35 A
- Load reserve: 5%

Maximum permissible current value: 35 A - 1.75 (5%) = 33.25 A

Total of minimum charging currents of all charging points:  $6A + 6A + 6A = 18A$ 

The maximum permissible current value is sufficient for the configuration: 18 A < 33.25 A

The consumption of V1 is subtracted. What remains is the charging current for distribution to the charging points: 33.25 A - 8 A = 25.25 A

The total minimum charging current of all charging points is still less than the maximum permissible current value, which means that the requirement for charging electric vehicles is met: 18 A < 25.25 A

Remaining charging current for further distribution: 25.25 A - 18 A = 7.25 A

The prioritised CP1 is given priority and receives 6 A of the remaining charging current in order to provide its maximum charging current of 12 A:  $7.25 A - 6 A = 1.25 A$ 

The remaining 1.25 A is shared equally between CP2 and CP3, in other words, 0.625 A each.

### **9.2 Activating static load management**

#### **Use case**

- Use a sub-distribution available specifically for charging electric vehicles with its own fuse, without taking other dynamic consumers into account.
- Charge several vehicles at the same time.

#### **Maximum charging current overall**

 $\bigcirc$ 

The maximum charging current overall is the relevant parameter for calculating the maximum permissible current value shared by the charging points. The maximum permissible current is calculated by subtracting the load reserve from the maximum charging current overall. The load reserve prevents the total consumption from reaching the limit of the available current value, the value of the maximum charging current overall.

> It must be ensured that the minimum charging current is always available for each charging point. To find out the minimum current value that must be available, the minimum charging current of all charging points used is added up. This total current value must be less than or equal to the maximum permissible current value (maximum charging current overall minus load reserve). Therefore, regardless of the use of load management, the mains connection must at least be able to provide this total current value. The minimum charging current per charging point is 6 A by default.

#### **Example:**

- 4 charging points of 6 A minimum charging current
- 30 A maximum charging current overall
- 8% = 2.4 A load reserve based on the maximum charging current overall

Maximum permissible current value: 30 A - 2.4 A = 27.6 A Total of minimum charging currents of all charging points used: 4 x 6 A = 24 A

The maximum permissible current value is sufficient for configuration with four charging points, since 24 A < 27.6 A.

#### **Activation**

- 1. Activate load management in the like-named tab and select << static>>.
- 2. Set the maximum charging current overall current and the load reserve.
- 3. If required, prioritise a charging point to which the SLM should provide the highest possible charging current as a preference.

The prioritised charging point is not included in the even distribution. If current is still available after the minimum charging current per charging point is guaranteed, the prioritised charging point will receive it preferentially. The upper limit is the maximum charging current defined for the charging point. If there is still electricity available, it is distributed evenly amongst the other charging points.

#### **Example: Current distribution with prioritised charging point**

Three charging points need to be charged simultaneously.

The charging points (CP) are configured as follows:

- CP1: min. charging current 6 A / max. charging current 12 A (prioritised)
- CP2: min. charging current 6 A / max. charging current 8 A
- CP3: min. charging current 6 A / max. charging current 16 A

Static load management is configured as follows:

- Maximum charging current overall: 35 A
- Load reserve: 5%

Maximum permissible current value: 35 A - 1.75 (5%) = 33.25 A

Total of minimum charging currents of all charging points:  $6A + 6A + 6A = 18A$ 

The maximum permissible current value is sufficient for the configuration: 18 A < 33.25 A

Remaining charging current for further distribution: 33.25 A - 18 A = 15.25 A

The prioritised CP1 receives preferential current from the remaining charging current. CP1 can even supply the max. charging current of 12 A because it only needs 6 A of 15.25 A: 15.25 A - 6 A = 9.25 A

The remaining 9.25 A is usually distributed equally between CP2 and CP3. However, it is also taken into account that CP2 supplies a maximum charging current of 8 A and only requires 2 A. In this case, the 9.25 A is distributed as follows: CP2 receives 2 A and CP3 receives 7.25 A.

### **9.3 No use of load management**

#### **Use case**

- The existing mains connection is sufficiently dimensioned to specify a target charging current that the electric vehicle can use as a maximum.
- External load management is used.

#### **Defined current value per charging point**

If load management is deactivated, a maximum current value is set for each charging point via a group object. Specifying the minimal and maximum charging current per charging point ensures that the set value is always within range.

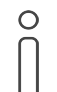

It must be ensured that the mains connection can provide the target charging current at all times and that an overload is prevented.

#### **Deactivation**

1. Disable load management in the like-named tab with << off>>.

The <<Setpoint charging current>> group object is enabled per charging point, see [table 31, p. 59.](#page-60-0)

2. For each charging point, set the maximum charging current that may be used to charge the electric vehicle using <<Setpoint charging current>>.

If the set value is below the minimum charging current, the value is automatically corrected to the minimum charging current. If the set value is above the maximum charging current, the value is automatically corrected to the maximum charging current.

### **9.4 Connecting the electricity meter at the charging point**

#### **Use case**

- The charging point does not offer an integrated electricity meter to measure consumption values.
- Measure the charging point's current consumption and send to the bus.
- Determine actual consumption in order to achieve an effective distribution of the available current.

#### **Connection**

The <<Electricity meter>> parameter is optional and is only available for charging points without an integrated electricity meter.

> If you are using a charging point without consumption value measurement with  $\circ$ DLM, the provided setpoint current is automatically used as the actual current.

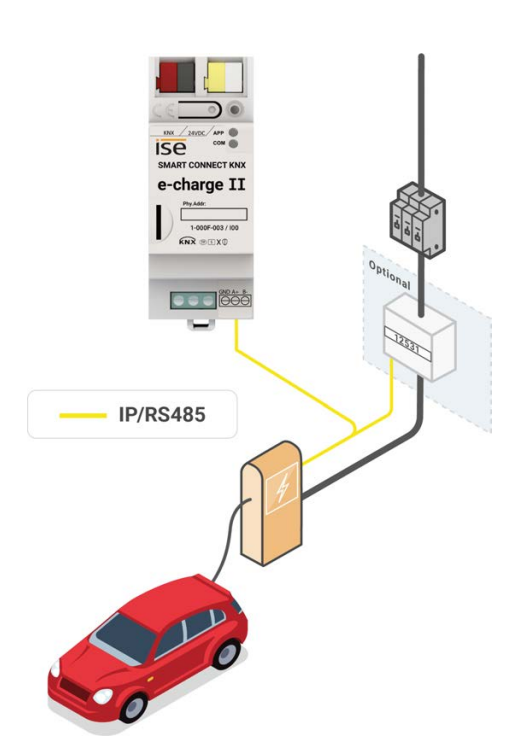

Figure 26: Electricity meter at the charging point

1. Add the electricity meter with <<Yes>>.

A new tab for electricity meter configuration will appear as a subcategory at the charging point.

2. Open the <<Electricity meter>> tab.

Depending on the charging point connection, you can choose from specific, pre-configured models or, in the case of manual configuration, the corresponding connections. To see which electricity meters are already pre-configured, please see our[product page.](https://www.ise.de/en/products/smart-connect-series/e-charge-2)

3. Select the desired model or configure the electricity meter manually.

If you select a pre-configured model, the configuration is completed by entering the IP or Modbus client address.

For manual configuration, please refer to the electricity meter manufacturer's documentation and the context help in the ETS for parameter value specification.

► [See "Calling up the context help in the ETS", p. 38.](#page-39-0)

# **10 Group objects**

The SMART CONNECT KNX e-charge II makes the corresponding group objects available according to its range of functions. In addition to generally valid and DLM functions, there are model-dependent functions. The corresponding group objects appear as soon as you have assigned a manufacturer and model to the charging point.

The group objects are shown below according to the structure in the ETS. Model-dependent functions are referred to accordingly.

### **10.1 General**

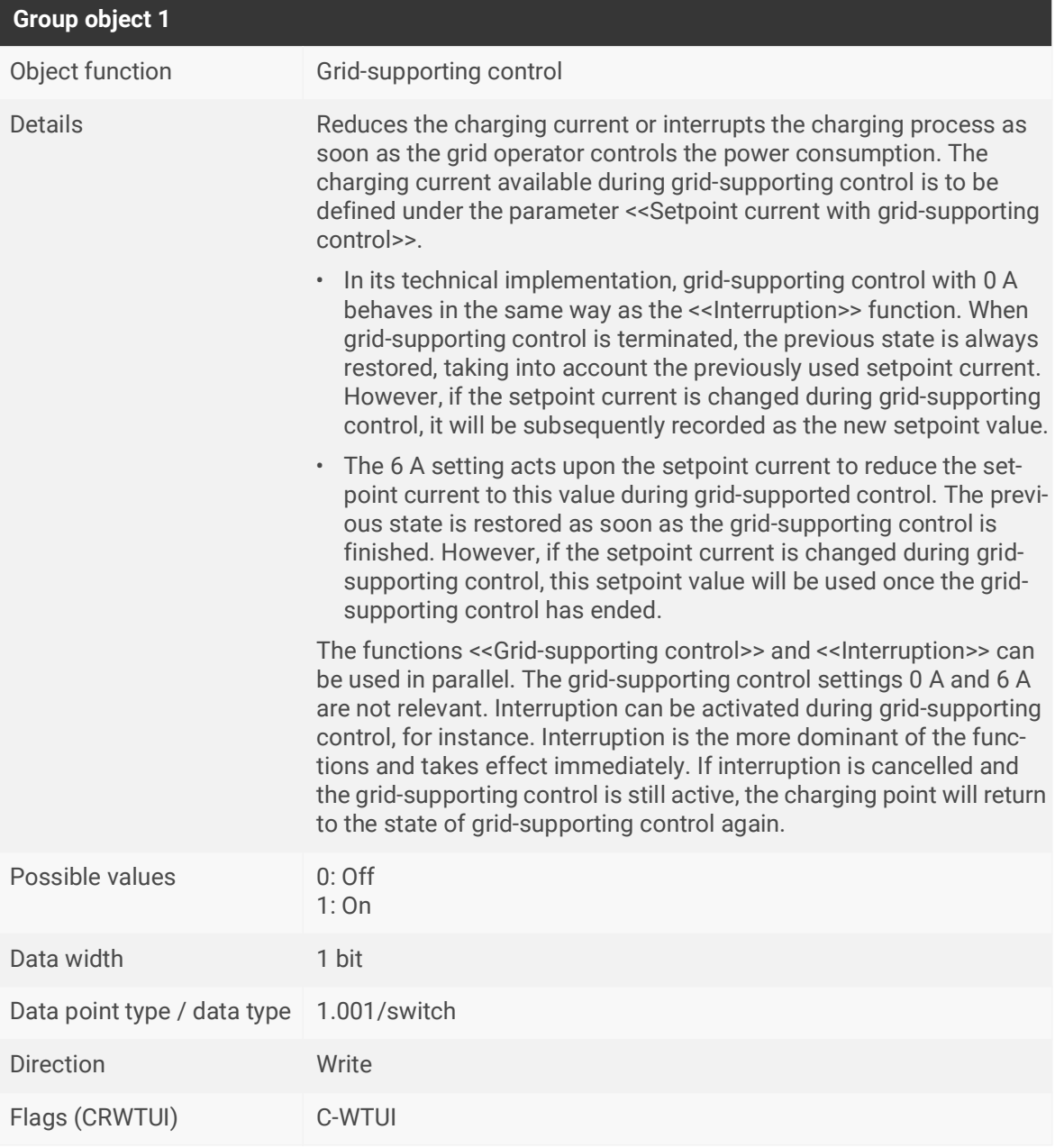

<span id="page-48-0"></span>Table 13: Grid-supporting control

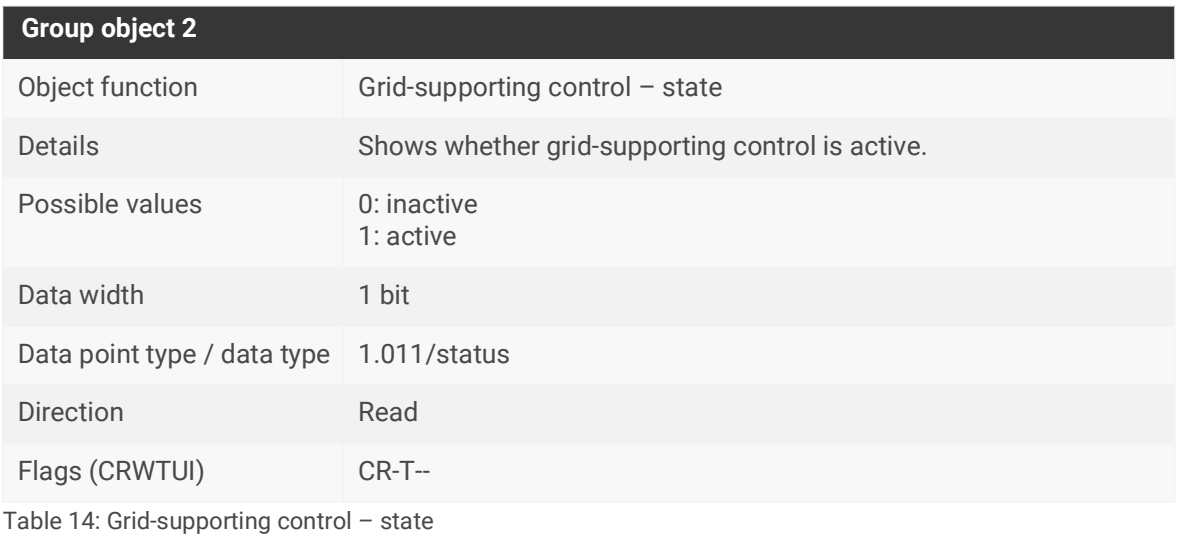

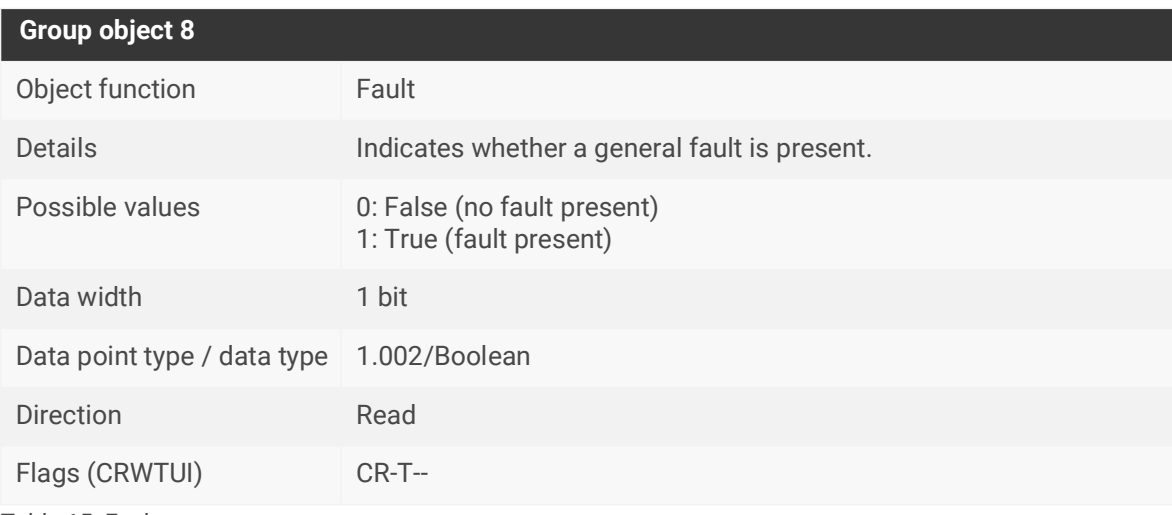

Table 15: Fault

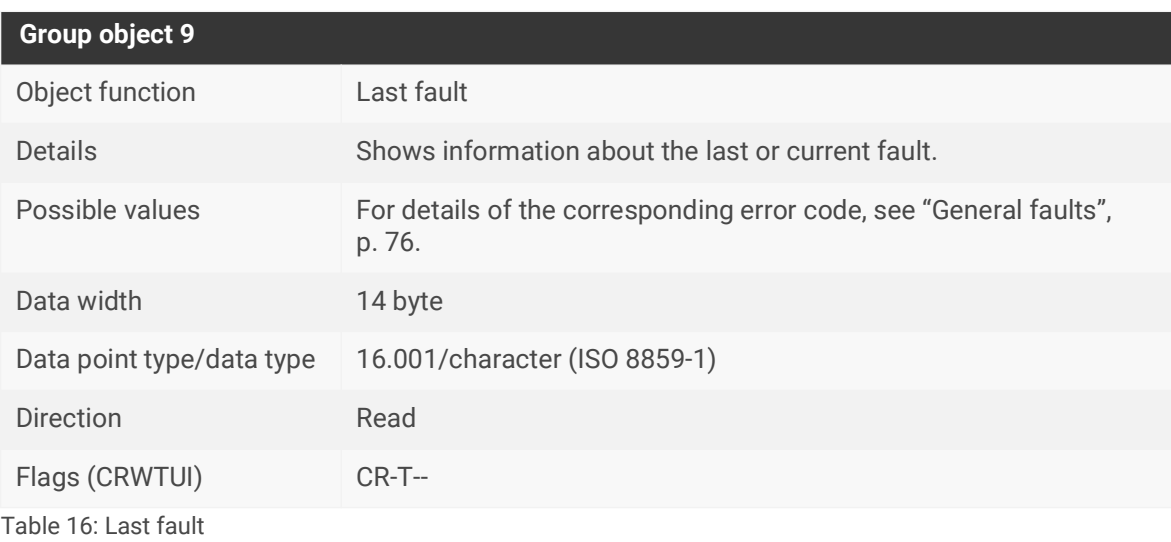

### <span id="page-50-0"></span>**10.2 DLM**

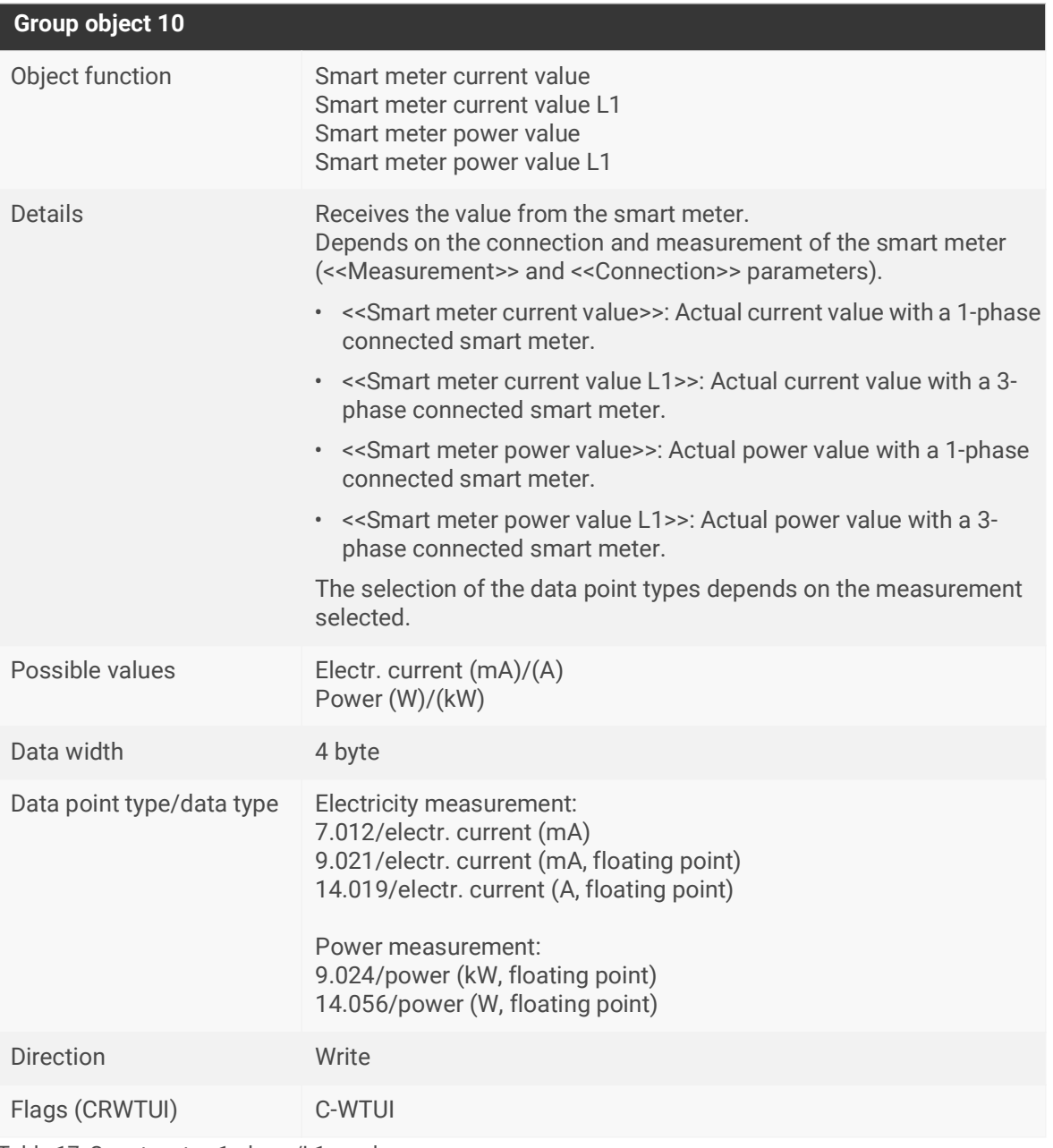

Table 17: Smart meter, 1-phase/L1 – value

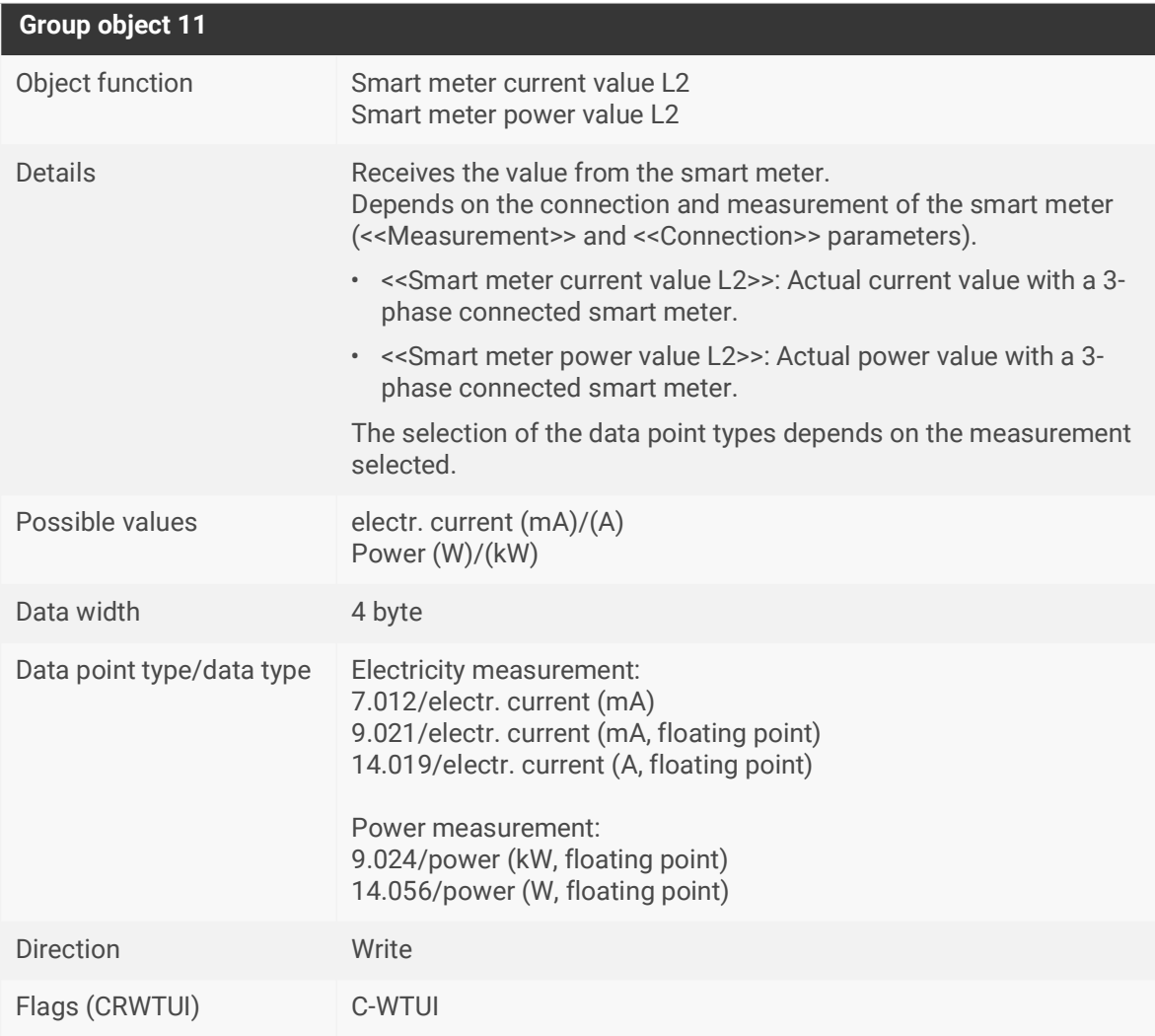

Table 18: Smart meter L2 – value

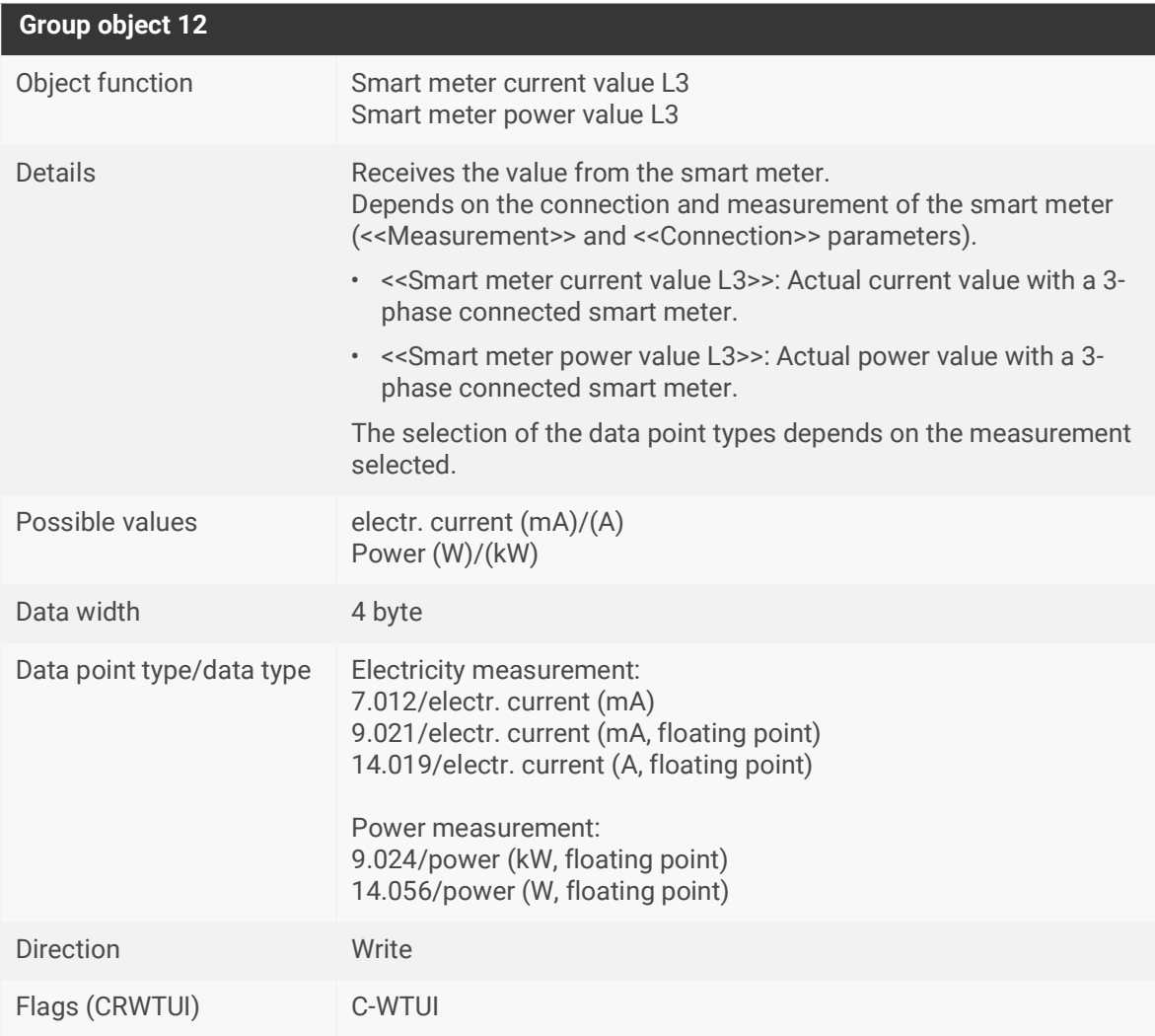

Table 19: Smart meter L3 – value

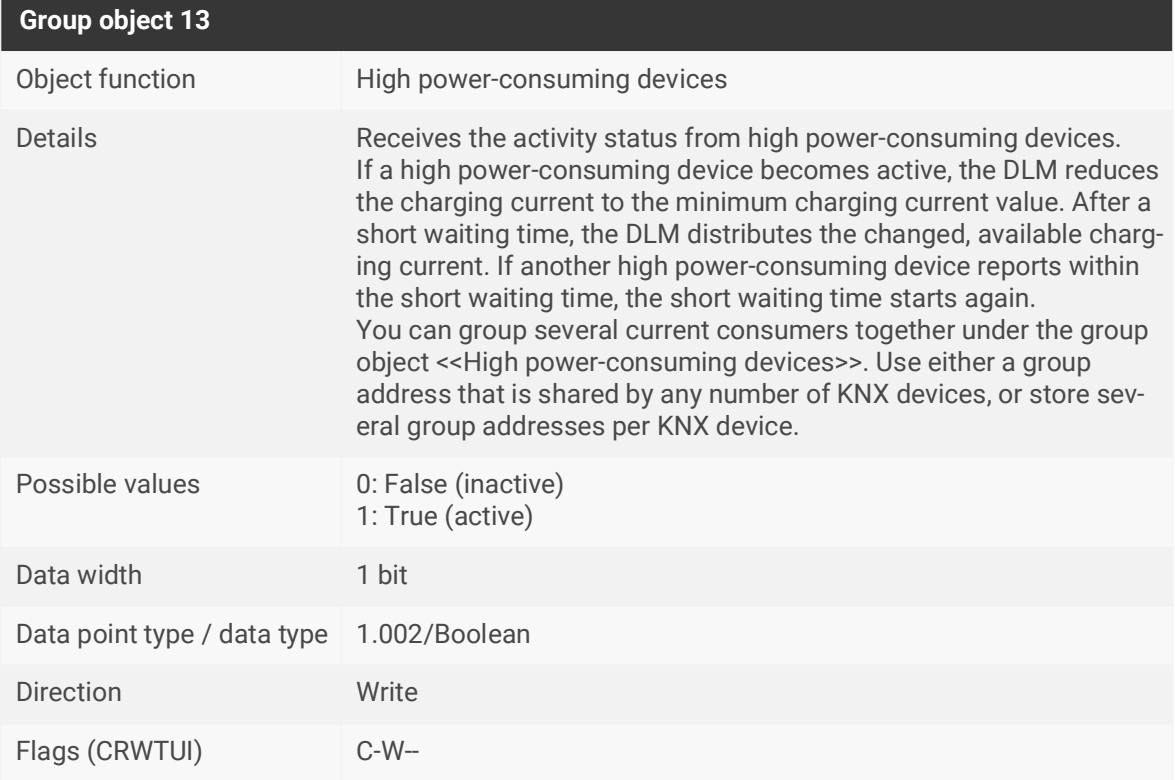

<span id="page-53-1"></span>Table 20: High power-consuming devices

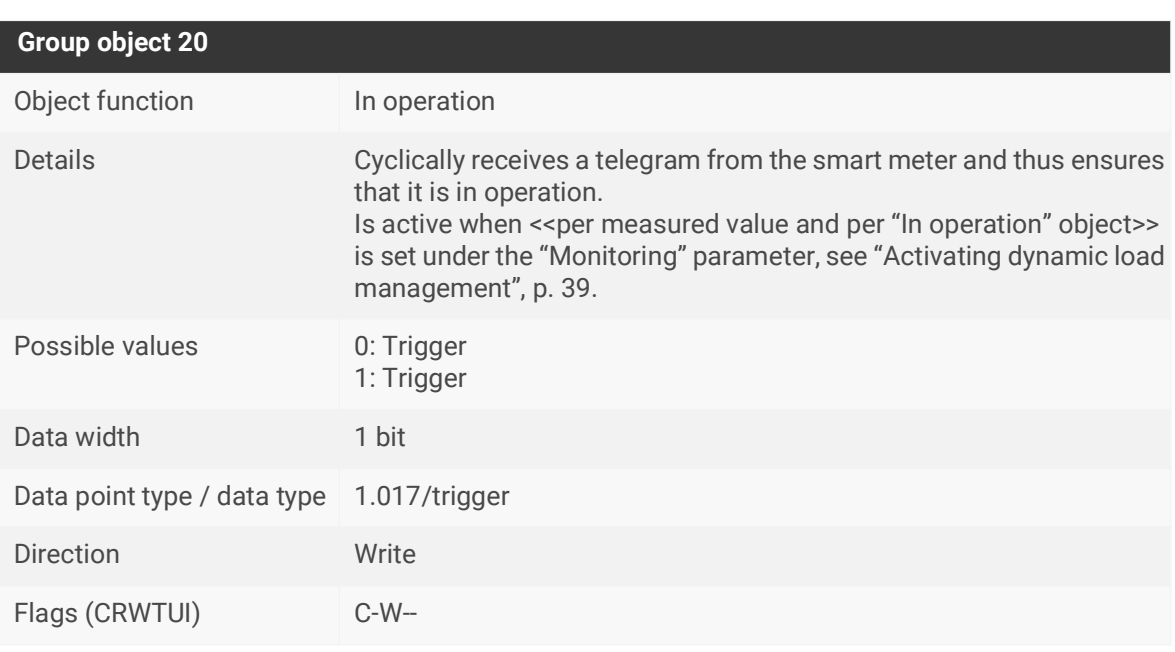

<span id="page-53-0"></span>Table 21: In operation

# **10.3 Charging point 1 | 2 | 3 | 4 | 5**

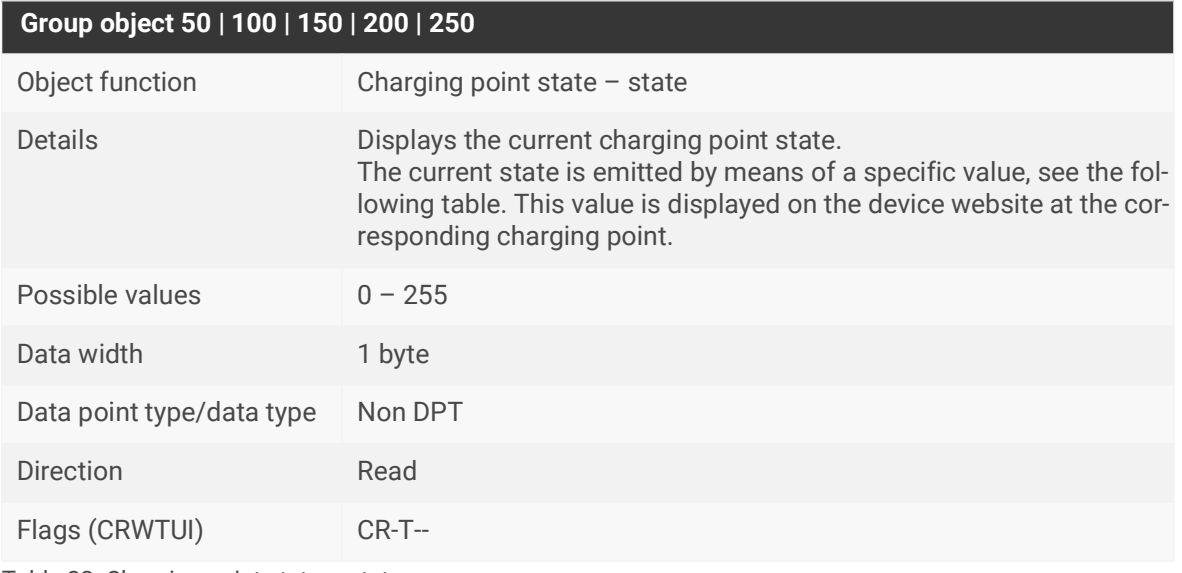

Table 22: Charging point state – state

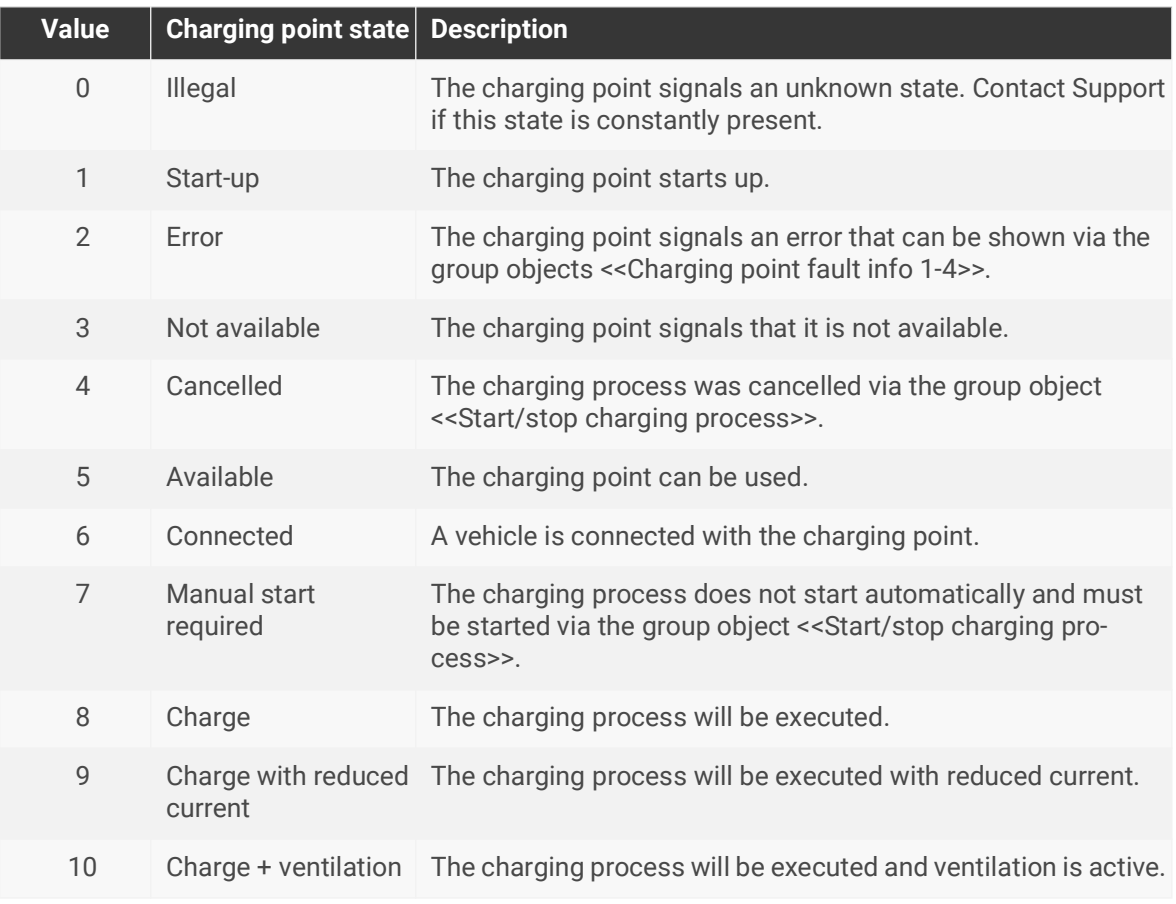

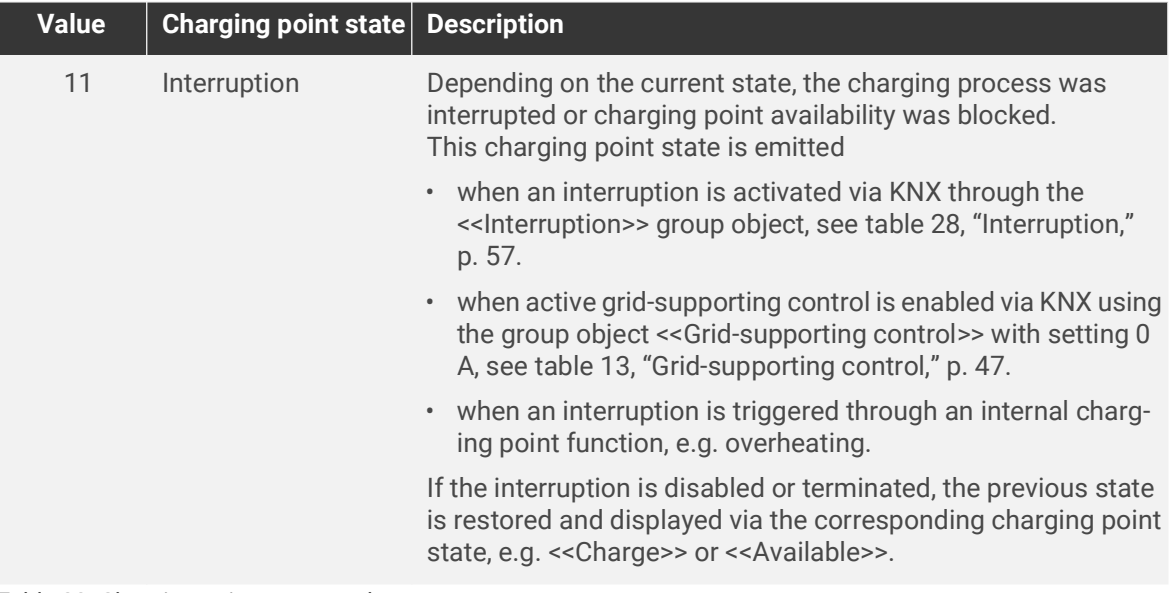

Table 23: Charging point state – values

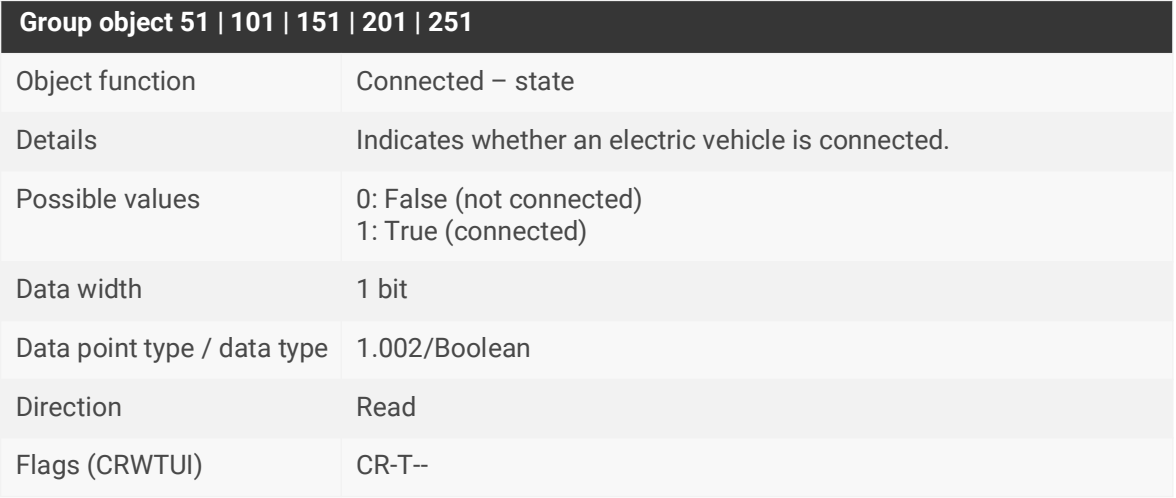

Table 24: Connected – state

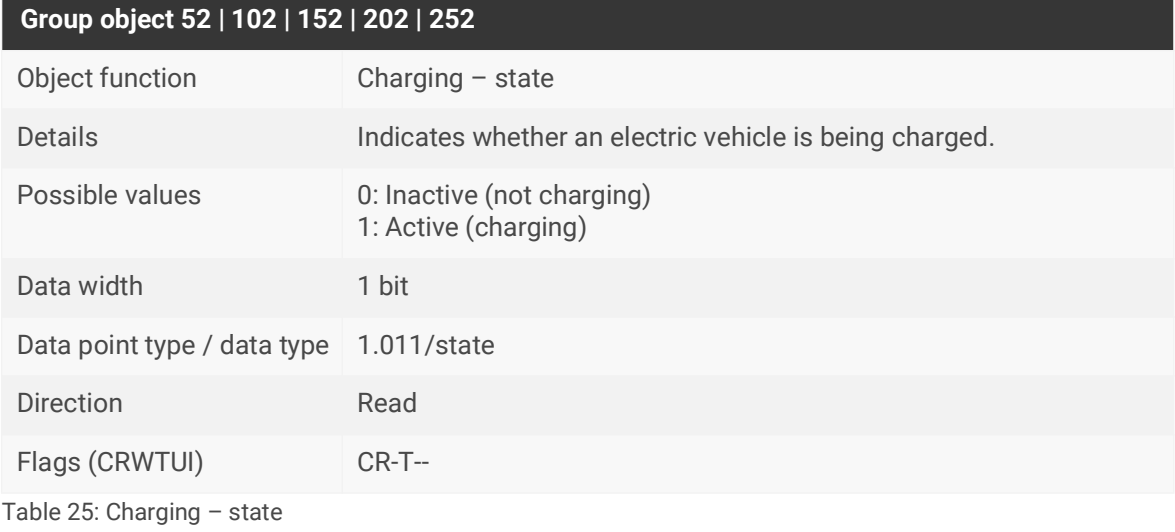

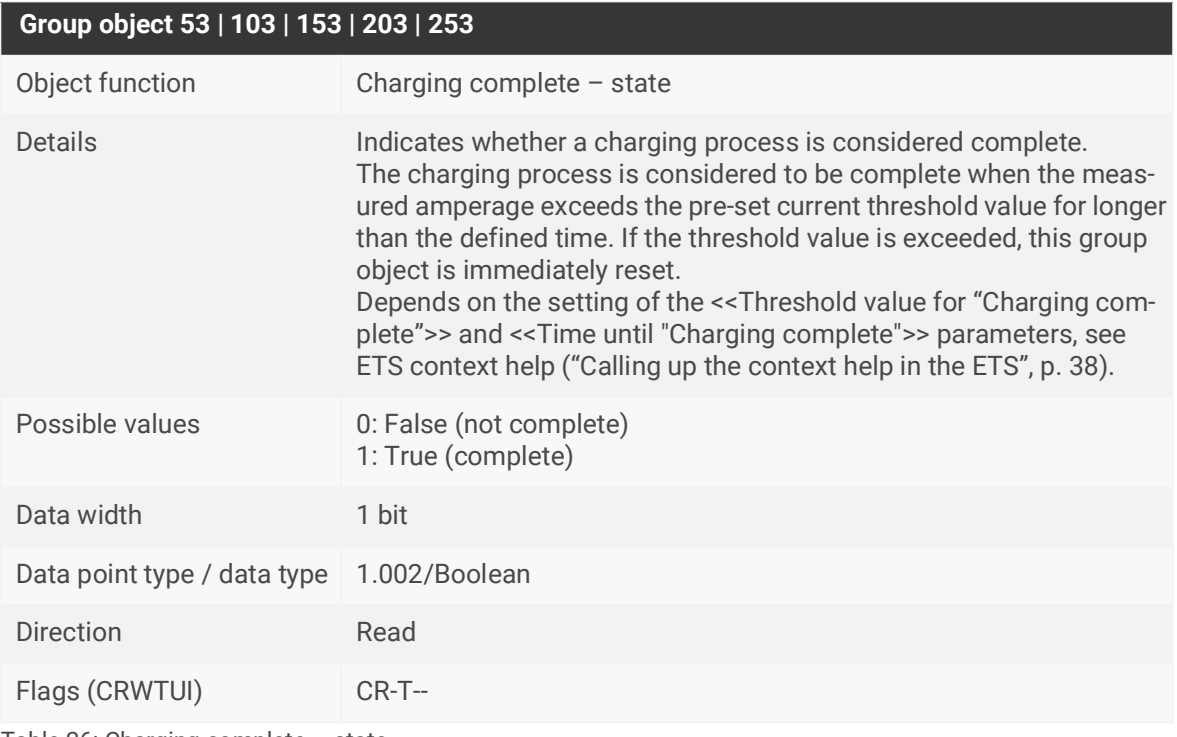

Table 26: Charging complete – state

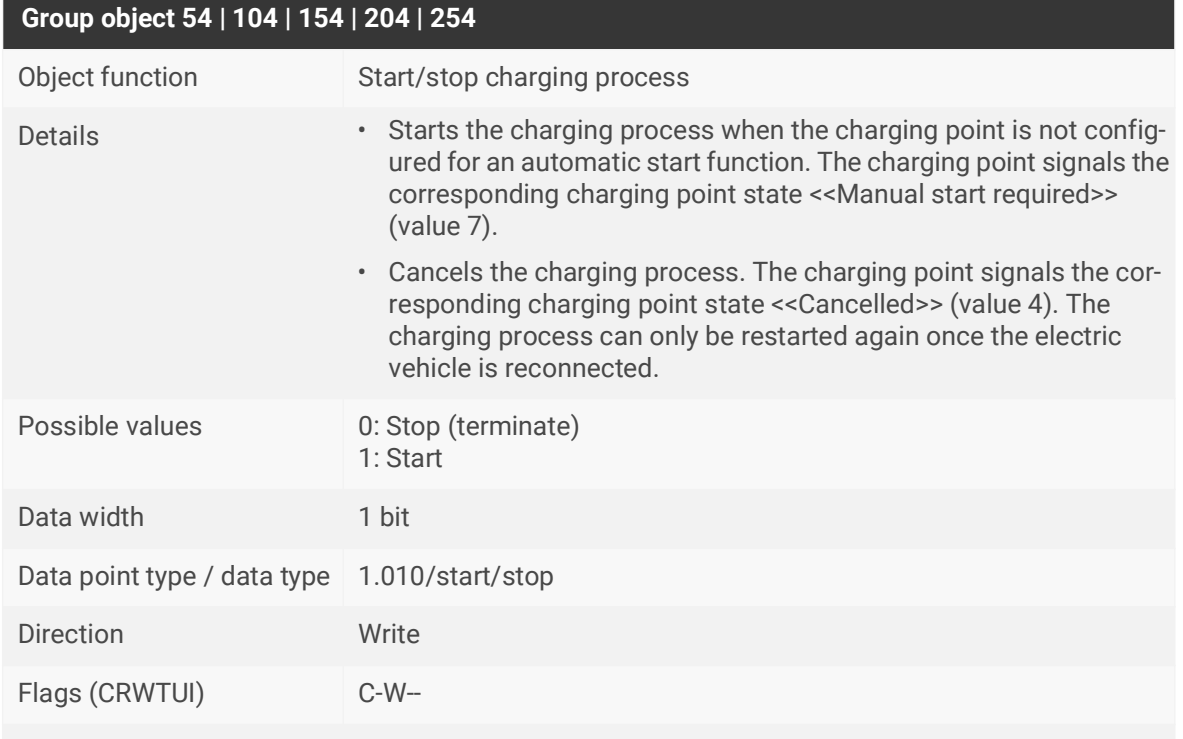

This group object depends on the model.

Table 27: Start/stop charging process

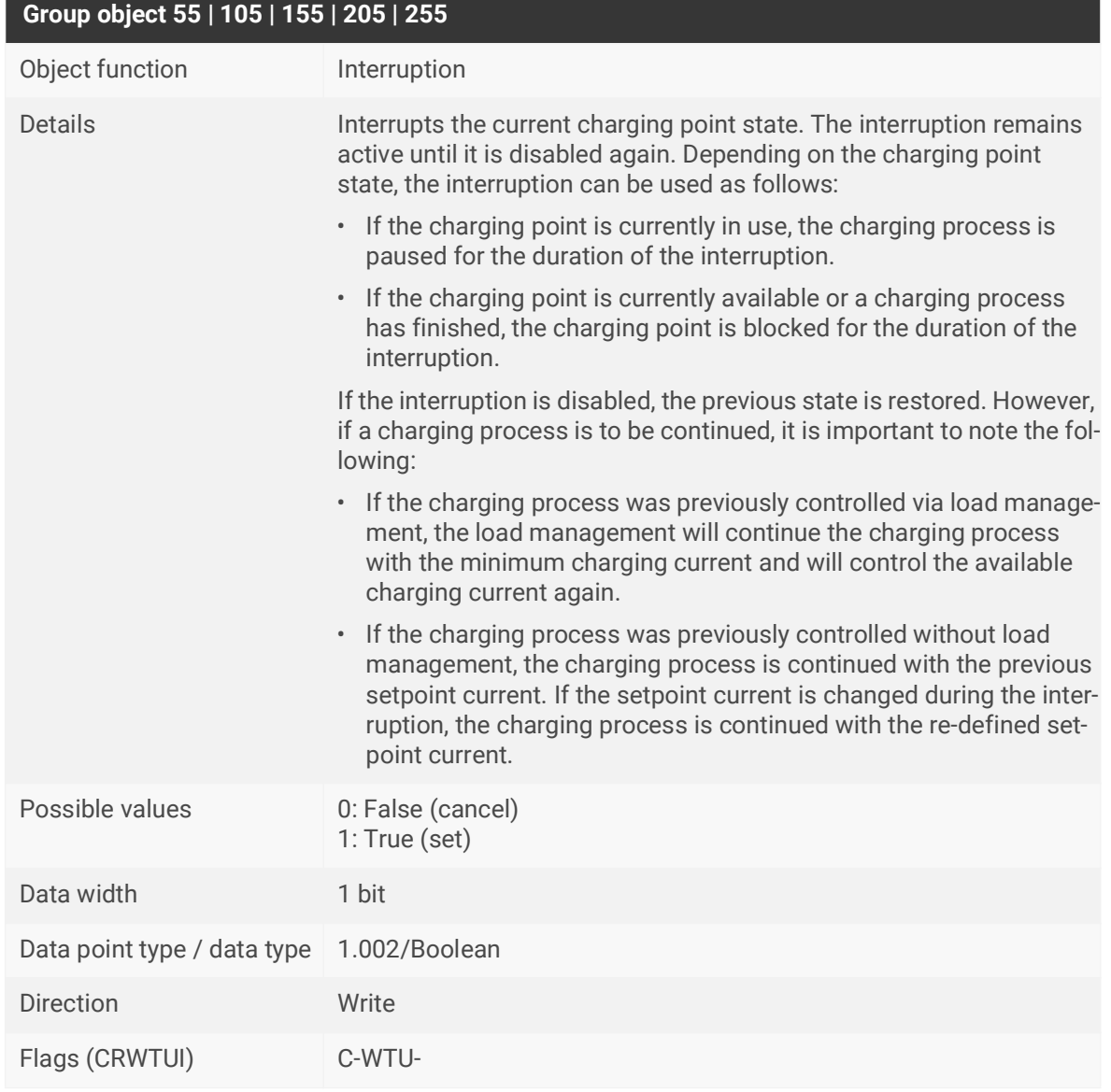

<span id="page-58-0"></span>Table 28: Interruption

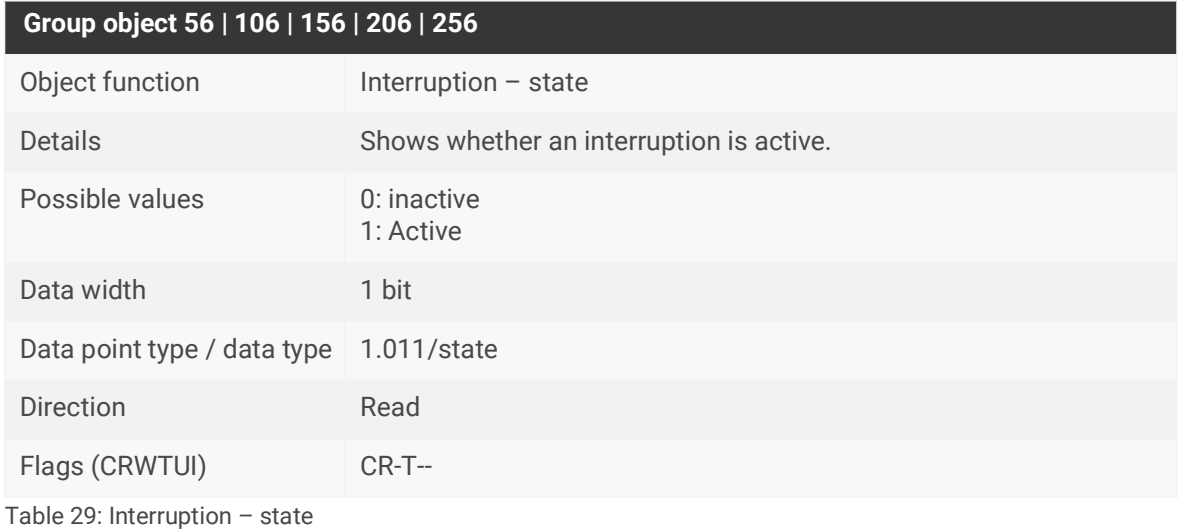

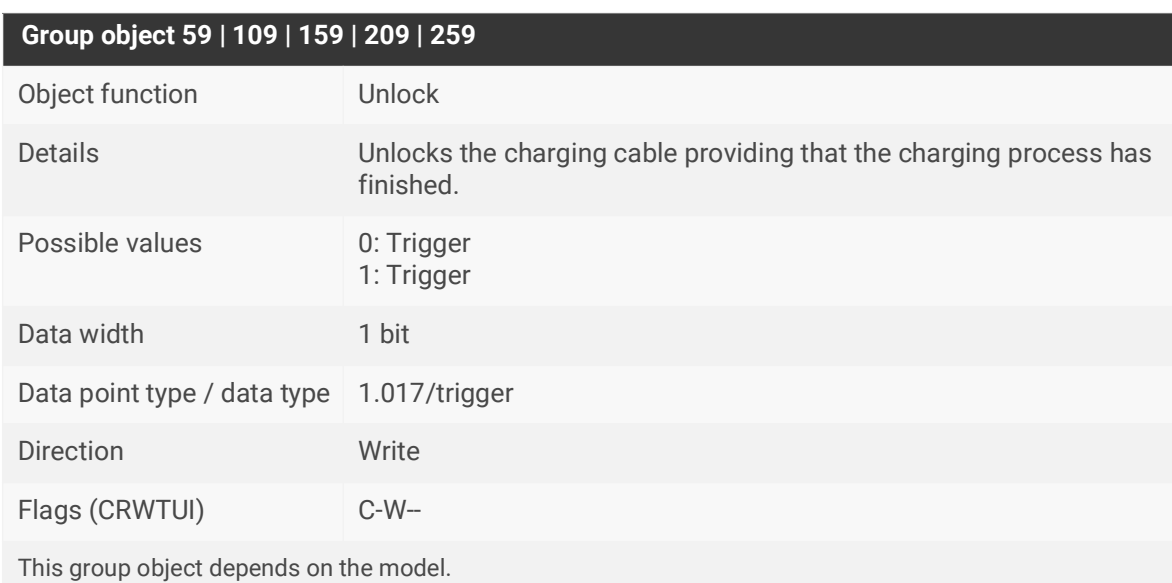

Table 30: Unlock

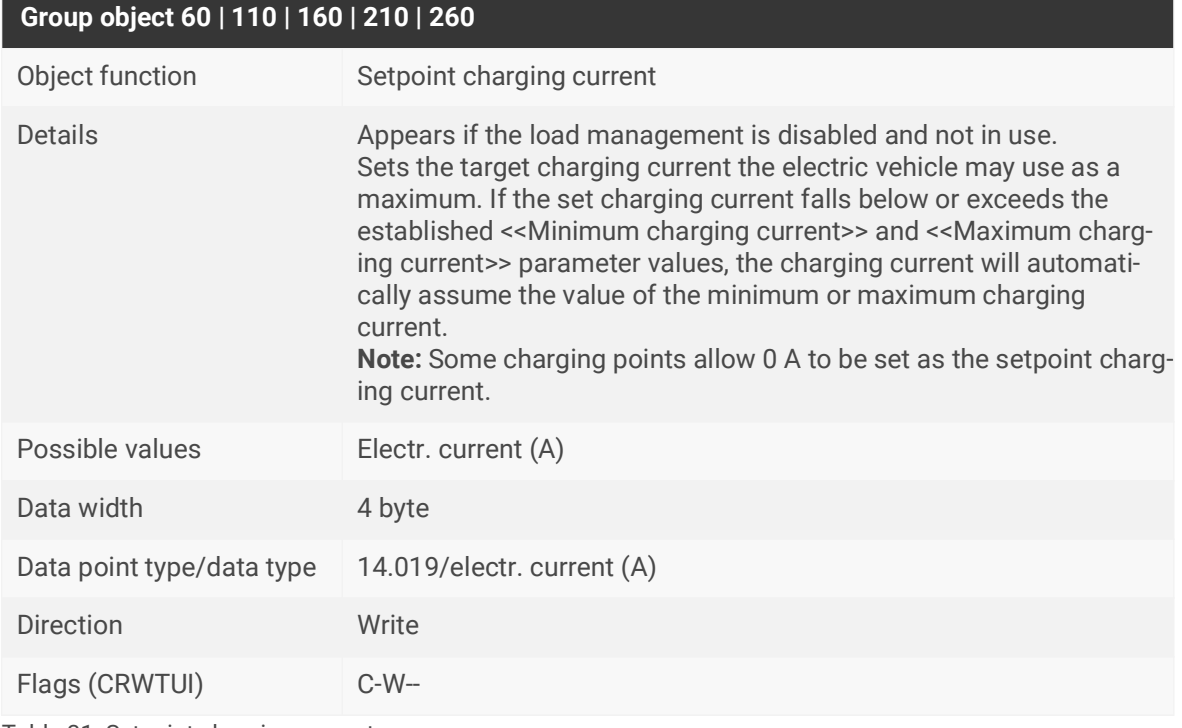

<span id="page-60-0"></span>Table 31: Setpoint charging current

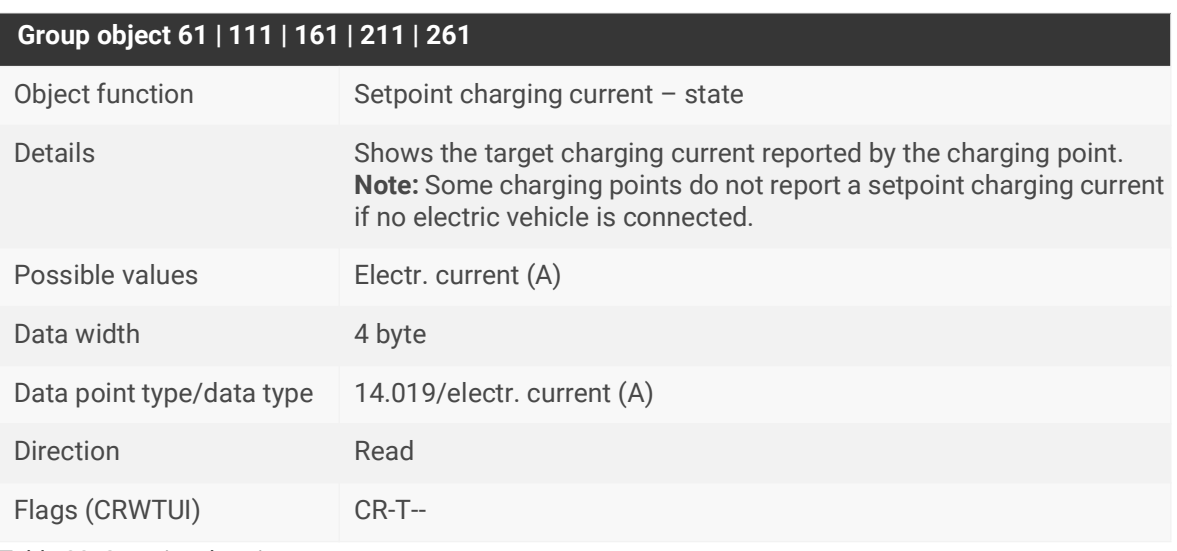

Table 32: Setpoint charging current – state

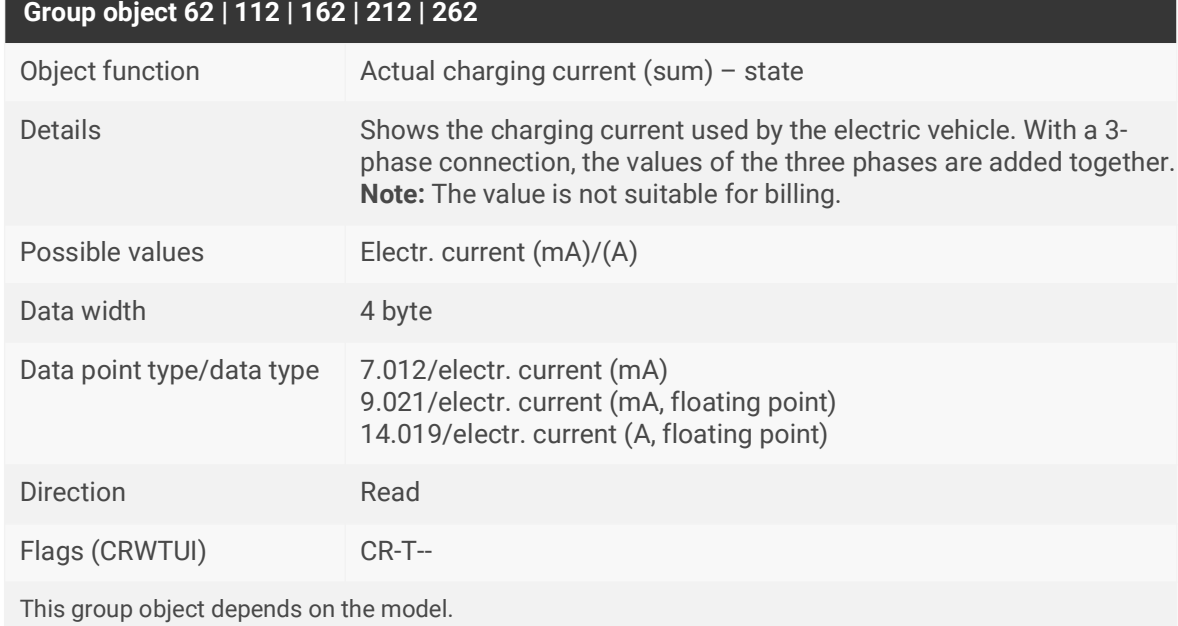

Table 33: Actual charging current (sum) – state

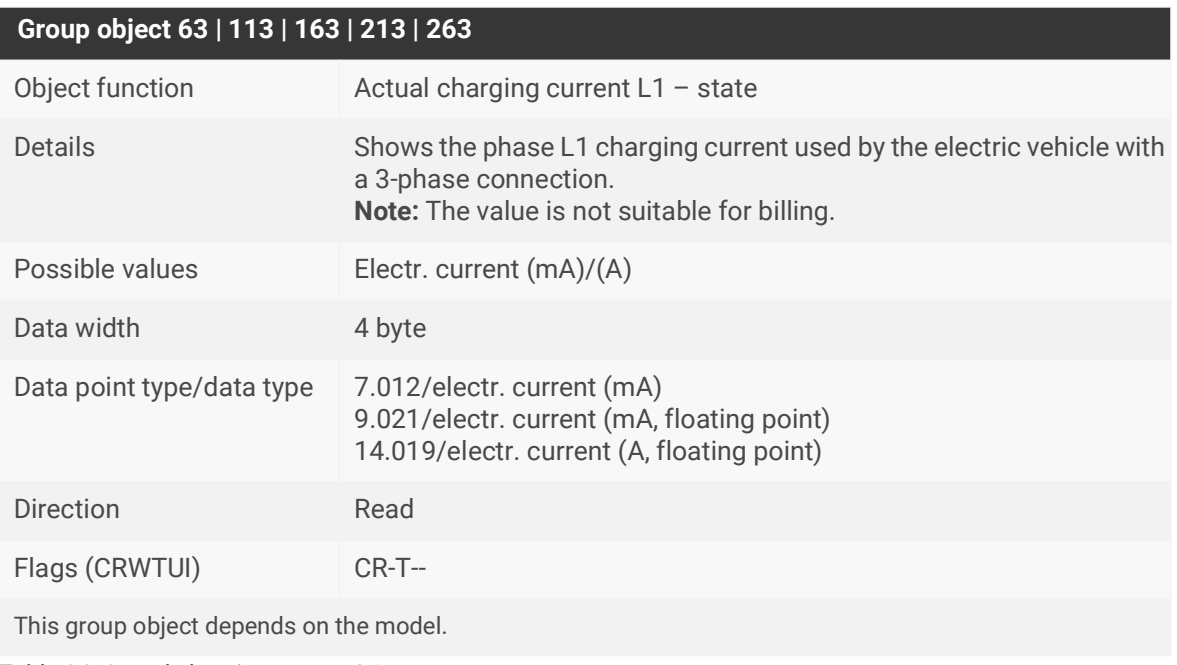

Table 34: Actual charging current L1 – state

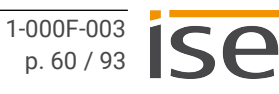

## **Group object 64 | 114 | 164 | 214 | 264**

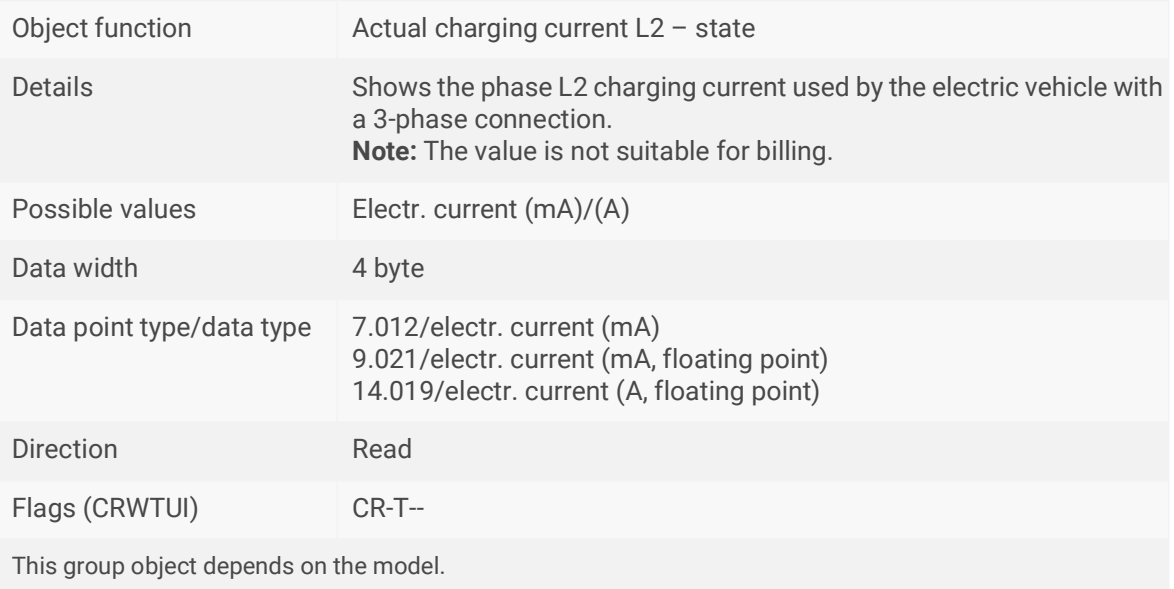

Table 35: Actual charging current L2 – state

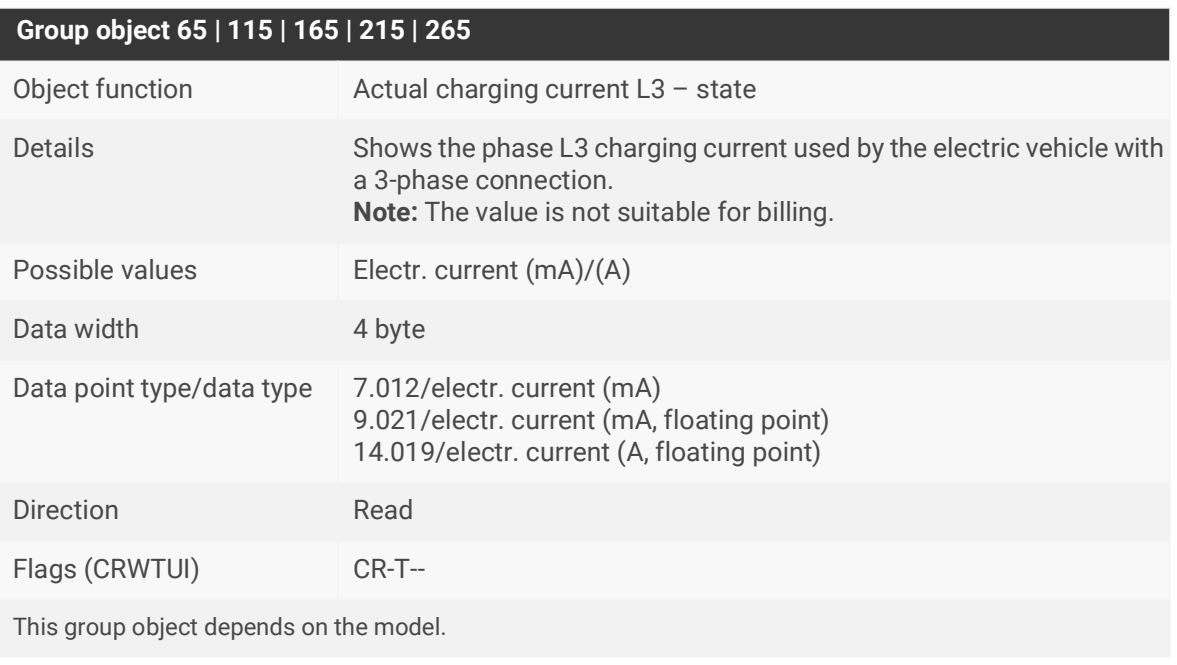

Table 36: Actual charging current L3 – state

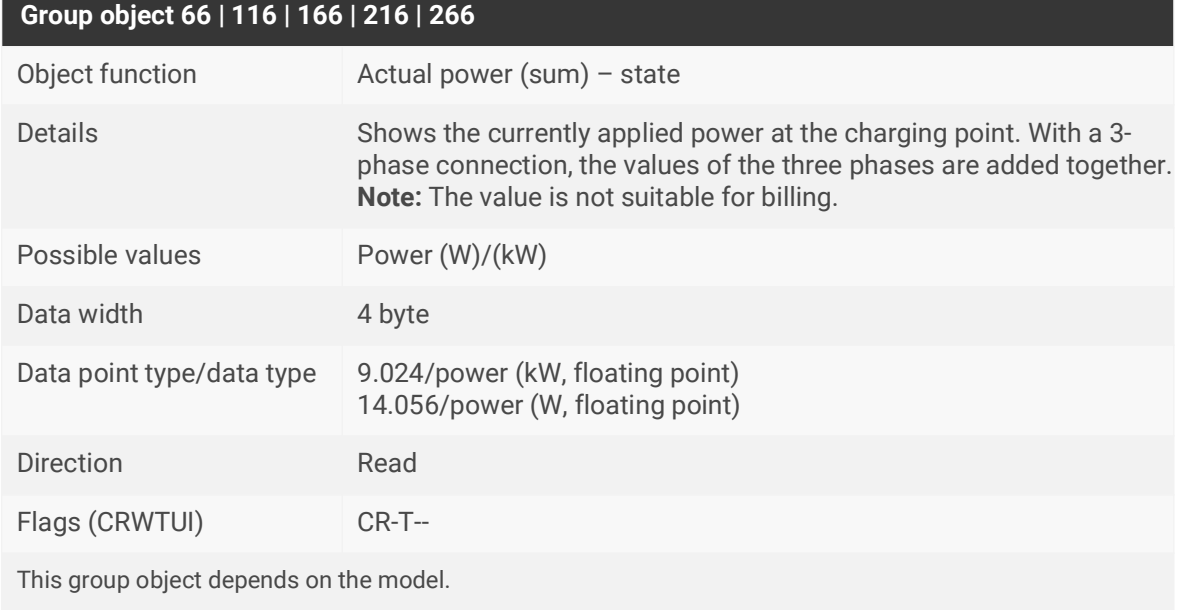

Table 37: Actual power (sum) – state

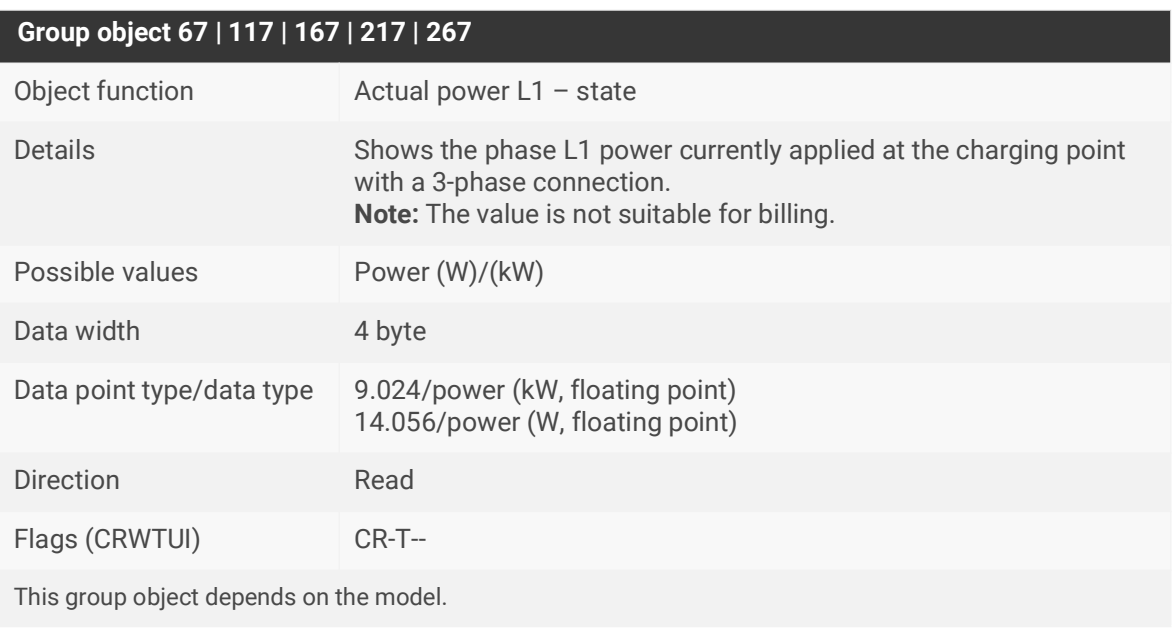

Table 38: Actual power L1 – state

# **Group object 68 | 118 | 168 | 218 | 268** Object function Actual power L2 – state Details Shows the phase L2 power currently applied at the charging point with a 3-phase connection. **Note:** The value is not suitable for billing. Possible values Power (W)/(kW) Data width 4 byte Data point type/data type 9.024/power (kW, floating point) 14.056/power (W, floating point) Direction Read Flags (CRWTUI) CR-T-- This group object depends on the model.

Table 39: Actual power L2 – state

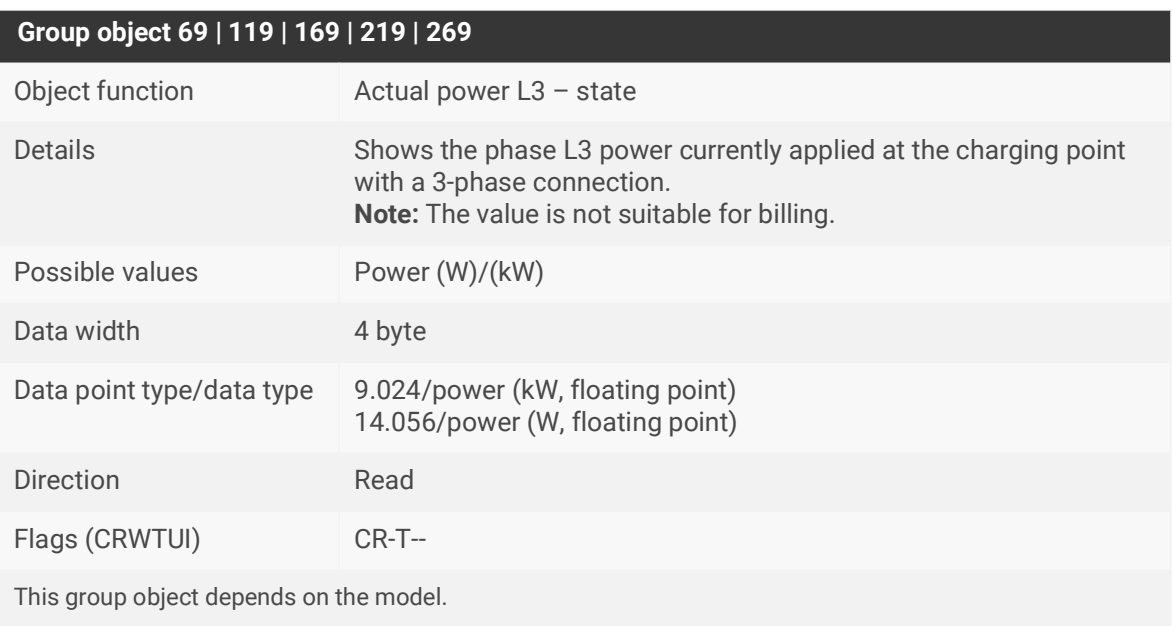

Table 40: Actual power L3 – state

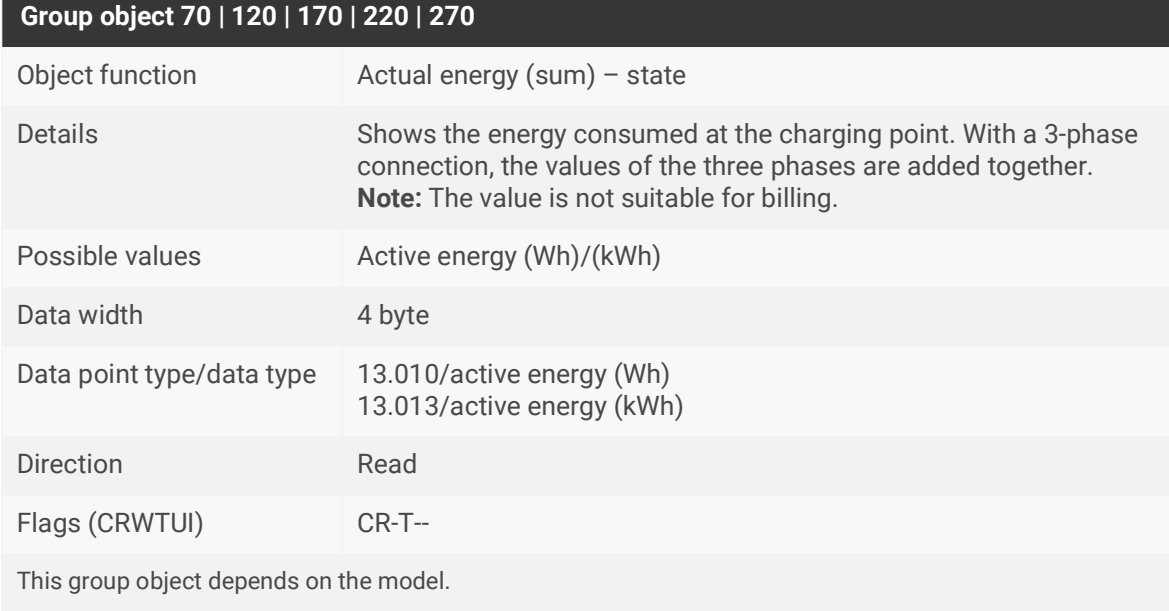

Table 41: Actual energy (sum) – state

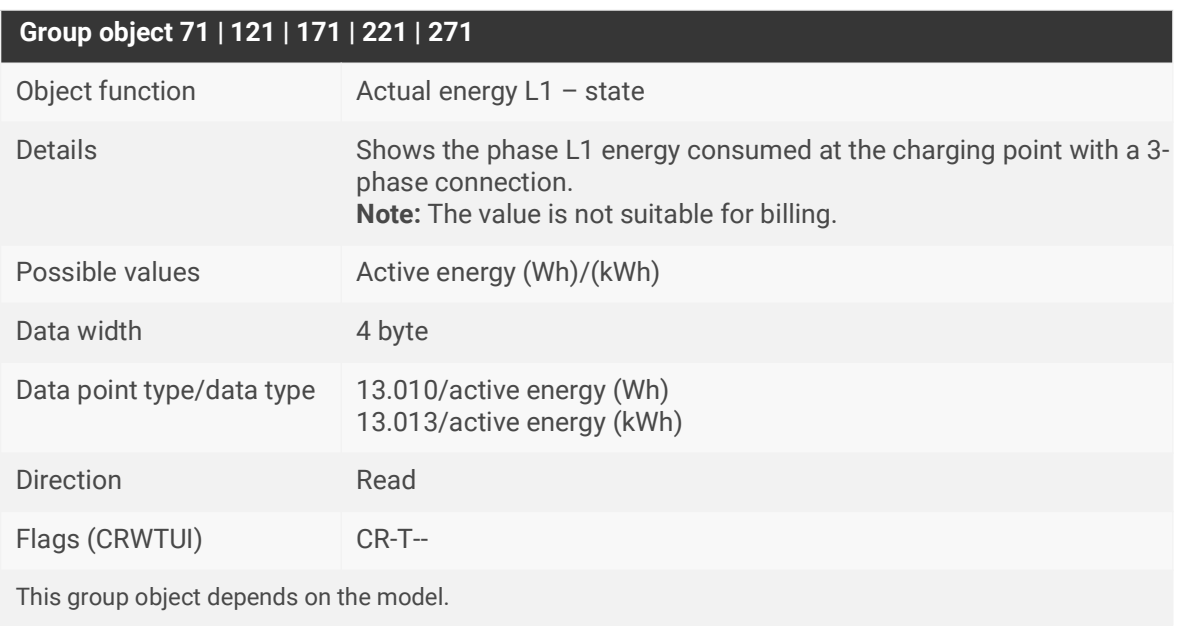

Table 42: Actual energy L1 – state

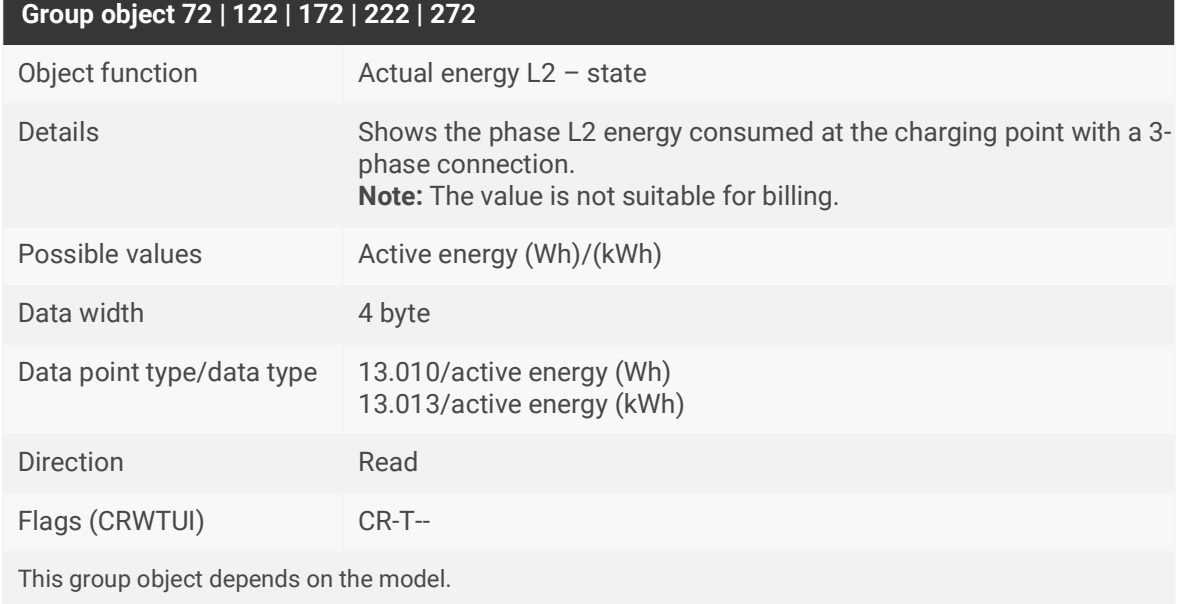

Table 43: Actual energy L2 – state

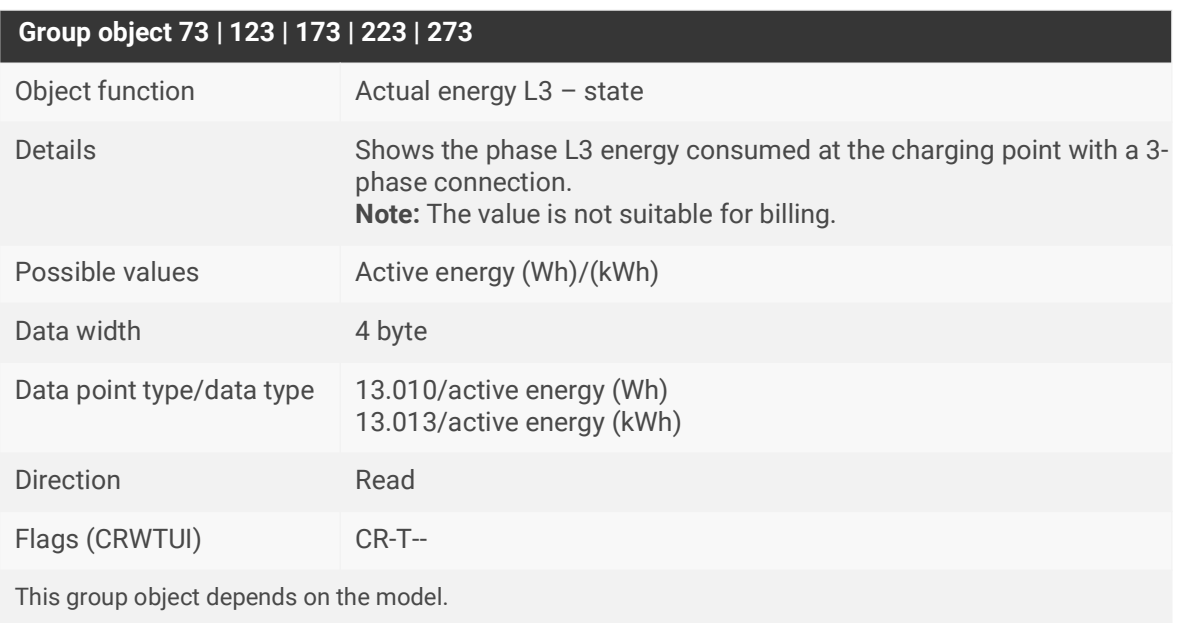

Table 44: Actual energy L3 – state

### **Group object 74 | 124 | 174 | 224 | 274**

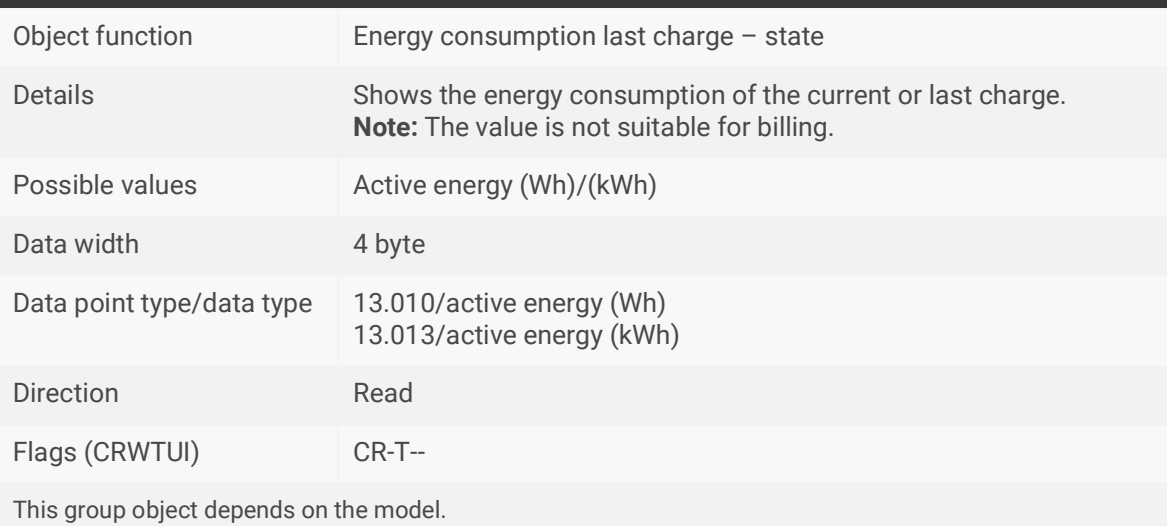

Table 45: Energy consumption last charge – state

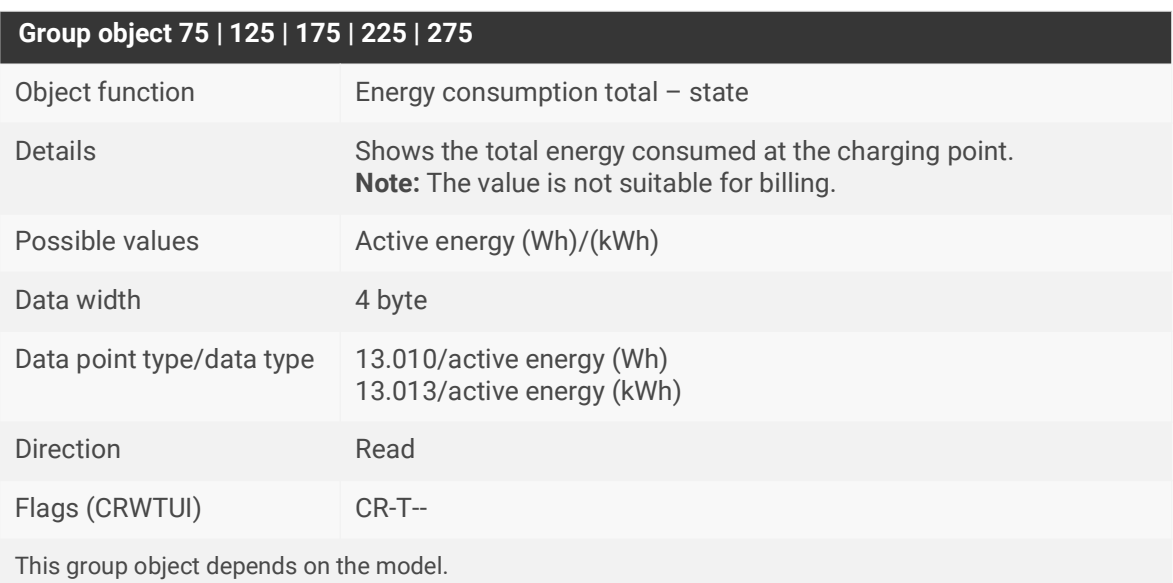

Table 46: Energy consumption total – state

# **Group object 76 | 126 | 176 | 226 | 276**

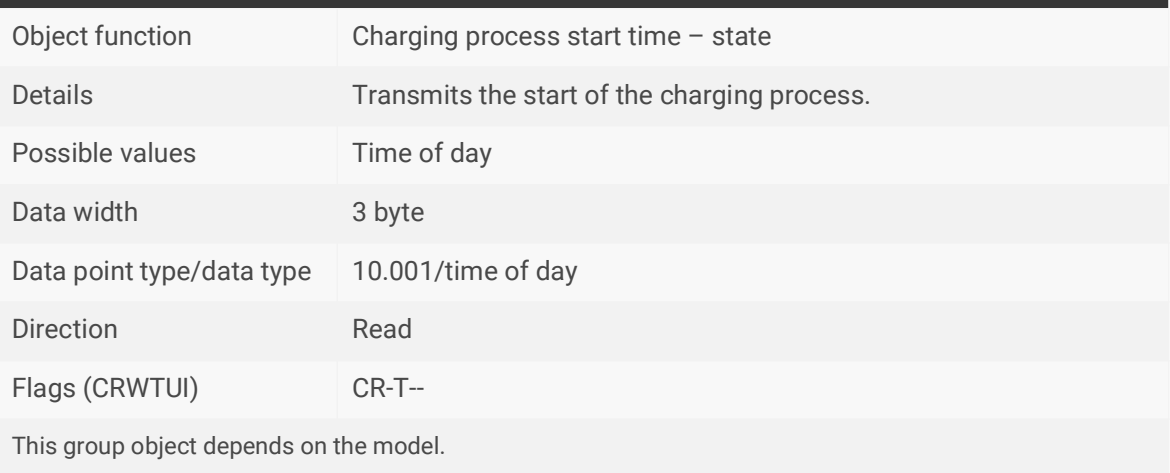

Table 47: Charging process start time – state

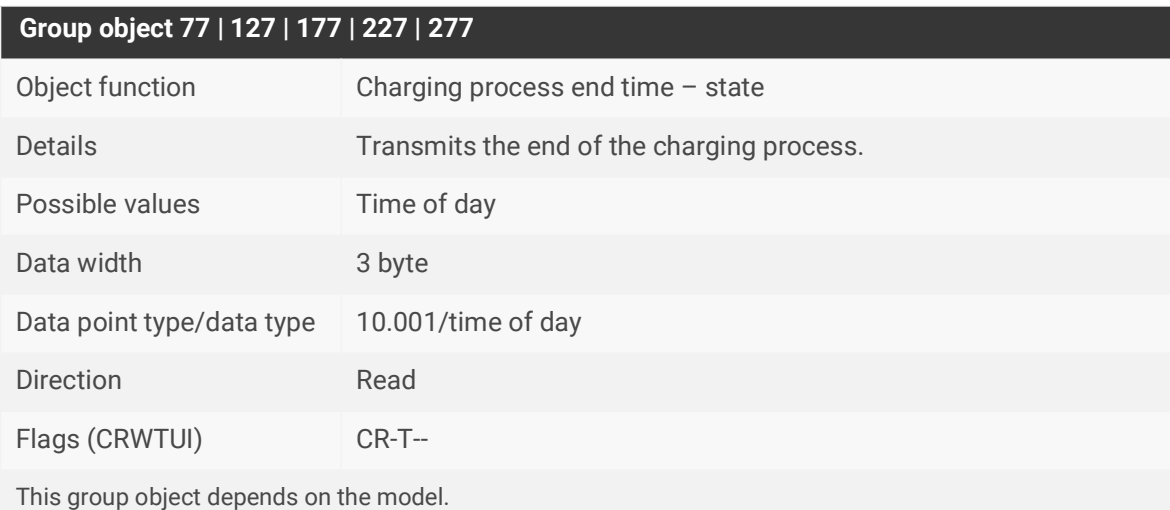

Table 48: Charging process end time – state

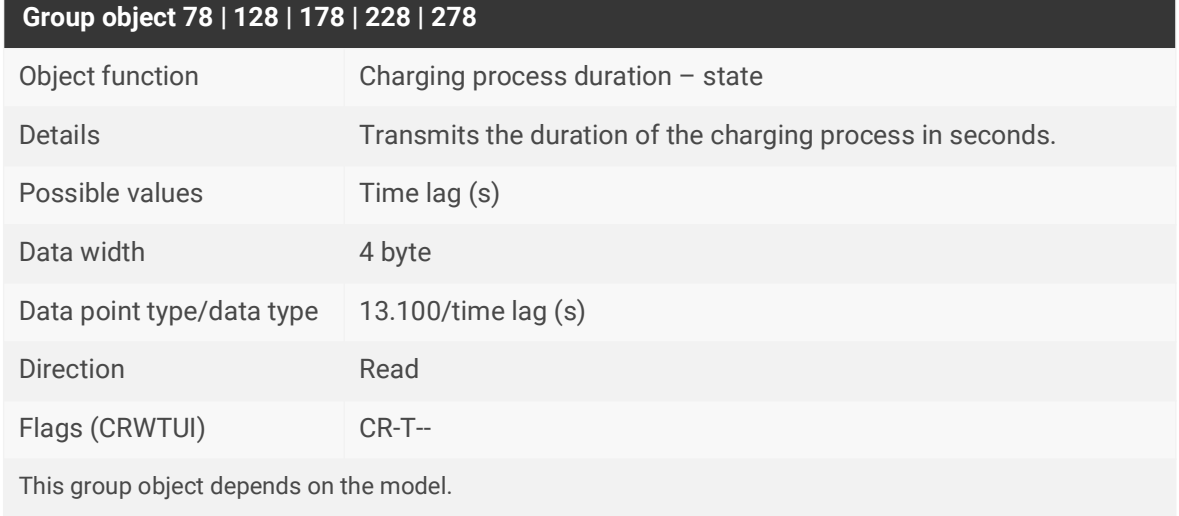

Table 49: Charging process duration – state

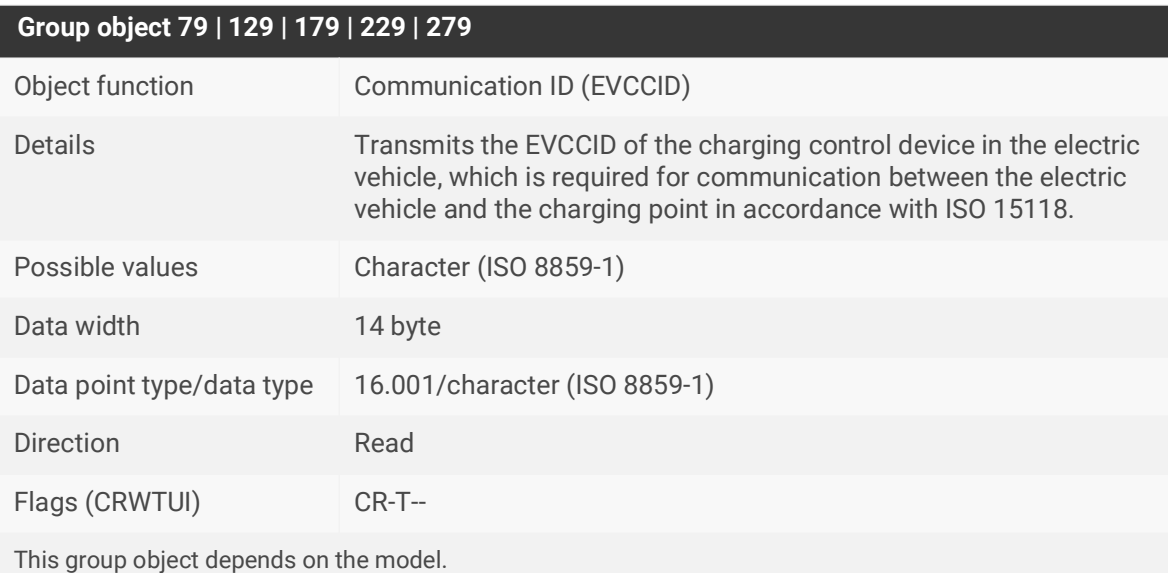

Table 50: Communication ID (EVCCID)

### **Group object 80 | 130 | 180 | 230 | 280**

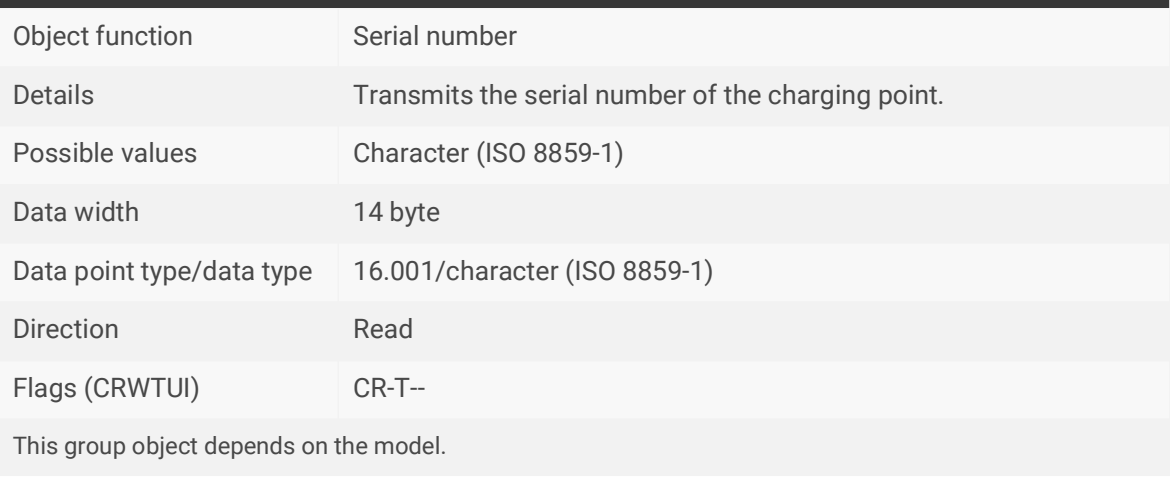

Table 51: Serial number

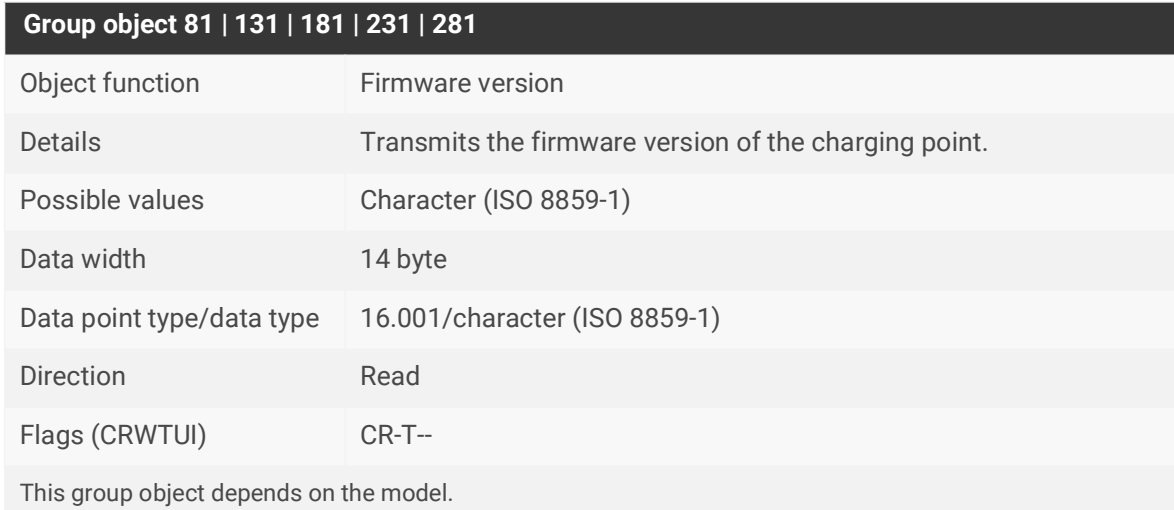

Table 52: Firmware version

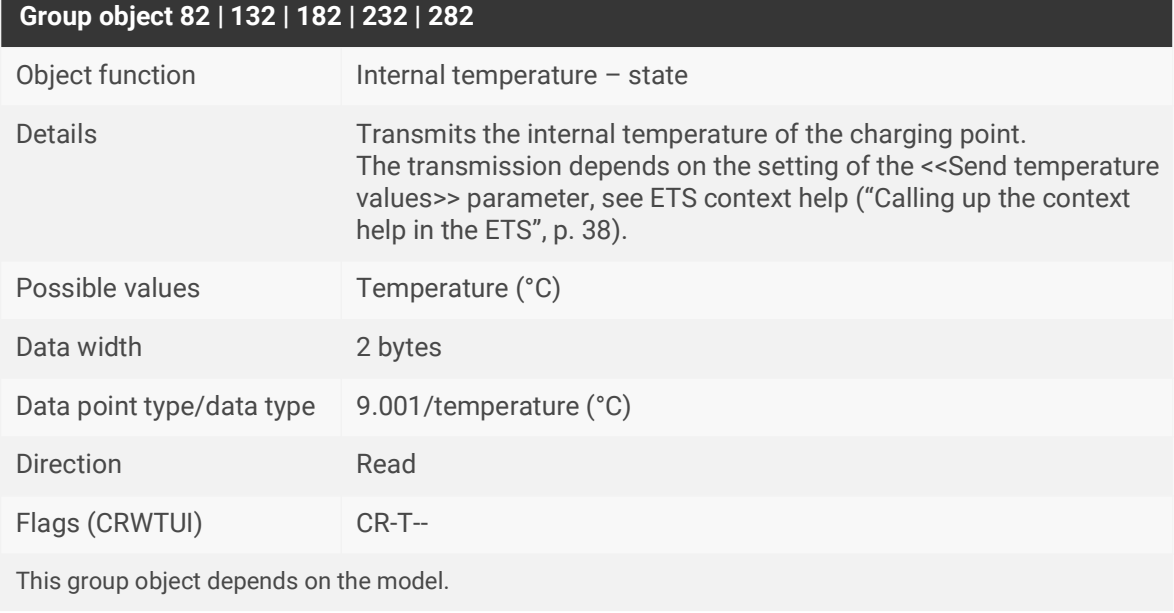

Table 53: Internal temperature – state

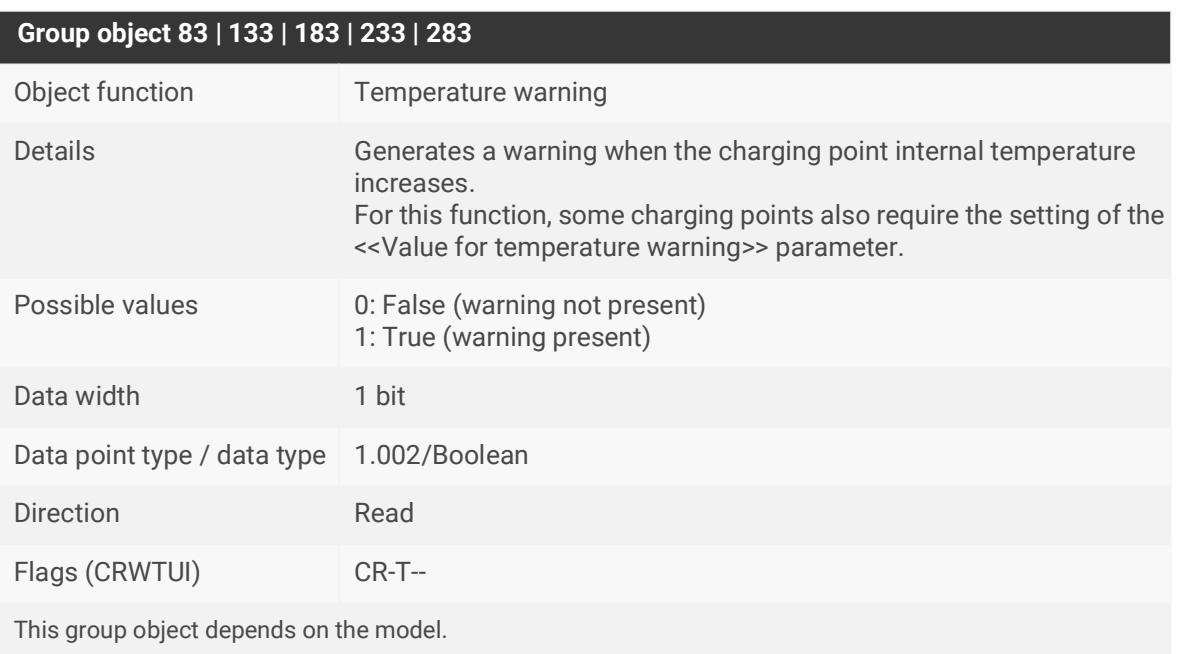

Table 54: Temperature warning

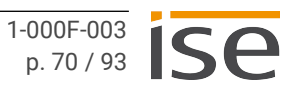
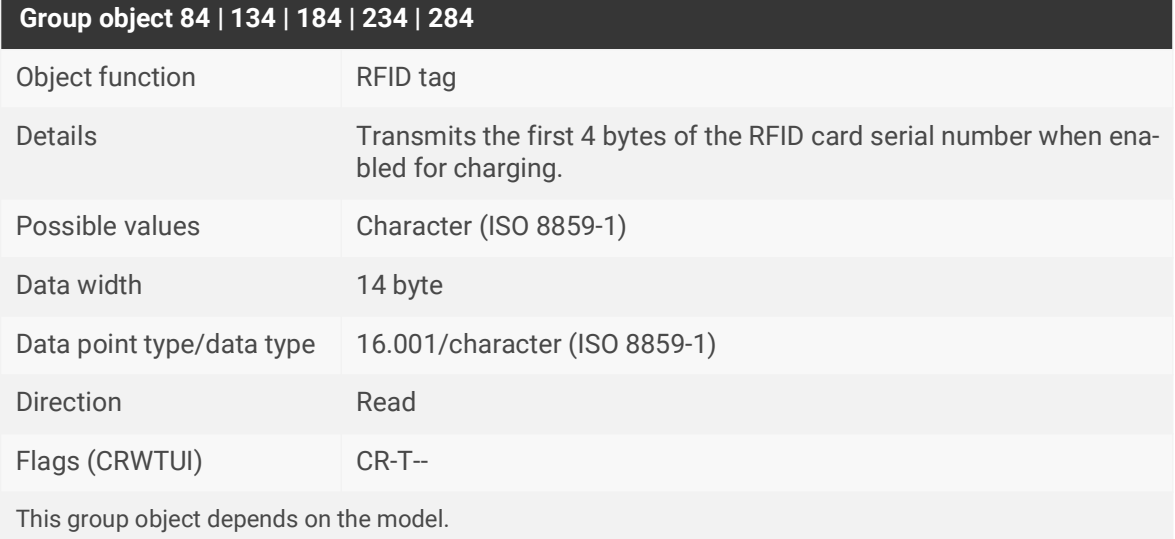

Table 55: RFID tag

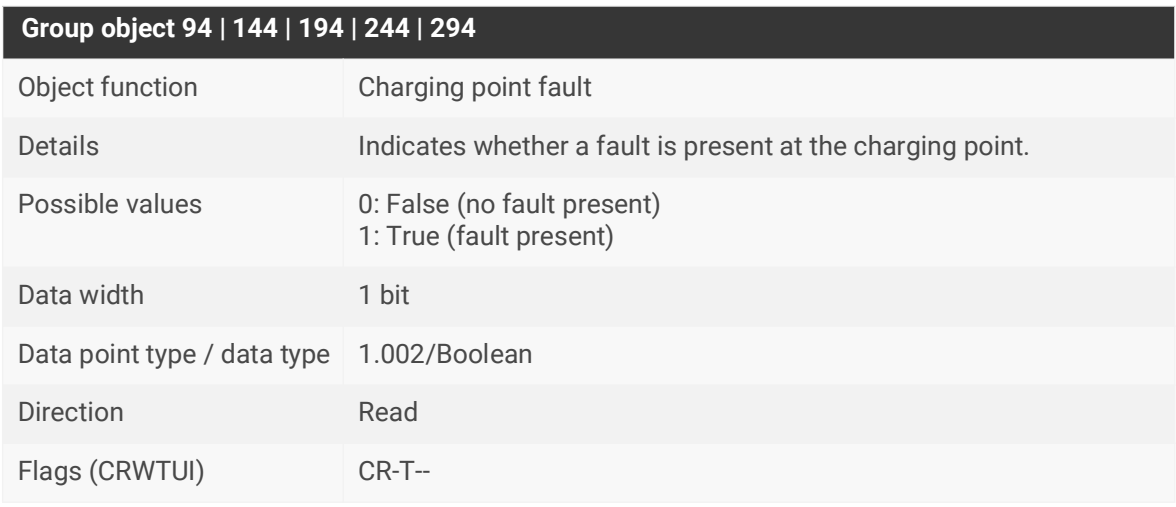

Table 56: Charging point fault

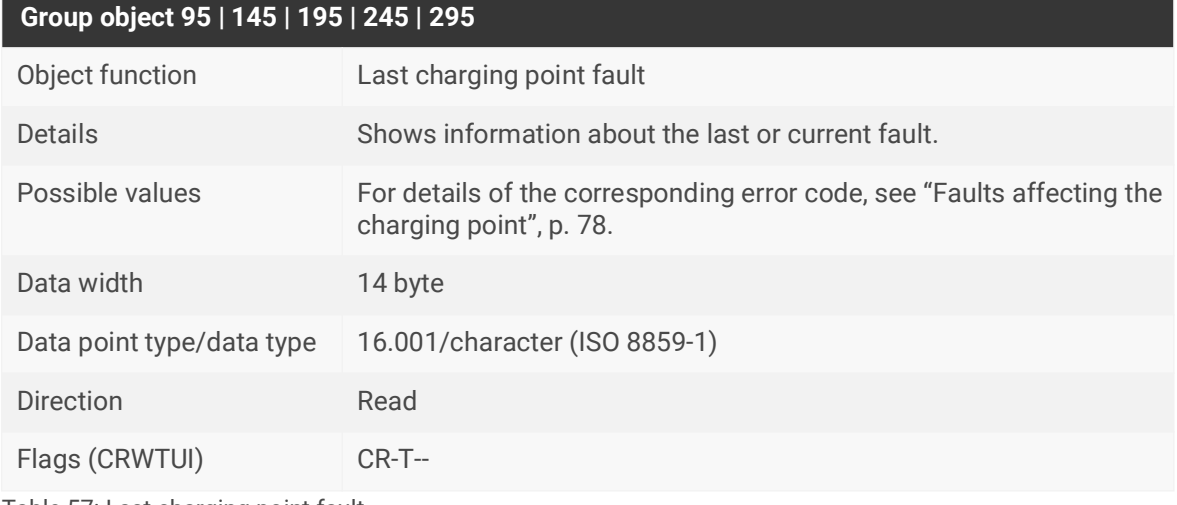

Table 57: Last charging point fault

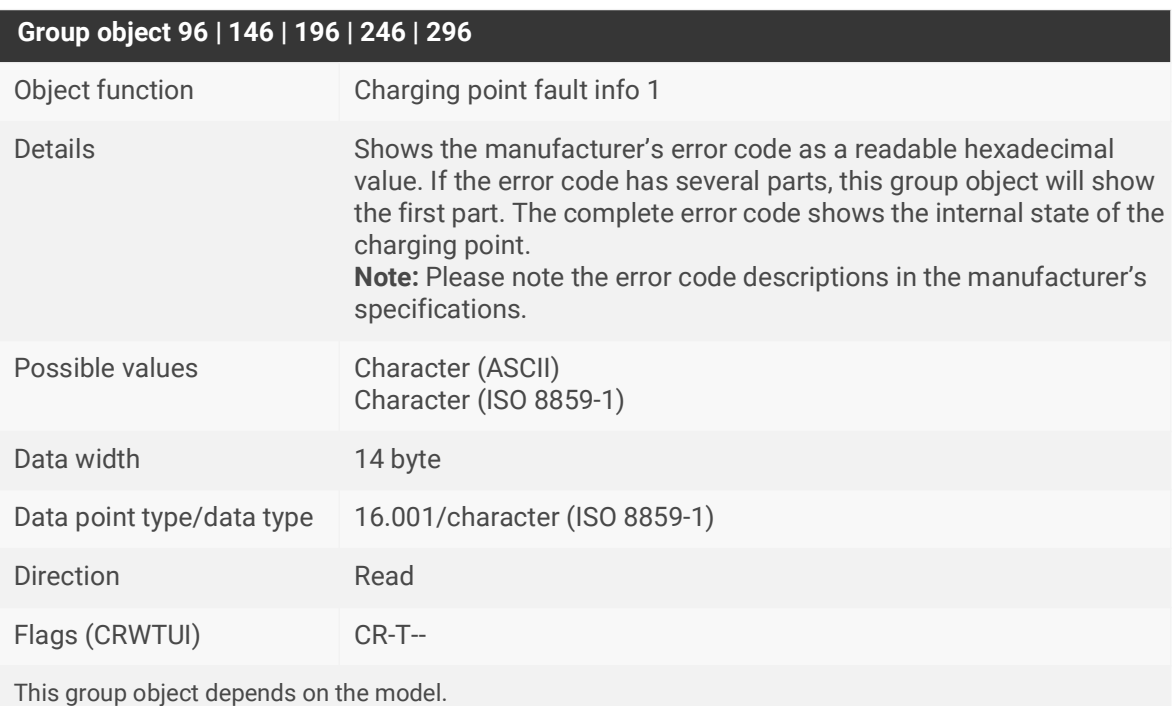

Table 58: Charging point fault info 1

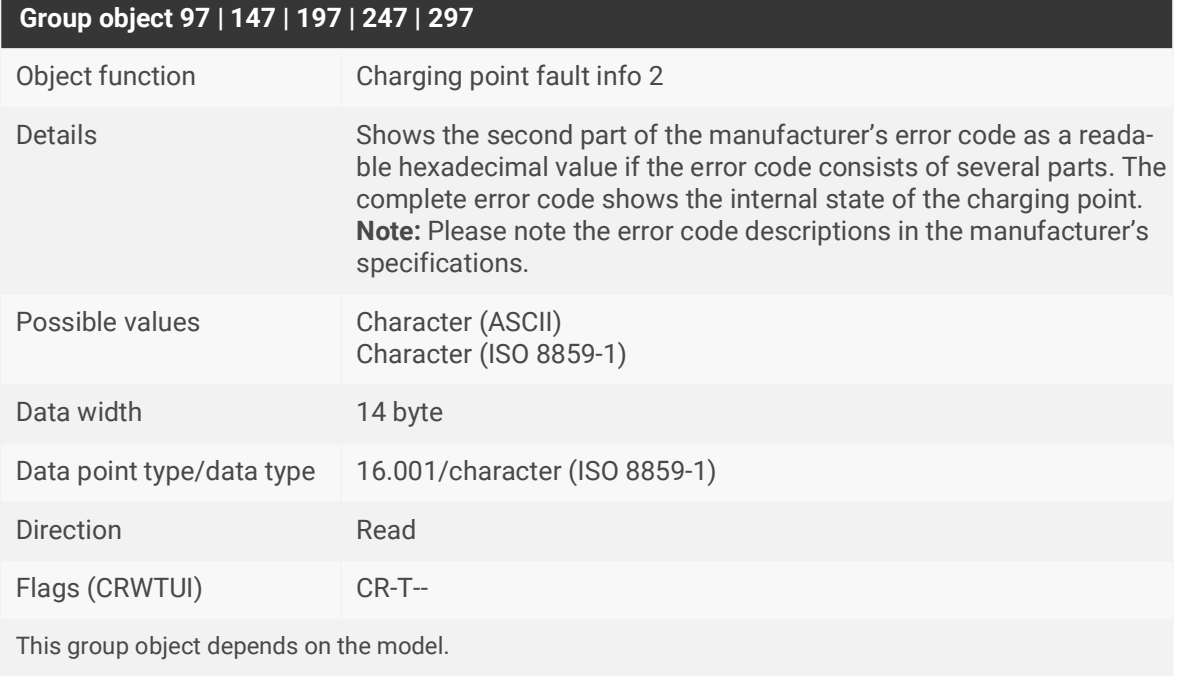

Table 59: Charging point fault info 2

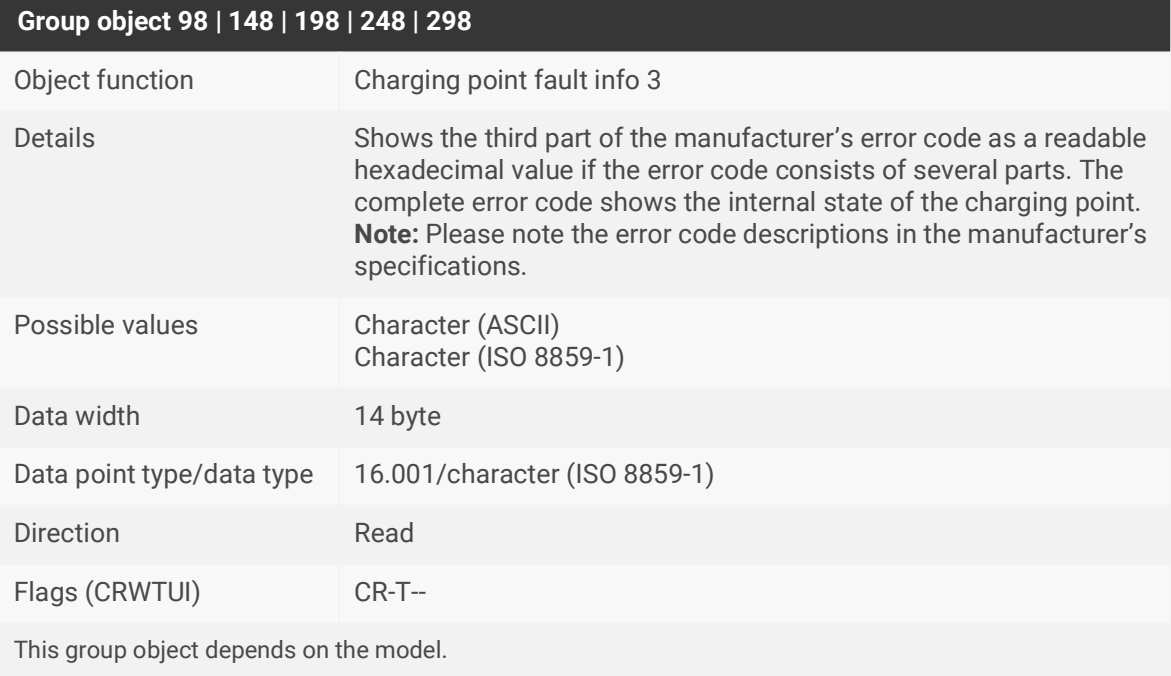

Table 60: Charging point fault info 3

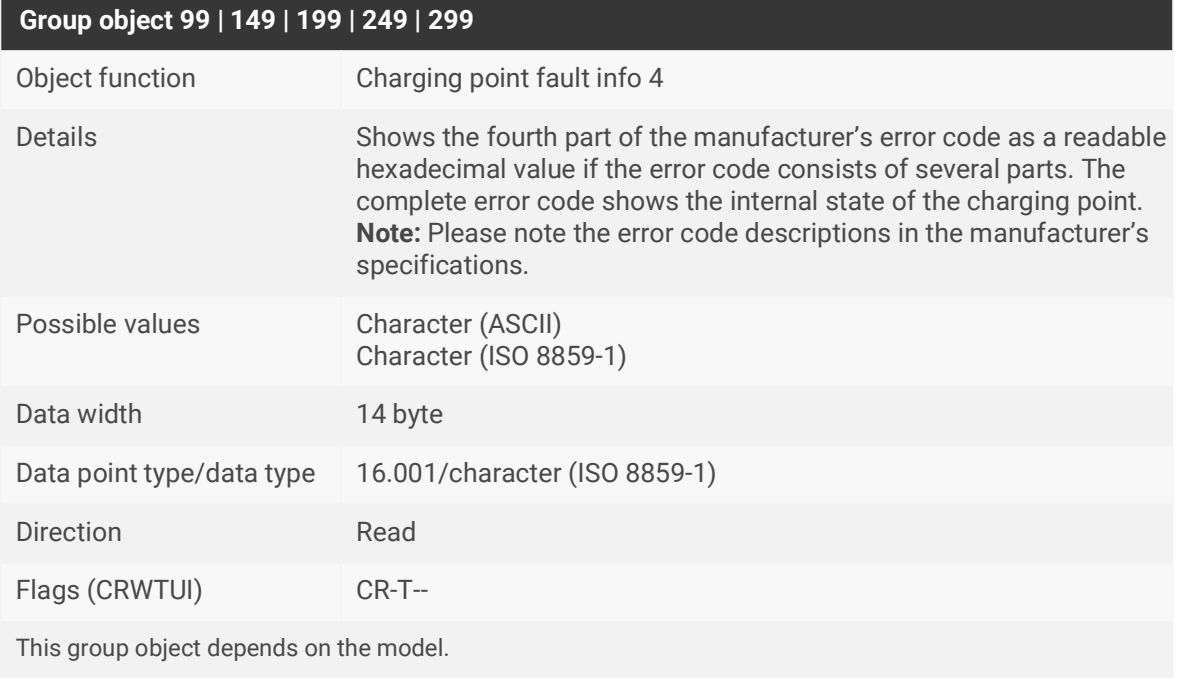

Table 61: Charging point fault info 4

# **11 Troubleshooting**

The device LEDs give you information on operating state errors as well as faults after configuration:

- ► [See LEDs during device start-up, p. 26.](#page-27-0)
- ► [See LEDs in operation, p. 27.](#page-28-0)
- ► [See "APP" LED for faults, p. 28.](#page-29-0)

### <span id="page-76-0"></span>**11.1 Faults after configuration**

In the event of a fault, the error codes are shown on the device website under <<Status>>.

- Faults that affect the device are shown in the <<General>> area.
- Faults that affect a charging point are shown in the corresponding  $\leq$ Charging point  $1 \mid 2 \mid 3 \mid 4 \mid 5 \geq$ area.

The fault display shows the last or current fault. Each new error overwrites the information of the last error. If the fault display has the value << No fault>>, no faults have occurred since commissioning.

#### **Fault severity**

 $\bigcap$ 

- Faults with a severity level of 120 to 130 are serious faults that will prevent the use of the charging point. The "App" LED will signal the fault by flashing five times. To remedy the fault, a new configuration in the ETS is required.
- Faults with a severity level of 60 to 110 are temporary faults that only affect the function of the corresponding component or charging point. The "App" LED will signal the fault by flashing three times.
- Faults with severity level 10 or 50 are automatically reset when next called and do not emit any visual signals via the "App" LED.

Faults with a lower severity level cannot overwrite faults with a higher severity level. This means that if the <<SmartMeterTOut>> fault (level 90) occurs when the <<Conf Charger>> fault (level 120) is already present, the fault state will remain unchanged.

The same applies for the LED flashing code: If several faults with different severity levels are present, the LED flashing code will always appear for the current fault with the highest severity level.

#### <span id="page-77-0"></span>**General faults**

The current fault is shown by group object 9 <<Last fault>> and the device website, ► [See Accessing](#page-23-0)  [the device website, p. 22.](#page-23-0)

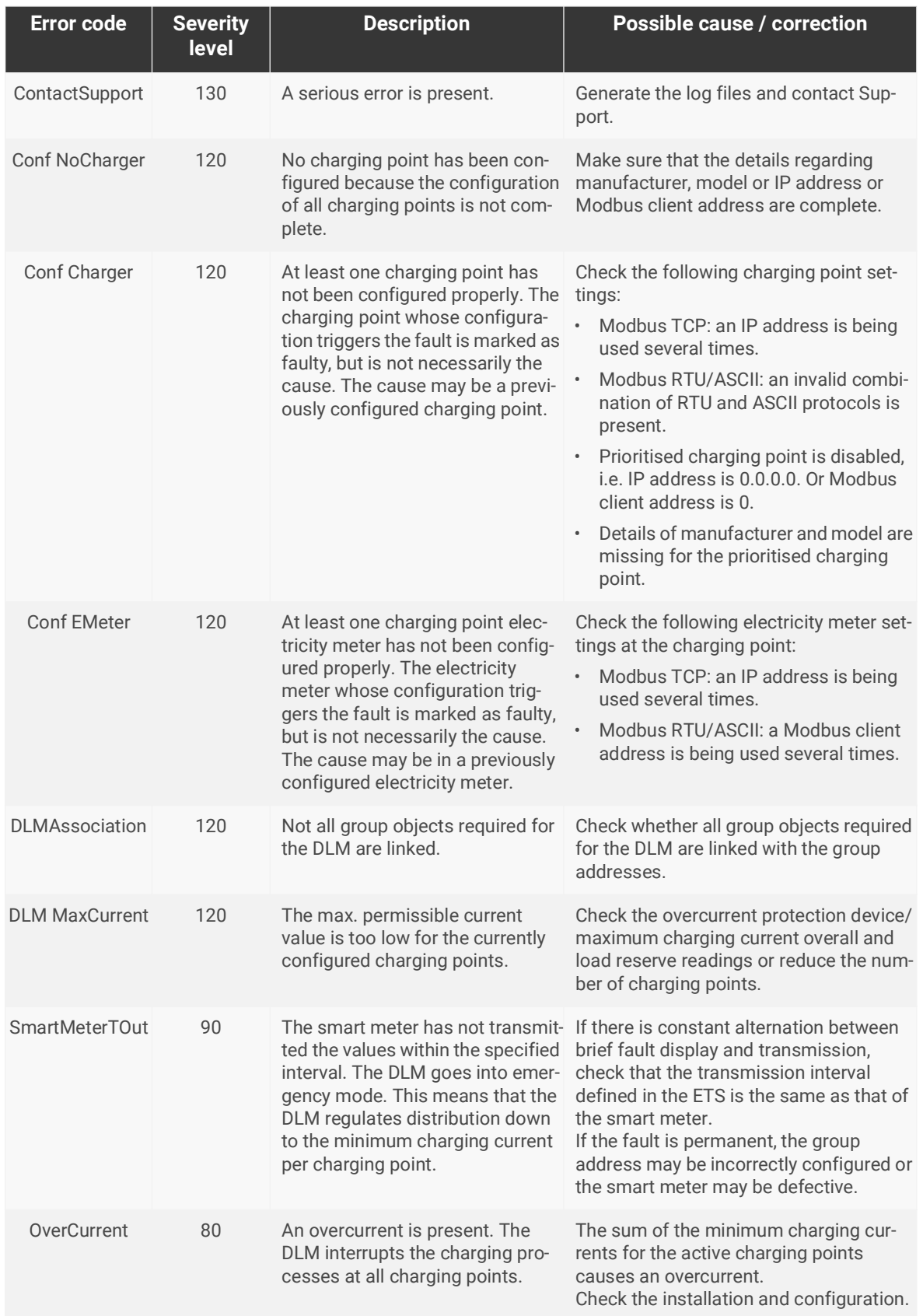

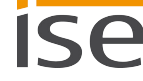

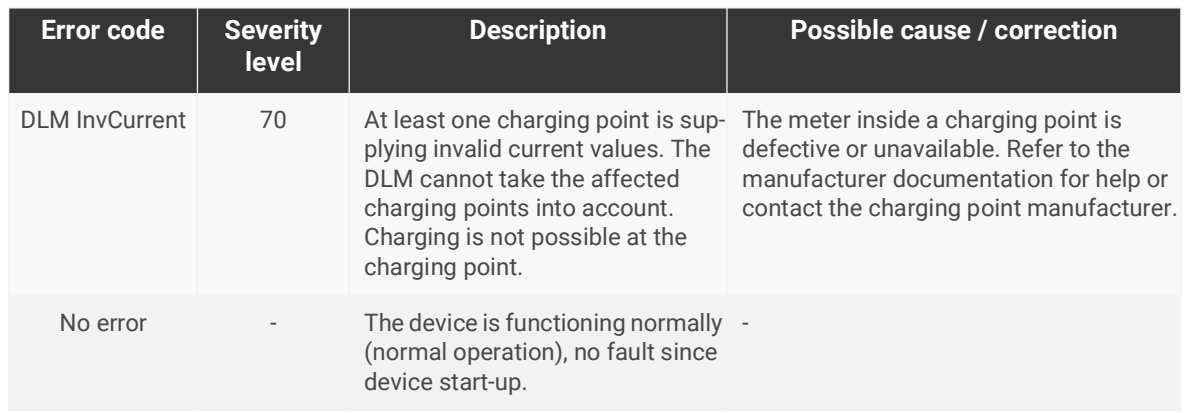

Table 62: Error codes general

#### <span id="page-79-0"></span>**Faults affecting the charging point**

The current fault is shown by group object 95 | 145 | 195 | 245 | 295 <<Last charging point fault>> as well as the device website, ► [See Accessing the device website, p. 22.](#page-23-0)

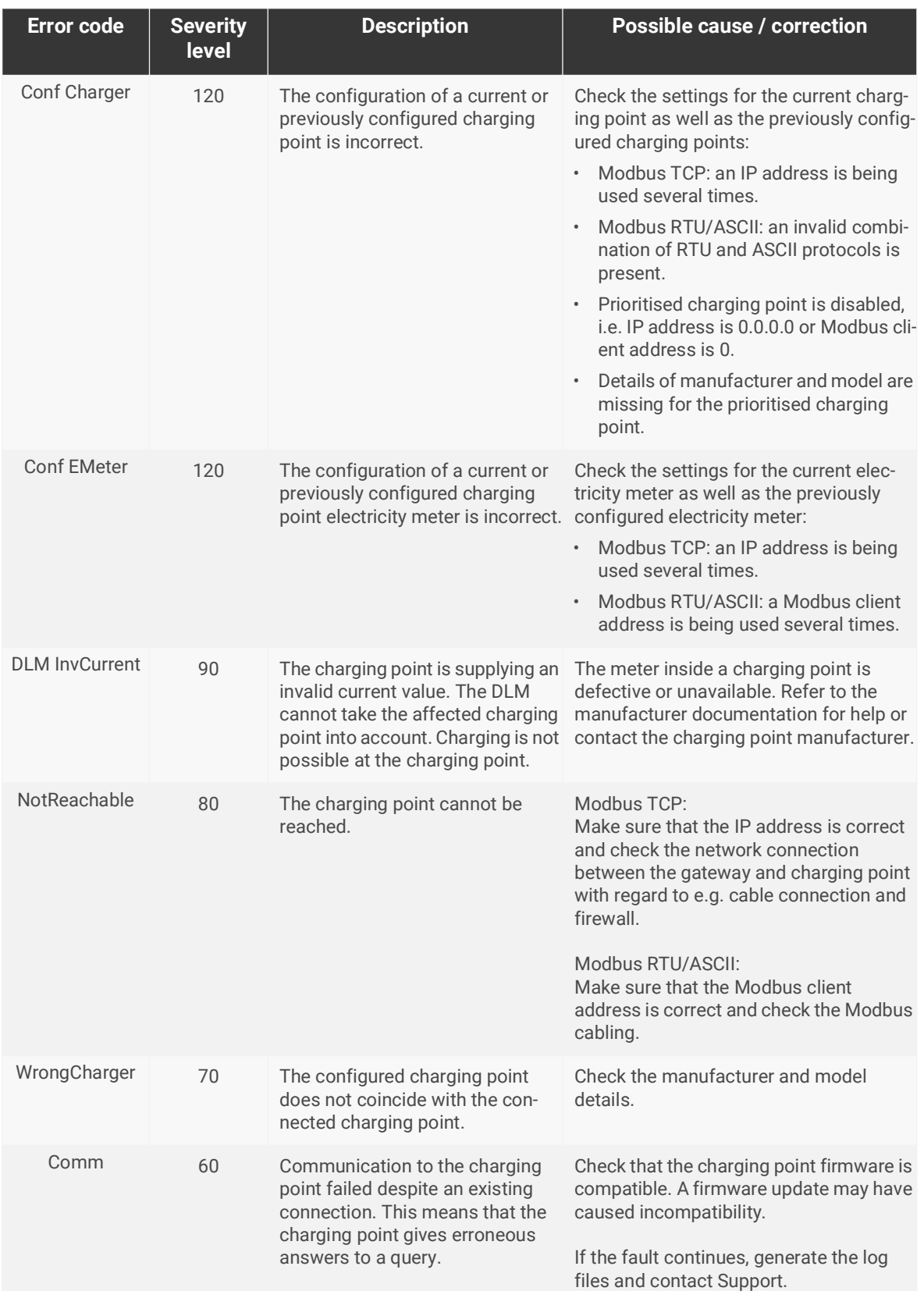

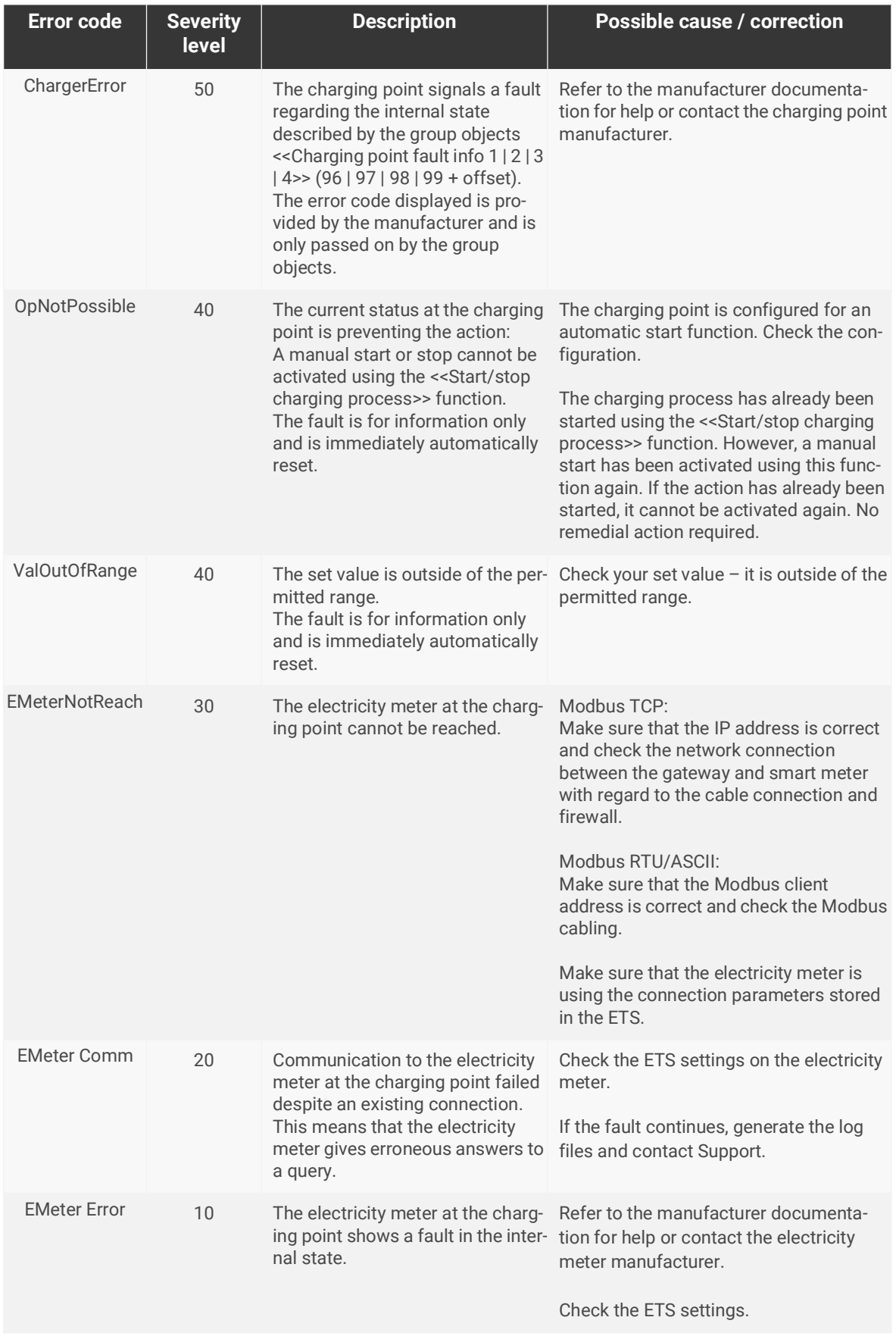

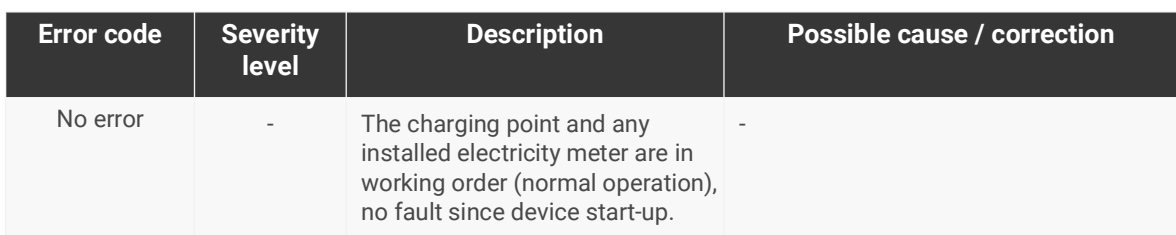

Table 63: Charging point error codes

# **11.2 Generating log files**

Support uses log files to obtain information to help analyse your problem. You generate these log files via the device website and download them as a ZIP file.

You configure the scope of the information contained in the log files using the logging mode. Our Support may ask you to configure the logging mode.

- 1. Open the device website at ► [See Accessing the device website, p. 22.](#page-23-0)
- 2. On the <<Settings>> page in the <<General>> area, select the corresponding button under <<Logging mode>>.

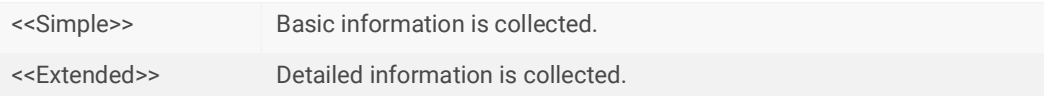

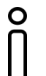

<<Extended>> logging mode has a negative influence on performance. Only activate this mode if Support requests the extended log files. Deactivate this mode again as soon as you have generated the log files.

3. Click on the <<Download log file>> button. The log files are compiled and downloaded as a ZIP file.

### **11.3 Contacting Support**

If you have a problem with your SMART CONNECT KNX e-charge II and require support, contact us:

- E-mail to support@ise.de
- Call us on tel.: +49 441 680 06 12
- Fax us: +49 441 680 06 15

We will need the following data in order to help you:

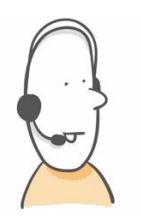

- To identify the device: Product name or order number
- MAC address (optional)
- Version of the firmware
- ETS version
- A meaningful error description including the error code (if there is one) Also helpful:
- Log files
- Screenshot of <<Status>> on the device website

# **11.4 FAQs - Frequently asked questions**

### **How do I find the IP address of my SMART CONNECT KNX e-charge II?**

Detailed information on IP address ► [See IP settings, p. 31.](#page-32-0)

#### **Why is my SMART CONNECT KNX e-charge II not generating a response at the charging point?**

There can be several reasons for this. Start by checking the operating state of the device, ► [See Reading device status using the LEDs, p. 24.](#page-25-0)

A fault may have occurred after configuration. The device website gives you an error code and the "App" LED emits an optical warning signal.

- ► [See Accessing the device website, p. 22.](#page-23-0)
- ► [See "APP" LED for faults, p. 28.](#page-29-0)
- ► [See Faults after configuration, p. 75.](#page-76-0)

#### **Does a microSD card have to be inserted in the SMART CONNECT KNX e-charge II?**

No, the microSD card slot is not in use.

#### **Why does the ETS report an error during application program download?**

- You might be using an older ETS version. The application accesses ETS functions that are not supported by older ETS versions. Make sure that your ETS version is up to date. The SMART CONNECT KNX e-charge II is configured via the ETS from v5.7.5. Older versions of the ETS cannot be used for configuration.
- The product database entry you are using in the ETS might be incompatible with the device firmware. Check the compatibility between the product database entry and firmware version ► [See Compati](#page-37-0)[bility between product database entry and firmware version, p. 36.](#page-37-0)

#### **Why is the "Conf NoCharger" error displayed during installation?**

Check the ETS version. You need an ETS version from v5.7.5. Alternative error sources and their remedies ► [See General faults, p. 76.](#page-77-0)

#### **Can I integrate charging points both with IP connection and RS485 connection (Modbus) via a SMART CONNECT KNX e-charge II?**

Yes, you can simultaneously integrate charging points with both connection types via the SMART CON-NECT KNX e-charge II ► [See Mixed operation, p. 7.](#page-8-0) 

#### **Can I install different charging point models with an RS485 connection (Modbus)?**

No, you can only integrate one model type with an RS485 connection (Modbus) via the SMART CON-NECT KNX e-charge II. You can install up to five charging points of this model type ► [See Mixed opera](#page-8-0)[tion, p. 7.](#page-8-0)

#### **Why is my electric vehicle taking an usually long time to charge?**

The reasons for this may be to do with the configuration. Check whether

- another charging point is prioritised and an electric vehicle is currently being charged there. If so, it is likely that only the minimum charging current is available for your electric vehicle.
- the minimum and maximum charging currents have been configured for the electric vehicle.
- the dynamic load management values, e.g. overcurrent protection device and load reserve are configured in accordance with on-site conditions.
- grid-supporting control is active.

#### **Why does the charging point not show the group object I am looking for?**

Function support depends on the model, see [product page](https://www.ise.de/en/products/smart-connect-series/e-charge-2). As soon as you have assigned the manufacturer and model to the charging point during configuration, the corresponding group objects will be shown. Some group objects depend on the corresponding parameter setting.

► See Group objects, p. 44.

#### **Where is the context help?**

From version 5.6, the ETS offers a context help function, which provides detailed information about parameters and appears directly in the parameter dialogue. To enable the context help, open the parameter dialogue and click on the <<Context help>> button on the toolbar. To show the context help of a parameter, click on the desired parameter (["Calling up the context help in the ETS", p. 38\)](#page-39-0).

#### **Can I control more than five charging points?**

You can connect up to five charging points with the firmware version v1.3 of SMART CONNECT KNX echarge II. It is not possible to cascade several SMART CONNECT KNX e-charge II in one system. For complex challenges, we recommend consulting the "Individual solution" section on our [product page](https://www.ise.de/en/products/smart-connect-series/e-charge-2).

# **12 Disassembly and Disposal**

If you want to disassemble the device, due to a defect, for example, proceed in reverse order to installation.

#### **Removing the cover cap**

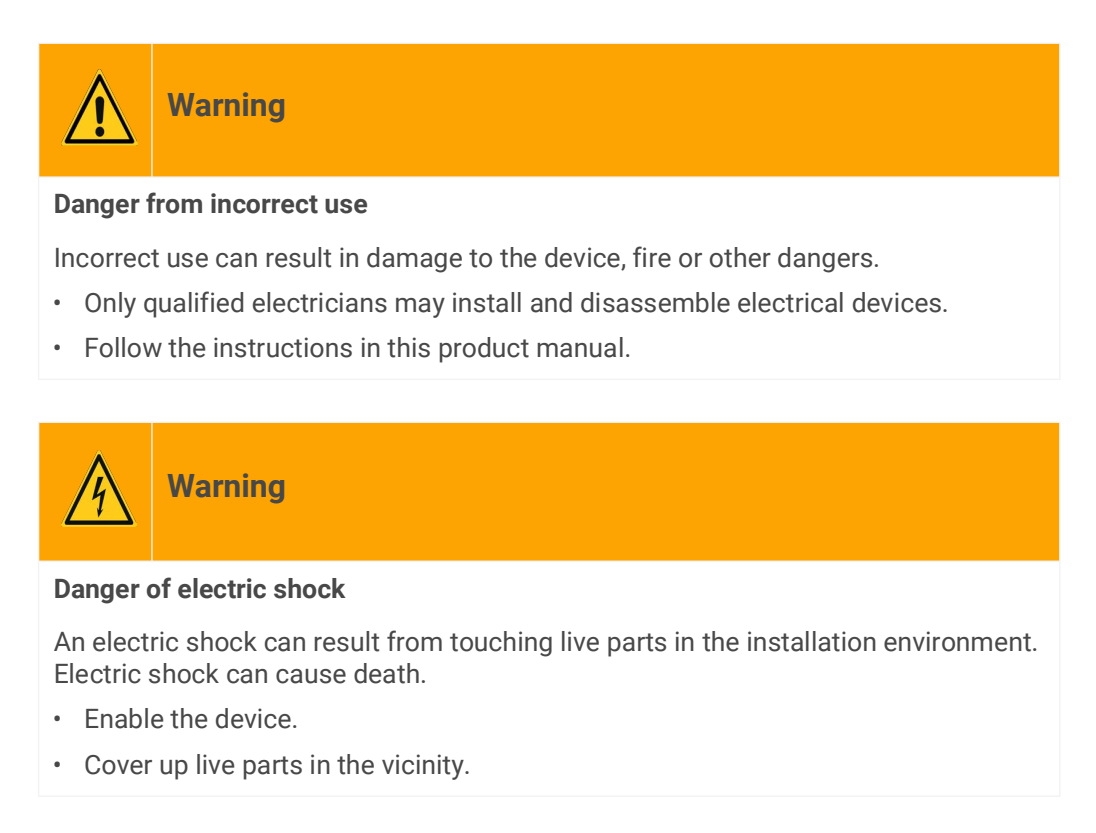

- 1. Gently press in the cover cap at the side ([see figure 27](#page-85-0), item 1).
- 2. Pull off the cover cap upwards ([see figure 27](#page-85-0), item 2).

<span id="page-85-0"></span>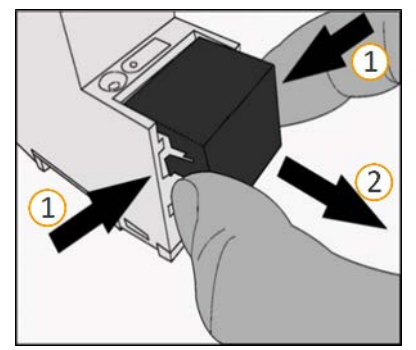

Figure 27: Removing the cover cap

#### **Detaching the device from the top-hat rail**

Requirement: Power supply, bus line and network connection are disconnected.

- 1. Insert a screwdriver ([see figure 28](#page-86-0), item 1) into the release lever ([see figure 28,](#page-86-0) item 2) and push the release lever down [\(see figure 28](#page-86-0), item 3).
- 2. Take the device off the top-hat rail.

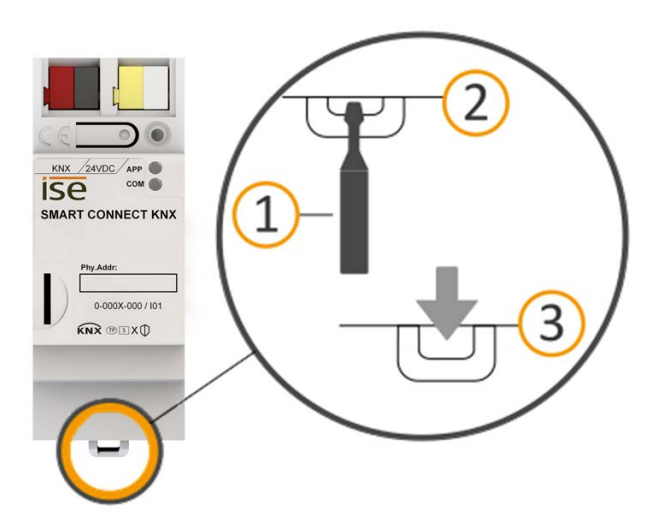

<span id="page-86-0"></span>Figure 28: Detaching the device from the top-hat rail

#### **Disposal**

Make an active contribution to protecting the environment by disposing of all materials in an environmentally-responsible way.

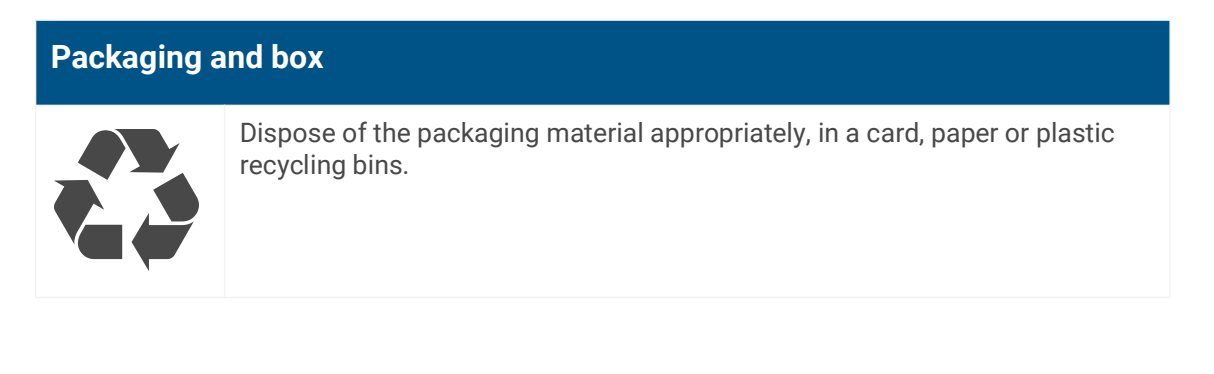

# **Device**

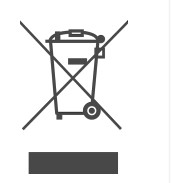

**Old devices must not be disposed of with domestic refuse!**

You can dispose of your old device free of charge at designated collection facilities or, if necessary, you can hand it in to your specialist dealer. Contact your local authority for recycling details.

# **13 Glossary**

#### **DP type, data point type**

The data point type is the standard coding for data transmitted via group telegrams.

#### **Electric vehicle**

Electric vehicle is generally used to refer to a vehicle powered by an electric motor, such as a car, bus, motorbike, bicycle, etc. In this documentation, electric vehicle only refers to a car.

#### **ETS (Engineering Tool Software)**

The device is configured in the ETS software. The ETS is available with various ranges of functions from the KNX Association (www.knx.org).

#### **FDSK (Factory Default Setup Key)**

The FDSK is used for secure communication between category "KNX IP Secure Device" devices. The combination of FDSK and serial number enables each device to be unambiguously identified. Together, they form the device certificate.

Depending on the use case, the FDSK is required for initial authentication in the ETS or for the encryption of communication.

The FDSK is printed on a sticker on the side of the device. A second sticker is enclosed with the product.

#### **Firmware update tool**

Software which is embedded on the device hardware and enables operation of the device. Function enhancements for the device are available via a new firmware version.

#### **Flags (CRWTUI)**

Every group object has flags with which the group object obtains methods: C=Communication, R=Read, W=Write, T=Transfer, U=Update, I=Initialise.

#### **Device website**

Applications used to check device status, update loading and the display of device information.

#### **Catalogue**

Short for "Online KNX Product Catalogue". The catalogue is a product database. The catalogue contains all KNX-certified devices. The device data is saved as a product database entry.

#### **Charging point**

A charging point is an interface that can be used to charge one electric car at a time. The number of charging points shows how many vehicles can be charged at the same time. A charging point can be equipped with various socket types (pin jack, cable).

#### **Charging point state**

The charging point state shows the function that the charging point is currently executing, e.g. charging, pause, fault.

#### **Charging station**

A charging station is a location where electric vehicles can be charged. For instance, a charging station can be a vertically installed charging post or a wall-mounted wallbox. A charging station can provide one or more charging points and thus determine the number of electric vehicles that can be charged at the same time.

#### **Modbus RTU/ASCII**

Modbus TRU and Modbus ASCII are used in serial communication (RS485). Modbus RTU transmits data in binary form. Modbus ASCII transmits ASCII code and not binary sequences.

#### **Modbus TCP**

The Modbus TCP is very similar to RTU, except that TCP/IP packages are used to transmit data. TCP port 502 is reserved for Modbus/TCP.

#### **Offset**

The numerical assignment of functionally identical group objects that are used more than once in a project is carried out with the help of a defined offset. The offset is a constant value which, when added or subtracted, represents the offset between the group objects.

#### Offset 50 example:

Group object 100 (component 1) + offset 50 = group object 150 (component 2)

Group object 150 (component 2) + offset 50 = group object 200 (component 3)

#### **Product database entry (also catalogue entry)**

Data relating to a device in the "Online KNX Product Catalogue" of the ETS. The product database entry contains all data to allow the device to be configured in the ETS. The product database entry is provided in the form of a file by the device manufacturer. The latest version of product database entries from ise Individuelle Software und Elektronik GmbH can be downloaded free of charge from our website www.ise.de.

The product database entry is often also called the "catalogue entry".

#### **Smart meter**

A smart meter is an intelligent measuring system that consists of a digital electricity meter and a communication unit (smart meter gateway). The smart meter can process and automatically transmit measured values.

#### **High power-consuming devices**

A high power-consuming device is one of the highest power consumers in the building.

#### **Electricity meter (at the charging point)**

The electricity meter is used for measuring consumption values (current, power and energy) at charging points that are not fitted with an integrated meter by the manufacturer.

#### **Updates**

You will find information on new versions of the firmware in this documentation under the search term "Update".

#### **Website**

Information on the device's application can be found in this documentation under the search term "Device website".

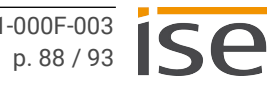

# **14 Licence Agreement SMART CONNECT KNX e-charge II**

The following outlines the contract terms for your use of the software as the "licensee".

On accepting this agreement and installing the SMART CONNECT KNX e-charge II software or putting the SMART CONNECT KNX e-charge II into use, you conclude an agreement with ise Individuelle Software und Elektronik GmbH and agree to abide by the terms in this agreement.

# **14.1 Definitions**

Licensor: ise Individuelle Software und Elektronik GmbH, Oldenburg (Oldb), Osterstraße 15, Germany

Licensee: The legal recipient of the SMART CONNECT KNX e-charge II software.

Firmware: Software which is embedded into the SMART CONNECT KNX e-charge II hardware and is used to operate the SMART CONNECT KNX e-charge II.

SMART CONNECT KNX e-charge II: The SMART CONNECT KNX e-charge II software designates all of the software provided for the SMART CONNECT KNX e-charge II product, including the operating data. This includes, in particular, the firmware and the product database.

# **14.2 Object of the agreement**

The object of this agreement is the SMART CONNECT KNX e-charge II software provided on data storage devices or through downloads and the associated documentation in written or electronic format.

## **14.3 Software usage rights**

The licensor grants the licensee the non-exclusive, non-transferable right to use the SMART CONNECT KNX e-charge II software for an unlimited time in accordance with the following conditions for the purposes and applications specified in the valid version of the documentation (which shall be provided in printed format or also as online help or online documentation).

The licensee is obliged to ensure that each person who uses the program only does so as part of this license agreement and observes this license agreement.

# **14.4 Restriction of rights of use**

## **14.4.1 Copying, modification and transmission**

The licensee is not authorised to use, copy, modify or transfer the SMART CONNECT KNX e-charge II software in whole or in part in any way other than as described herein. Excluded from this is one (1) copy produced by the licensee exclusively for archiving and backup purposes.

## **14.4.2 Reverse engineering and conversion technologies**

The licensee is not authorised to apply reverse-engineering techniques to the SMART CONNECT KNX echarge II software or to convert the SMART CONNECT KNX e-charge II software into another type. Such techniques include, in particular, disassembly (conversion of the binary-coded computer instructions of an executable program into an assembler language which can be read by humans) or decompilation (conversion of binary-coded computer instructions or assembler instructions into source code in the form of high-level language instructions).

## **14.4.3 Firmware and hardware**

The firmware may only be installed and used on the hardware (SMART CONNECT KNX e-charge II) ap-

proved by the licensor.

# **14.4.4 Transfer to a third party**

The SMART CONNECT KNX e-charge II software must not be transferred or made accessible to third parties.

# **14.4.5 Renting out, leasing out and sub-licensing**

The licensee is not authorised to rent or lease the SMART CONNECT KNX e-charge II software or grant sub-licenses to the program.

## **14.4.6 Software creation**

The licensee requires written approval from the licensor to create and distribute software which is derived from the SMART CONNECT KNX e-charge II software.

### **14.4.7 The mechanisms of license management and copy protection**

The mechanisms of the license management and copy protection of the SMART CONNECT KNX e-charge II software must not be analysed, published, circumvented or disabled.

# **14.5 Software development**

The licensor is entitled to collect and process information about the parameterisation of the SMART CONNECT KNX e-charge II, providing that this information is collected in a manner that prevents any conclusions from being drawn about the identity of the licensee. This information is exclusively intended for the targeted development of the SMART CONNECT KNX e-charge II and the related provision of software updates and product support.

## **14.6 Property and confidentiality**

## **14.6.1 Documentation**

The SMART CONNECT KNX e-charge II software and its documentation (which shall be provided in printed format or also as online help or online documentation) are business secrets of the licensor and/or the object of copyright and/or other rights and shall continue to belong to the licensor. The licensee shall observe these rights.

## **14.6.2 Transfer to a third party**

Neither the software, the data backup copy nor the documentation (which shall be provided in printed format or also as online help or online documentation) may be passed on to third parties at any point in time, in whole or in part, for a fee or free of charge.

# **14.7 Modifications and subsequent deliveries**

The SMART CONNECT KNX e-charge II software and the documentation (which shall be provided in printed format or additionally as online help or online documentation) shall be subject to possible changes by the licensor. You will find the latest software and documentation versions at www.ise.de.

## **14.8 Warranty**

The SMART CONNECT KNX e-charge II software works together with software from third parties. No warranty is provided for software from third parties. For more information ► [see Open Source Software,](#page-94-1)  [p. 93.](#page-94-1)

# **14.8.1 Software and documentation**

The SMART CONNECT KNX e-charge II software and the documentation (which shall be provided in printed form or additionally as online help or online documentation) shall be provided to the licensee in the respective valid version. The warranty period for the SMART CONNECT KNX e-charge II software is 24 months. The licensor shall provide the following warranty during this time:

- The software shall be free of material and manufacturing defects when handed over to the customer.
- The software shall function as described in the documentation enclosed with it in its respective valid version.
- The software shall be executable on the computer stations specified by the licensor.

The warranty shall be fulfilled with the supply of spare parts.

## **14.8.2 Limitation of warranty**

No warranty is given for the freedom from errors of the SMART CONNECT KNX e-charge II software and its data structures. Similarly, the warranty does not cover defects due to improper use or other causes beyond the control of the licensor. Any additional warranty claims shall be excluded.

# **14.9 Liability**

The licensor is not liable for damages due to loss of profit, data loss or any other financial loss resulting from the use of the SMART CONNECT KNX e-charge II software, even if the licensor is aware of the possibility of such damage.

This limitation of liability is valid for all the licensee's damage claims, regardless of the legal basis. In any case, liability is limited to the purchase price of the product.

The exclusion of liability does not apply to damage caused due to wilful intent or gross negligence on the part of the licensor. Furthermore, claims based on the statutory regulations for product liability shall remain intact.

## **14.10 Applicable law**

This agreement is subject to the laws of the Federal Republic of Germany. The place of jurisdiction is Oldenburg (Oldb).

## **14.11 Termination**

This agreement and the rights granted herein shall end if the licensee fails to fulfil one or more provisions of this agreement or terminates this agreement in writing. The supplied SMART CONNECT KNX echarge II software and its documentation (which is provided in printed format or also as online help or online documentation), including all copies, shall be returned immediately in such a case without the licensor specifically requesting their return. No claim to reimbursement of the price paid shall be accepted in such a case.

The license to use the SMART CONNECT KNX e-charge II software shall expire upon termination of the agreement. In this case, the SMART CONNECT KNX e-charge II product must be taken out of operation. Further use of the SMART CONNECT KNX e-charge II without a licence is forbidden.

The commissioning and visualisation software must be uninstalled and all copies must be destroyed or returned to the licensor.

# **14.12 Subsidiary agreements and changes to the agreement**

Subsidiary agreements and changes to the agreement shall only be valid in writing.

# **14.13 Exception**

All rights not expressly mentioned in this agreement are reserved.

# <span id="page-94-1"></span>**15 Open Source Software**

This product uses software from third-party sources which are published within the framework of various Open Source licences.

The individual software packages used and their licences are listed and described on the device website for this product and can be accessed in the status bar.

The source code for the Open Source software used in this product can be obtained by sending an email to support@ise.de.

<span id="page-94-2"></span><span id="page-94-0"></span>This offer is valid for 3 years after the service for this product has been discontinued.

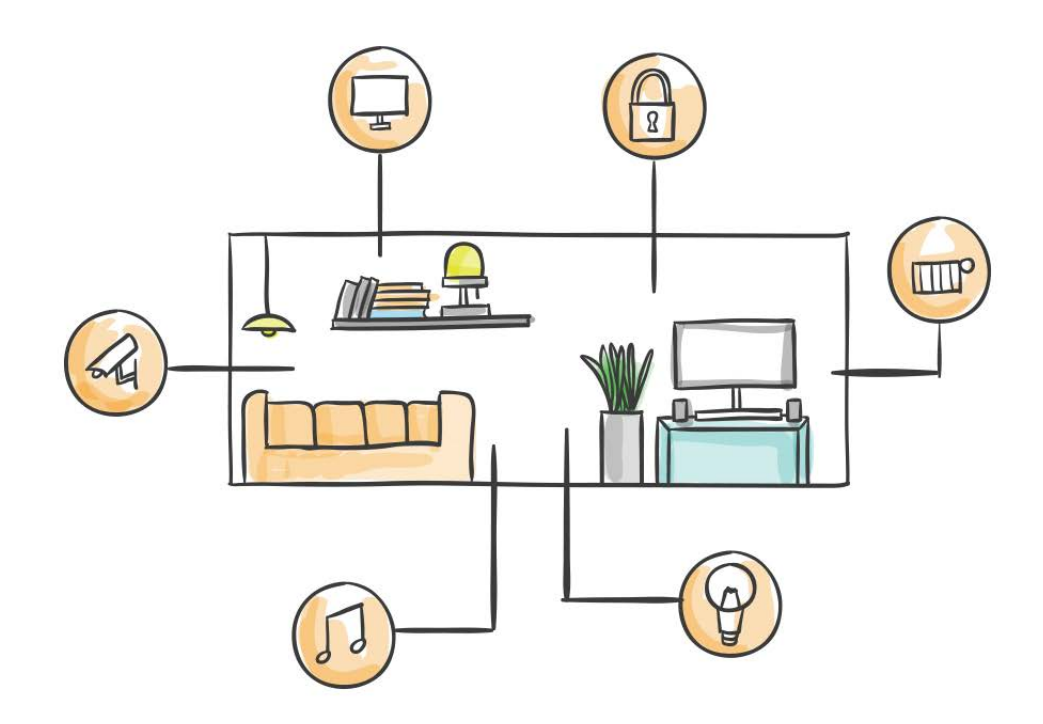

ise Individuelle Software und Elektronik GmbH Osterstraße 15 26122 Oldenburg, Germany

**Phone:** +49 441 680 06 11 **Fax:** +49 441 680 06 15 **E-mail:** sales@ise.de

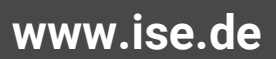